לקבלת הפרטים המלאים, בקר בכתובת **[compliance\\_regulatory/com.dell.www](http://www.dell.com/regulatory_compliance)**. **מדיניות תאימות לתקינה**

### **פרטים ליצירת קשר של אתר האינטרנט בנושא תאימות לתקינה**

בכל שאלה הקשורה לבטיחות המוצר, לתאימות אלקטרומגנטית או לארגונומיה, שלח דוא"ל .[Regulatory\\_Compliance@dell.com](mailto:Regulatory_Compliance%40dell.com?subject=) לכתובת

#### **מידע נוסף בנושא תאימות**

ארגון ה-WWTC( הארגון הבינלאומי לציות בענייני סחר( הוא האחראי לניהול הציות של Dell לתקנות בנושא יבוא ויצוא, כולל סיווג המוצרים. סיווג המוצרים של מערכות שיוצרו על ידי Dell מסופק במסגרת גליון הנתונים של המוצר הספציפי בנושא בטיחות המוצר, התאימות האלקטרומגנטית )תאימות EMC )וההשפעה על הסביבה

> בכל שאלה הקשורה לסיווג יבוא או יצוא של מוצרי Dell, שלח דוא"ל לכתובת [US\\_Export\\_Classification@dell.com](mailto:US_Export_Classification%40dell.com?subject=)

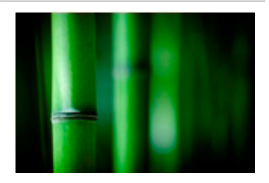

#### **במבוק – פתרון אריזה ידידותי לסביבה מהטבע**

כדי לעזור להגיע ליעד המשותף של מציאת דרכים חדשות לשמר את משאביו הטבעיים של כוכב הלכת שלנו, חברת Dell מספקת פתרונות אריזה פרקטיים אך חדשניים, העוזרים למזער את ההשפעות על הסביבה. פחות חומרי אריזה משמעותם פחות בלגן אצל הלקוחות. חומרי אריזה מתכלים ומתמחזרים משמעותם שקל להיפטר מהם. וחומרים בני-קיימא טובים לכוכב הלכת שלנו

אריזות במבוק משמשות למשלוח מספר מוצרים של Dell. כדי להקל על סילוק חומרי האריזה, אריזות הבמבוק שלנו עשויות מחומר מתכלה והן מאושרות על ידי Lab Control Soil כחומר אורגני ליצירת קומפוסט.

אנחנו יודעים שבחירה אחראית של מקור המשאבים חשוב לך; משום כך, הבמבוק שלנו מגיע מיער שנמצא הרחק מבתי הגידול הידועים של דובי פנדה.

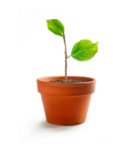

### **הצטרף לתוכנית Tree a Plant( נטיעת עצים(**

חברת Dell יצרה את התוכנית Tree a Plant( נטיעת עץ( כדי להקל עליך לקזז את פליטת הגזים הגורמים לאפקט החממה עקב ייצור הציוד הממוחשב שלך וכדי לעזור לבנות כוכב לכת בריא יותר - עץ אחרי עץ, יער אחרי יער.

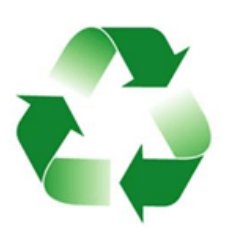

#### **תוכנית המיחזור של Dell**

במהלך עדכון המחשבים והציוד האלקטרוני שברשותך, אנא הצטרף למאמצינו למנוע את העברת הטכנולוגיה לתוך מצבורי האשפה של העולם. מיחזור המחשבים הביתיים והעסקיים שלנו היא פעולה מהירה, נוחה ובטוחה. עשה למענך ולעולם כולו. היפטר באחריות מהטכנולוגיה שלך, בעזרת Dell

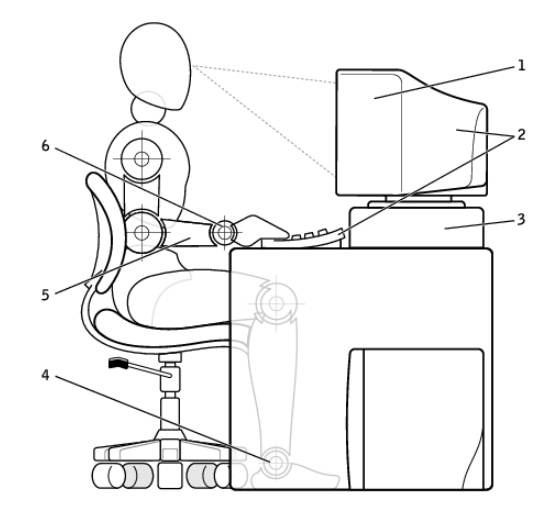

- 
- 2 הצג והמקלדת ממוקמים ישירות לפני המשתמש
	-
- 1 הצג בגובה העיניים או נמוך יותר 4 כפות רגליים מונחות על הרצפה
	- 5 הזרועות בגובה השולחן
	- 3 מעמד צג 6 פרקי כף היד רפויים ואופקיים

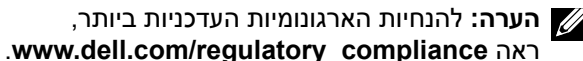

## **Dell והסביבה**

חשיבה ירוקה אינה מגבלה, אלא פתח להזדמנויות. זו אפשרות לבחור בדרך טובה יותר. מדי יום יש לך את ההזדמנות לבחור בחירות ירוקות יותר, אך בעת בחירה בטכנולוגיה, אינך רוצה להתפשר על עלות, על ביצועים או על אמינות. בחברת Dell, אנו מאמינים שאין צורך להתפשר. לכן אנחנו שואפים לספק לאנשים ולחברות בחירה ירוקה ללא פשרות.

אנחנו הופכים זאת למציאות על ידי שליחת מוצרים ושירותים פרקטיים, המשפיעים השפעה אמיתית על נושאים סביבתיים אמיתיים, מכיוון שבלב החשיבה הירוקה עומד הרעיון החזק שהוא:קיימות דרכים טובות יותר. דרכים טובות יותר לנצל זמן, כסף ומשאבים. דרכים טובות יותר לחיות, לעבוד ולהצליח בעולמנו.

### **העברה ממערכת הפעלה אחת של Windows למערכת הפעלה חדשה יותר של Windows**

בעת ההגירה אל מערכת הפעלה חדשה, עיין בהנחיות של Microsoft לגבי הגירה ממערכת הפעלה אחת למשניה. לפרטים, ראה **com.microsoft.www**.

### **הוראות ארגונומיות**

### **התראה: שימוש לא נכון או ממושך במקלדת עלול לגרום לפגיעה גופנית.**

#### **התראה: צפייה ממושכת במסך הצג עלולה לאמץ את העיניים.**

לעבודה יעילה ונוחה, היעזר בהנחיות הארגונומיות הבאות בעת הגדרת המחשב והשימוש בו: מחשבים ניידים אינם מתוכננים בהכרח להפעלה ממושכת כציוד משרדי. אם בכוונתך להשתמש במחשב נייד באופן ממושך, מומלץ שתחבר אליו מקלדת חיצונית.

- הצב את המחשב כך שהצג והמקלדת יהיו ישר לפניך בזמן העבודה. ניתן לרכוש מדפים מיוחדים )הזמינים מחברת Dell וממקורות נוספים( כדי לסייע לך להציב את המקלדת בצורה נכונה.
	- מקם את הצג החיצוני במרחק צפייה נוח. המרחק המומלץ הוא 510-610 מ"מ אינץ') מעיניך. (20-24
	- ודא שמסך הצג נמצא בגובה העיניים או מעט נמוך יותר, כאשר אתה יושב מול הצג.
- התאם את זווית הצג, את הגדרות החדות והבהירות שלו ואת התאורה שסביבך )כגון מנורות התלויות מהתקרה, מנורות שולחן ותריסים או וילונות על החלונות הסמוכים( כדי לצמצם ככל האפשר השתקפויות ובוהק מסנוור במסך הצג.
	- השתמש בכיסא המעניק תמיכה טובה לגב.
- החזק את אמותיך בקו אופקי אחד עם פרקי כף היד בתנוחה טבעית ונוחה, בעת שימוש במקלדת או בעכבר.
	- השאר תמיד מקום להנחת הידיים, בעת שימוש במקלדת או בעכבר.
		- הנח לזרועותיך להישאר בתנוחה טבעית לצדי הגוף.
		- שב ישר, כשכפות רגליך מונחות על הרצפה ושוקיך מקבילות לה.
	- בזמן ישיבה, הקפד שמשקל רגליך מונח על כפות רגליך ולא על חזית מושב הכיסא. כוון את גובה הכיסא או השתמש במשענת לרגליים, אם יש צורך בכך, כדי לשמור על התנוחה הנכונה.
- גוון את פעילויות העבודה שלך. השתדל לארגן את עבודתך כך שלא תצטרך להקליד פרקי זמן ממושכים. בתום ההקלדה, השתדל לבצע פעולות המצריכות שימוש בשתי הידיים.
- שמור על האזור שתחת שולחן העבודה פנוי מחפצים ומכבלים או כבלי חשמל, שעלולים להפריע לישיבה נוחה או להוות סכנה למעידה.
- כדי להגדיר את מצב הארכת חיים של Dell:
- .1 לחץ לחיצה ימנית על סמל הסוללה באזור ההודעות של Windows, ולאחר מכן לחץ על .)Dell של סוללה חיי הארכת אפשרויות )**Dell Extended Battery Life Options** תופיע תיבת הדו-שיח **Battery Meter** (מד סוללה).
	- .2 לחץ או הקש על הכרטיסייה **mode Longevity**( מצב חיי סוללה ארוכים(.
- .3 לחץ או הקש על **Enable**( אפשר( כדי להפעיל או על **Disable**( נטרל( כדי לכבות את מצב חיי סוללה ארוכים של Dell.
	- .4 לחץ או הקש על **OK**( אישור(.

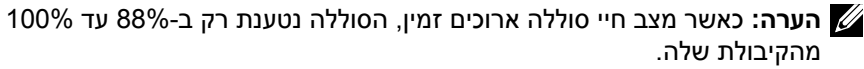

#### **מצב שולחן עבודה של Dell**

אם אתה משתמש במחשב בעיקר כשהוא מחובר למתאם החשמל, תוכל להפעיל את מצב המחשב השולחני כדי למתן את מידת הטעינה של הסוללה. פעולה זו מפחיתה את מספר מחזורי הטעינה/פריקה ומשפרת את חיי הסוללה.

המחשב הנייד שלך מבית Dell מנטר באופן אוטומטי את אופני הטעינה והפריקה של הסוללה, ובמקרה הצורך מציג הודעה שקוראת לאפשר את מצב שולחן העבודה.

**הערה:** ייתכן שלא בכל המחשבים תהיה תמיכה במצב שולחן העבודה של Dell.

כדי לאפשר או לנטרל את מצב המחשב השולחני:

- .1 לחץ לחיצה ימנית על סמל הסוללה באזור ההודעות של Windows, ולאחר מכן לחץ על .)Dell של סוללה חיי הארכת אפשרויות )**Dell Extended Battery Life Options** מוצגת תיבת הדו-שיח **Meter Battery**( מד סוללה(.
	- .2 לחץ או הקש על הכרטיסייה **mode Desktop**( מצב שולחן עבודה(.
	- .3 לחץ או הקש על **Enable**( אפשר( או על **Disable**( נטרל( בהתאם להעדפתך.
		- .4 לחץ או הקש על **OK**( אישור(.
	- **הערה:** כאשר מצב שולחן העבודה מאופשר, הסוללה נטענת רק ב50%- עד 100% מהקיבולת שלה.

### **טיפים להעברה**

הגירה מחשבית היא העברת הנתונים והיישומים בין שני מחשבים. הסיבות השכיחות ביותר שמחייבות הגירה מחשבית היא כאשר רכשת מחשב חדש או שאתה משדרג ועובר למערכת הפעלה חדשה.

**התראה: אף שקיימות מספר תוכניות שירות שמקלות על ההגירה, מומלץ שתגבה את הקבצים שלך, כדוגמת תמונות, מוזיקה, מסמכים וכדומה.**

#### **Windows 7**

- .1 לחץ על **התחל** ← **לוח הבקרה**← **אפשרויות צריכת חשמל**.
	- .2 לחץ על **בחר מה עושים לחצני ההפעלה**.
- . בחר מה ברצונך שהמחשב יעשה בעת לחיצה על לחצן ההפעלה מבין האפשרויות בתפריט הנפתח, ליד **כאשר אני לוחץ על לחצן ההפעלה**. ניתן לבחור אפשרות אחרת כאשר המחשב פועל באמצעות הסוללה וכאשר הוא מחובר למתאם חשמל.
	- .4 לחץ על **שמור שינויים**.

### **שיפור חיי הסוללה**

זמן הפעולה של סוללה, שזהו הזמן שבו הסוללה יכולה להחזיק טעינה, משתנה בהתאם לאופן השימוש במחשב הנייד.

זמן הפעולה של הסוללה יופחת באופן משמעותי אם תשתמש ברכיבים הבאים:

- כוננים אופטיים.
- התקני תקשורת אלחוטית, כרטיסי ExpressCard, כרטיסי זיכרון מדיה או התקני USB.
	- הגדרות בהירות גבוהה בצג, שומרי מסך תלת-ממדיים או תוכניות אחרות הצורכות חשמל רב, כגון יישומים עם גרפיקה תלת-ממדית מורכבת ומשחקים.

תוכל לשפר את ביצועי הסוללה באמצעות:

- הפעלת המחשב בחיבור לזרם חילופין, בכל עת שאפשר. משך חיי הסוללה מופחת בהתאם למספר הפעמים שהסוללה מתרוקנת ונטענת.
- קביעת התצורה של הגדרות ניהול צריכת החשמל באמצעות Windows Microsoft Options Power( אפשרויות צריכת החשמל של Windows Microsoft), כדי למטב את צריכת החשמל של המחשב )ראה ["ניהול צריכת חשמל"](#page-7-0)(**.**
	- אפשור התכונות שינה/המתנה ותרדמה של המחשב.

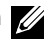

**הערה:** משך חיי הסוללה פוחת עם הזמן, בהתאם לתדירות השימוש בסוללה ולתנאי ההפעלה שלה.

תוכל לקבוע את תצורת אופן הפעולה של טעינת הסוללה כדי להאריך את חיי הסוללה.

#### **מצב חיי סוללה ארוכים של Dell**

חיבור וניתוק תכופים של המחשב ממקור חשמל, מבלי לאפשר לסוללה להתרוקן לחלוטין, עלול לקצר את חיי הסוללה. תכונת מצב הארכת החיים מגנה על בריאות הסוללה על ידי מיתון מספר הפעמים שהסוללה נטענת ומונעת מהסוללה מחזורי טעינה וריקון תכופים.

המחשב הנייד שלך מבית Dell מנטר באופן אוטומטי את אופני הטעינה והפריקה של הסוללה, ובמקרה הצורך מציג הודעה שקוראת לאפשר את מצב חיי סוללה ארוכים.

**הערה:** ייתכן שלא בכל המחשבים הניידים תהיה תמיכה במצב חיי סוללה ארוכים של Dell.

### **קביעת התצורה של הגדרות צריכת חשמל**

כדי לקבוע את תצורת ההגדרות של ניהול צריכת החשמל:

#### **Windows 10/8.1**

- .1 לחץ או הקש על **התחל**← **כל היישומים**.
- .2 תחת **מערכת Windows**, לחץ או הקש על **לוח הבקרה**.

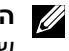

**הערה:** עבור RT Windows8.1/ Windows, לחץ או הקש על **הגדרות** בסרגל הצד של הצ'ארמס, ולחץ או הקש על **לוח הבקרה**.

- .3 אם לוח הבקרה מוצג אצלך לפי קטגוריה, לחץ או הקש על התפריט הנפתח **הצג לפי:** ובחר **סמלים קטנים** או **סמלים גדולים**.
	- .4 לחץ או הקש על **אפשרויות צריכת חשמל**.
- .5 תוכל לבחור בתוכנית מתוך רשימת האפשרויות הזמינות, בהתאם לשימושך במחשב.
	- .6 כדי לשנות את הגדרות צריכת החשמל, לחץ או הקש על **שנה הגדרות תוכנית**.

#### **Windows 7**

- .1 לחץ על **התחל** ← **לוח הבקרה**← **אפשרויות צריכת חשמל**.
- .2 תוכל לבחור בתוכנית מתוך רשימת האפשרויות הזמינות, בהתאם לשימושך במחשב.
	- .3 כדי לשנות את הגדרות צריכת החשמל, לחץ על **שנה הגדרות תוכנית**.

#### **הגדרת אופן פעולת לחצן ההפעלה**

כדי להגדיר את התנהגות לחצן ההפעלה:

#### **Windows 10/8.1**

- .1 לחץ לחיצה ימנית במקום כלשהו במסך התחל.
- .2 לחץ או הקש על **כל היישומים** בפינה התחתונה של המסך.
	- .3 תחת **מערכת Windows**, לחץ או הקש על **לוח הבקרה**.

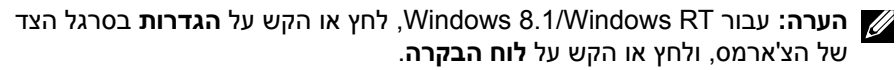

- .4 אם לוח הבקרה מוצג אצלך לפי קטגוריה, לחץ או הקש על התפריט הנפתח **הצג לפי** ובחר **סמלים קטנים** או **סמלים גדולים**.
	- .5 לחץ או הקש על **אפשרויות צריכת חשמל**.
- .6 לחץ או הקש על **בחר מה עושים לחצני ההפעלה**. ניתן לבחור אפשרות אחרת כאשר המחשב פועל באמצעות הסוללה וכאשר הוא מחובר למתאם חשמל.
	- .7 לחץ או הקש על **שמור שינויים**.

## **מידע עזר**

### **תחזוקת המחשב**

ביצוע המשימות הבאות מומלץ כדי להימנע מתקלות מחשב כלליות:

- ספק גישה ישירה למקור כוח, אוורור הולם ומשטח שטוח להעמיד עליו את המחשב.
- אין לחסום את פתחי האוורור, להכניס לתוכם חפצים או לאפשר לאבק להצטבר בהם.
	- גבה את הקבצים שלך באופן סדיר.
	- בצע סריקות נגד וירוסים באופן סדיר.
	- חפש שגיאות במחשב באמצעות SupportAssist וכלים אחרים הזמינים במחשב.
		- נקה את המחשב באופן קבוע באמצעות מטלית רכה ויבשה.

**התראה: השימוש במים או בחומרים ממסים אחרים לניקוי המחשב עלול להזיק למחשב.**

- ודא שקיים מספיק שטח פנוי באחסון ההתקן. היעדר מקום פנוי עלול לפגום בביצועים.
- אפשר עדכונים אוטומטיים של Windows ושל תוכנות אחרות, כדי לטפל בבעיות תוכנה ולשפר את אבטחת המחשב.

## <span id="page-7-0"></span>**ניהול צריכת חשמל**

ניהול צריכת החשמל מאפשר לך להפחית את צריכת החשמל של המחשב באמצעות הסדרת אספקת החשמל אל הרכיבים השונים. התוכנית להגדרת ה-BIOS ומערכת ההפעלה מאפשרות את הגדרת המועדים שבהם יש להפחית או לעצור את אספקת החשמל לרכיבים מסוימים.

כמה מהמצבים הנפוצים לחיסכון בחשמל תחת Windows Microsoft הם:

- **Sleep**( שינה( מצב חסכון בחשמל שמאפשר למחשב לחזור במהירות לפעולה מלאה )תוך שניות בדרך כלל( כאשר ברצונך להתחיל לעבוד שוב.
	- **Hibernation**( תרדמה( מצב השומר את המסמכים והתוכניות הפתוחים באחסון המחשב, ולאחר מכן מכבה את המחשב.
- **sleep Hybrid**( שינה היברידית( מצב המשלב שינה ותרדמה. מצב זה שומר את כל המסמכים והתוכניות הפתוחים בזיכרון ובאחסון המחשב, ולאחר מכן מעביר את המחשב למצב צריכת חשמל נמוכה, כדי שתוכל לשוב במהירות לעבודה. כשמצב שינה היברידית מופעל, העברת המחשב למצב שינה מעבירה את המחשב לשינה היברידית באופן אוטומטי.
- **down Shut**( כיבוי( כיבוי המחשב עוזר כאשר אינך מתכוון להשתמש בו למשך פרק זמן ממושך. מצב זה עוזר לשמור על אבטחת המחשב וגם חוסך אנרגיה. כבה את המחשב לפני הוספה או הוצאה של חומרה בתוך המחשב. כיבוי אינו מומלץ כאשר עליך לחזור לעבודה במהירות.

## **פנייה אל Dell**

לפנייה אל Dell בנושא מכירות, תמיכה טכנית או שירות לקוחות, ראה .**www.dell.com/contactdell**

<span id="page-8-0"></span>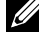

**הערה:** הזמינות משתנה לפי הארץ והמוצר, וייתכן שחלק מהשירותים לא יהיו זמינים בארץ שלך.

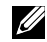

**הערה:** אם אין ברשותך חיבור אינטרנט פעיל, תוכל למצוא פרטי יצירת קשר בחשבונית הרכישה, תעודת המשלוח, החשבון או קטלוג המוצרים של Dell.

# **קבלת עזרה ופנייה אל Dell**

## **קבלת עזרה**

ניתן לקבל מידע ועזרה עבור המוצרים והשירותים של Dell באמצעות משאבי עזרה עצמית אלה:

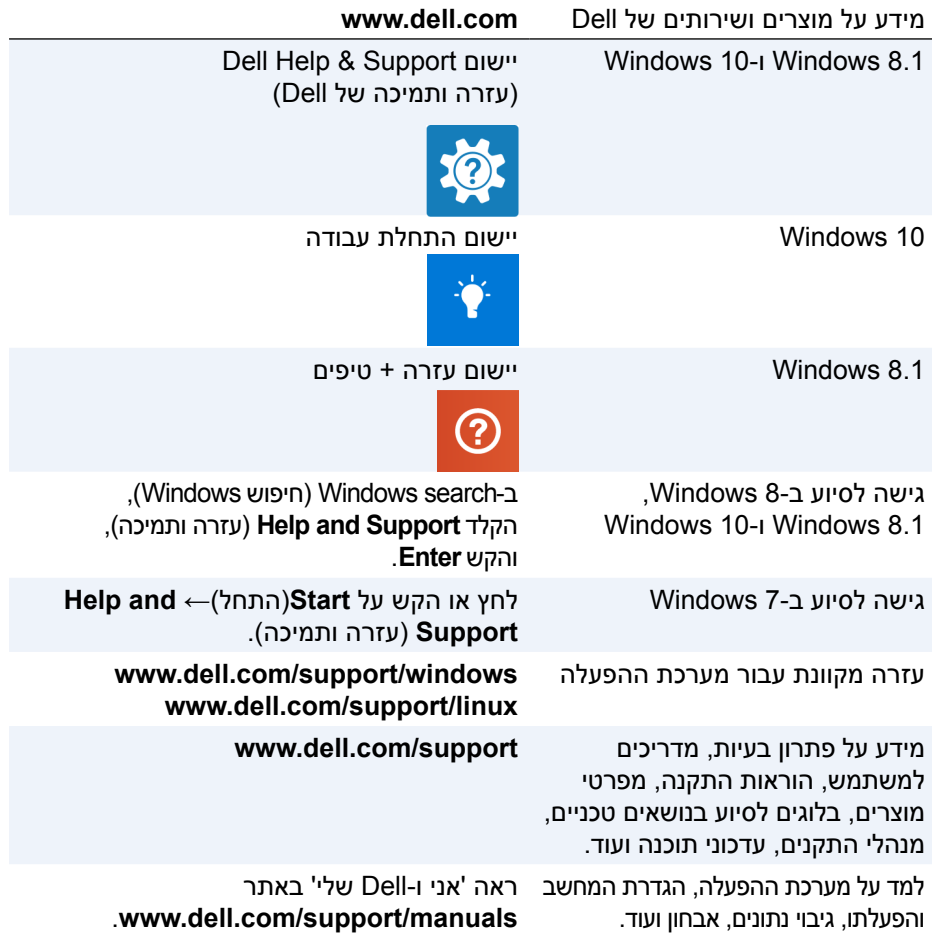

## **שינוי רצף האתחול**

ייתכן שיהיה עליך לשנות את רצף האתחול ולאתחל מהתקן שאינו התקן האתחול המופעל כברירת מחדל; למשל, בעת התקנה מחדש של מערכת ההפעלה או בעת השימוש בדיסק שחזור או בכונן USB.

תוכל לבחור את סדר האתחול באמצעות ה-Boot Menu (תפריט האתחול) או באמצעות תוכנית הגדרת ה-BIOS.

### **שימוש ב-Menu Boot**

השתמש ב-Menu Boot כדי לשנות את סדר האתחול של המחשב שלך לצורך האתחול הנוכחי.

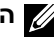

**הערה:** המחשב יאתחל מתוך ההתקן שבחרת רק בעת האתחול הנוכחי וישוב להתקן ברירת המחדל בפעם הבאה שתאתחל את המחשב שלך.

כדי לבחור בהתקן אתחול באמצעות Menu Boot:

- . הפעל או הפעל מחדש את המחשב.  $\bm{1}$
- .2 הקש 12F עם הופעת הסמל של Dell כדי לגשת אל ה-Menu Boot( תפריט האתחול(.

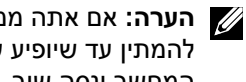

**הערה:** אם אתה ממתין זמן רב מדי והסמל של מערכת ההפעלה מופיע, המשך להמתין עד שיופיע שולחן העבודה של Windows. לאחר מכן, הפעל מחדש את המחשב ונסה שוב.

. השתמש במקשי החיצים למעלה או למטה כדי לבחור בהתקן שממנו ברצונך לאתחל והקש Enter.

### **השימוש בתוכנית הגדרת ה-BIOS**

הפעל את התוכנית להגדרת ה- BIOS כדי לבחור את סדר ההתקנים שיפעיל המחשב שלך בכל פעם שהוא מופעל.

כדי לשנות את רצף האתחול באמצעות התוכנית להגדרת ה- BIOS:

- .1 היכנס לתוכנית הגדרת ה-BIOS.
	- .2 בחר בכרטיסיה **Boot**( אתחול(
- .3 בחר את תיבות הסימון שיאפשרו או ינטרלו את ההתקנים שישמשו לצורך האתחול.
	- .4 העלה או הורד התקנים כדי לשנות את רצף האתחול.

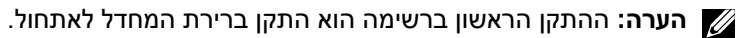

סיסמאות BIOS משמשות להוספת אבטחה נוספת למחשבים. ניתן לקבוע את תצורת המחשב כך שיבקש סיסמה בעת אתחול או כניסה לתוכנית ההגדרה של ה-BIOS.

פעל באחת הדרכים הבאות כדי לאפס סיסמאות BIOS שאבדו או נשכחו, בהתאם לסוג המחשב שלך.

**התראה: איפוס סיסמת ה-BIOS כרוך בניקוי כל הנתונים מתוך ה-CMOS. אם שינית הגדרות BIOS כלשהן, עליך לבצע שינויים אלה שוב לאחר איפוס הסיסמה.**

### **הסרת סוללת ה-CMOS**

**אזהרה:** קרא את הוראות הבטיחות לפני עבודה בתוך גוף המחשב.

כמעט בכל לוחות המערכת נעשה שימוש בסוללת מטבע שמסייעת בשמירת הגדרות ה-BIOS, כולל הסיסמה. כדי לאפס את הסיסמה, הסר את סוללת המטבע, המתן במשך 15 עד 30 דקות ולאחר מכן החזר את סוללת המטבע למקומה.

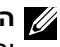

**הערה:** לקבלת מידע נוסף על מיקומה של סוללת המטבע והוראות לגבי הסרתה והחזרתה למקומה, עיין ב*מדריך השירות* בכתובת **support/com.dell.www**.

#### **השימוש במגשר לוח המערכת**

**הערה:** מגשר לוח המערכת זמין רק במחשבים שולחניים.

**BIOS - היא מי**פוש BIOS משמש המשמש את המפת למחשבה. ניתן לקבוע א<br>מיפוש ב-BIOS משמשות להופת את המפת את המפת המחשבה. ניתן לקבוע א<br>המחשב היא פיינוס סיסמת ה-BIOS שיכוב היא מתחיל או מכיסה לתוכנית ההגדרה של ה-A<br>המחשב היא פיינוס כמעט כל לוחות המערכת של מחשבים שולחניים כוללים מגשר, המיועד לאיפוס הגדרות ה-CMOS ובכללן, סיסמת ה-BIOS. מיקומו של מגשר זה משתנה בהתאם ללוח המערכת. חפש את המגשרים שליד סוללת ה-CMOS, המסומנים בדרך כלל כ-CLR, CLEAR, CMOS CLEAR וכן הלאה.

למידע על הליך ניקוי סיסמאות והגדרות CMOS, עיין ב*מדריך השירות* של המחשב בכתובת .**www.dell.com/support**

# **BIOS**

ה-BIOS מאחסן נתונים לגבי החומרה של מחשבך ומעביר פרטים אלה אל מערכת ההפעלה בעת הפעלת המחשב. ניתן לשנות את הגדרות החומרה הבסיסיות השמורות ב-BIOS באמצעות תוכנית ההגדרה של ה-BIOS.

באפשרותך להשתמש בתוכנית להגדרת ה- BIOS כדי:

- להגדיר או לשנות אפשרות שניתנת לבחירה על-ידי המשתמש, כגון סיסמת המשתמש.
- לבדוק אילו התקנים נמצאים במחשב שלך, כמו למשל כמות הזיכרון המותקן, סוג הכונן הקשיח שמותקן וכדומה.
	- לשנות את פרטי התצורה של המערכת לאחר הוספה, שינוי או הסרה של חומרה במחשב.

## **שינוי הגדרות ה-BIOS**

**התראה: הגדרות שגויות בתוכנית להגדרת ה-BIOS עלולות לגרום למחשב לא לאתחל, לפעול באופן שגוי או להזיק למחשב.**

ייתכן שיהיה עליך לשנות הגדרות כמו תאריך ושעה, זהות התקני האתחול וסדר האתחול, אפשור או נטרול של PowerShare וכדומה. כדי לשנות את ההגדרות, היכנס לתוכנית להגדרת ה-BIOS, אתר את ההגדרה שברצונך לשנות ופעל על פי ההוראות המופיעות על המסך.

## **כניסה לתוכנית ההגדרה של ה-BIOS**

- .1 הפעל או הפעל מחדש את המחשב.
- .2 הקש על >2F >עם הופעת הלוגו של Dell כדי להיכנס לתוכנית הגדרת ה- BIOS.
- **הערה:** אם אתה ממתין זמן רב מדי והסמל של מערכת ההפעלה מופיע, המשך להמתין עד שיופיע שולחן העבודה של Windows. לאחר מכן, הפעל מחדש את המחשב ונסה שוב.

אם פעולת ה- ePSA מסתיימת בהצלחה, תופיע על המסך ההודעה הבאה: ".Testing completed. One or more errors were detected" )הבדיקות הושלמו. התגלתה שגיאה אחת או יותר(.

הכרטיסיה **Log Event**( יומן אירועים( שבחלון **Status**( מצב( מציגה את השגיאות שהתרחשו במהלך בדיקות ה-ePSA.

#### **קודי צפצוף**

המחשב עשוי להשמיע סדרה של צפצופים במהלך האתחול, אם קיימות שגיאות או בעיות. סדרת צפצופים זו, הנקראת קוד צפצוף, מזהה בעיה. אם הדבר אכן קורה, רשום לעצמך את קוד הצפצוף ופנה אל Dell לקבלת עזרה.

**הערה:** ייתכן שחלק מקודי הצפצוף שרשומים בטבלה שלהלן אינם תקפים למחשב שלך.

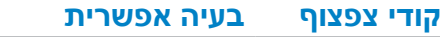

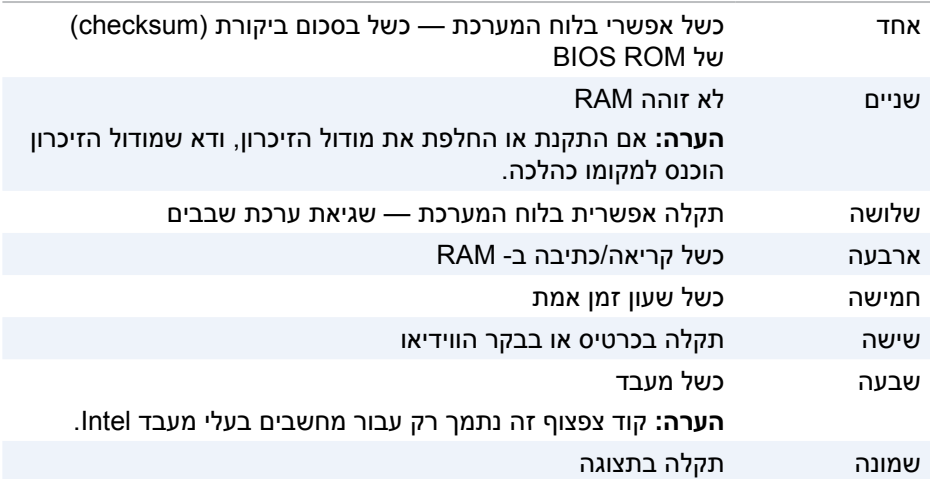

### **LCD BIST**

BIST LCD( Test Self In-Built - בדיקה עצמית מובנית( מסייעת לקבוע אם ה-LCD גורם לבעיית תצוגה או שגורם לה אחד החלקים האחרים. הבדיקה עשויה להציג צבעים וטקסטים שונים על המסך ואם לא שמת לב לבעיה במהלך הבדיקה, הבעיה נמצאת מחוץ ל-LCD.

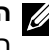

**הערה:** ייתכן שלציוד היקפי יהיה אבחון ספציפי עבורו. לקבלת מידע נוסף, עיין בתיעוד המצורף להתקן החיצוני.

#### **הפעלת ה-BIST LCD**

- .1 הפעל או הפעל מחדש את המחשב.
- .2 הקש >12F >עם הופעת הסמל של Dell כדי לגשת לתוכנית הגדרת ה-BIOS.

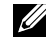

**הערה:** אם אתה ממתין זמן רב מדי והסמל של מערכת ההפעלה מופיע, המשך להמתין עד שיופיע שולחן העבודה של Windows. לאחר מכן, הפעל מחדש את המחשב ונסה שוב.

.3 בחר **Diagnostics**( אבחון( והקש >Enter>.

.4 אם אינך רואה את הקווים הצבעוניים על המסך, הקש >N >כדי להיכנס ל-BIST LCD.

#### **הפעלת ה-ePSA**

כדי להפעיל את ה-ePSA:

- .1 הפעל מחדש את המחשב.
- .2 הקש >12F >עם הופעת הסמל של Dell כדי לגשת לתוכנית הגדרת ה-BIOS.

**הערה:** אם אתה ממתין זמן רב מדי והסמל של מערכת ההפעלה מופיע, המשך להמתין עד שיופיע שולחן העבודה של Windows. לאחר מכן, הפעל מחדש את המחשב ונסה שוב.

- .3 בחר **Diagnostics**( אבחון( והקש >Enter>.
- .4 בצע את ההוראות המופיעות על המסך כדי להשלים את הבדיקה ורשום לעצמך את כל הודעות השגיאה שמופיעות.

אם אחד הרכיבים אינו עובר את הבדיקה, המחשב עוצר ומשמיע צפצוף ומוצג קוד שגיאה. רשום את קודי השגיאה וחפש פתרונות באתר **support/com.dell.www** או פנה אל Dell.

בצע את ההוראות המופיעות על המסך כדי לעבור אל הבדיקה הבאה, לבדוק שוב את הרכיב שהתגלתה בו תקלה או להפסיק את הבדיקה ולאתחל שוב את המחשב.

אם פעולת ה- PSA מסתיימת בהצלחה, תופיע על המסך ההודעה הבאה: "problems No have been found with this system so far. Do you want to run the remaining memory tests? This will take about 30 minutes נמצאו לא )or more. Do you want to continue? (Recommended)." בעיות במערכת זו עד כה. האם אתה רוצה לבצע את שאר בדיקות הזיכרון? תהליך זה יימשך 30 דקות או יותר. האם ברצונך להמשיך? (מומלץ).). הקש <y> כדי להמשיך אם אתה חווה בעיות זיכרון ואם לא, הקש >n >כדי לסיים את הבדיקה.

בצע את ההוראות המופיעות על המסך כדי לעבור אל הבדיקה הבאה, לבדוק שוב את הרכיב שהתגלתה בו תקלה או להפסיק את הבדיקה ולאתחל שוב את המחשב.

אם פעולת ה- PSA מסתיימת בהצלחה, תופיע על המסך ההודעה הבאה:

"No problems have been found with this system so far. Do you want to run the remaining memory tests? This will take about 30 minutes or more. Do you want to continue? ".(Recommended( (לא נמצאו בעיות במערכת זו עד כה. האם אתה רוצה לבצע את שאר בדיקות הזיכרון? תהליך זה יימשך 30 דקות או יותר. האם ברצונך להמשיך? (מומלץ).). הקש >y >כדי להמשיך אם אתה חווה בעיות זיכרון ואם לא, הקש >n >כדי לסיים את הבדיקה.

**הערה:** הקש >Esc >בכל עת כדי להפסיק את הבדיקה ולהפעיל מחדש את המחשב.

### **PSA משופר**

תוכל להשתמש בתוכנית המשופרת לבדיקת המערכת לפני האתחול )ePSA )כדי לאבחן מספר בעיות חומרה. ה-ePSA בודק התקנים כגון לוח המערכת, מקלדת, תצוגה, זיכרון, כונן קשיח וכדומה.

**הערה:**ייתכן שלא בכל המחשבים תהיה תמיכה ב-ePSA.

מסך הבית של ה- ePSA מחולק לשלושה אזורים:

- חלון Devices( התקנים( מופיע בצד שמאל של מסך הבית של ePSA. חלון זה מציג את כל ההתקנים שבמחשב שלך ויכול לשמש כדי לבחור התקנים.
	- חלון Control( בקרה( מופיע בצד הימני התחתון של מסך הבית של ePSA.
	- בחירה בתיבת הדו-שיח **Mode Test Thorough**( מצב בדיקה יסודית( בחלון הבקרה מביאה להגדלת היקף ומשך הבדיקות.
- שורת מצב מופיעה בצד השמאלי התחתון של חלון הבקרה ומציינת את התקדמותן הכוללת של הבדיקות.
	- כדי לבדוק התקנים נבחרים, לחץ או הקש על **Tests Run**( הפעל בדיקות(.
	- כדי לצאת מ-ePSA ולהפעיל מחדש את המחשב, לחץ או הקש על **Exit**( יציאה(.
		- חלון Status( חלון המצב( מופיע בצד ימין של מסך הבית של ePSA.

ישנן ארבע לשוניות באזור המצב:

- **Configuration**( קביעת תצורה( מציגה מידע מפורט על התצורה והמצב של כל ההתקנים שניתן לבדוק באמצעות ePSA.
- **Results**( תוצאות( מציגה את כל הבדיקות המתבצעות, פעילותן והתוצאות של כל אחת מהן.
	- **Health System**( תקינות מערכת( מציגה את מצב הסוללה, מתאם החשמל, המאווררים וכן הלאה.
		- **Log Event**( יומן אירועים( מספקת מידע מפורט על כל הבדיקות. העמודה **Stat**( מצב( מציגה את מצבן של כל הבדיקות.

## **פתרון בעיות**

## **שלבים בפתרון בעיות בסיסי**

סעיף זה מתאר מספר צעדי פתרון בעיות שתוכל להפעיל כדי לפתור בעיות שכיחות עם המחשב.

- ודא שהמחשב שלך מופעל ושכל הרכיבים מקבלים אספקת חשמל.
	- ודא שכל הכבלים מחוברים היטב ליציאות המתאימות.
		- ודא שהכבלים אינם פגומים או בלויים.
		- ודא שאין במחברים פינים עקומים או שבורים.
		- אתחל מחדש את המחשב ובדוק אם הבעיה נמשכת.
- אם הבעיה כרוכה בחיבור לאינטרנט, נתק את המודם והנתב מהשקע החשמלי, המתן כ30- שניות, חבר את כבלי החשמל ונסה להתחבר שוב.

**הערה:** לקבלת מידע נוסף על פתרון בעיות, פתרונות לבעיות נפוצות ושאלות נפוצות, ראה **support/com.dell.www**. כדי לפנות אל Dell לקבלת תמיכה טכנית, ראה ["פנייה אל](#page-8-0) Dell"*.*

## **אבחון**

כלי אבחון בנויים לתוך המחשב, כדי לסייע לך לקבוע מהי הבעיה עם המחשב שברשותך. כלים אלה עשויים לעדכן אותך על בעיה באמצעות הודעות שגיאה, קודי נוריות או קודי צפצוף.

### **אבחון בדיקת המערכת לפני אתחול**

תוכל להשתמש בתוכנית לבדיקת המערכת לפני האתחול )PSA )כדי לאבחן מספר בעיות חומרה. ה-ePSA בודק התקנים כגון לוח המערכת, מקלדת, תצוגה, זיכרון, כונן קשיח וכדומה.

**הערה:** ייתכן שלא בכל המחשבים תהיה תמיכה ב-PSA.

#### **הפעלת PSA**

- .1 הפעל או הפעל מחדש את המחשב.
- .2 הקש >12F >עם הופעת הסמל של Dell כדי לגשת לתוכנית הגדרת ה-BIOS.

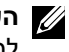

**הערה:** אם אתה ממתין זמן רב מדי והסמל של מערכת ההפעלה מופיע, המשך להמתין עד שיופיע שולחן העבודה של Windows. לאחר מכן, הפעל מחדש את המחשב ונסה שוב.

- .3 בחר **Diagnostics**( אבחון( והקש >Enter>.
- .4 בצע את ההוראות המופיעות על המסך כדי להשלים את תהליך הבדיקה.

אם אחד הרכיבים אינו עובר את הבדיקה, המחשב עוצר ומשמיע צפצוף ומוצג קוד שגיאה. רשום את קודי השגיאה וחפש פתרונות באתר **support/com.dell.www** או פנה אל Dell.

## **דיסק מערכת ההפעלה**

**התראה: התקנה מחדש של מערכת ההפעלה באמצעות דיסק מערכת ההפעלה מביאה למחיקה לצמיתות של כל הנתונים והתוכנות מהמחשב.**

**הערה:** דיסק מערכת ההפעלה אופציונלי, וייתכן שלא יצורף למחשב שברשותך. ניתן להשתמש בדיסק מערכת ההפעלה כדי להתקין או להתקין מחדש את מערכת ההפעלה במחשב. לאחר התקנת מערכת ההפעלה יהיה עליך להתקין מחדש את כל מנהלי ההתקנים והתוכנה באמצעות תקליטור מערכת ההפעלה.

#### **התקנה מחדש של מערכת ההפעלה באמצעות דיסק מערכת ההפעלה**

כדי להתקין מחדש של מערכת ההפעלה:

- .1 הכנס את דיסק מערכת ההפעלה והפעל מחדש את המחשב.
- .2 כאשר מופיע הלוגו של DELL, לחץ מייד על >12F >כדי לגשת לתפריט האתחול.

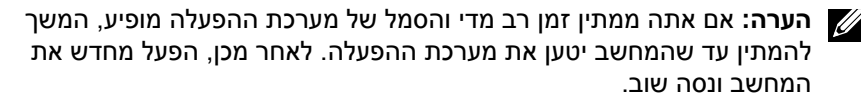

- .3 בחר מהרשימה את כונן ה-CD או ה-DVD והקש >Enter>.
	- .4 בצע את ההוראות המופיעות על המסך.

### **מדיה להתקנה מחדש של המערכת**

מדיה להתקנה מחדש של המערכת, שנוצרה באמצעות Recovery and Backup Dell, מאפשרת להחזיר את הכונן הקשיח למצב ההפעלה בו הוא היה כאשר המחשב נרכש, תוך שימור קובצי הנתונים במחשב.

השתמש ב-Recovery and Backup Dell כדי ליצור מדיה להתקנה מחדש של המערכת.

#### **שחזור המחשב באמצעות מדיה להתקנה מחדש של המערכת**

כדי לשחזר את המחשב באמצעות המדיה להתקנה מחדש של המערכת:

- .1 כבה את המחשב.
- .2 הכנס את דיסק שחזור המערכת לכונן האופטי או חבר את מפתח ה-USB והפעל את המחשב.
- .3 כאשר מופיע הלוגו של DELL, לחץ מייד על >12F >כדי לגשת לתפריט האתחול.

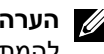

**הערה:** אם אתה ממתין זמן רב מדי והסמל של מערכת ההפעלה מופיע, המשך להמתין עד שהמחשב יטען את מערכת ההפעלה. לאחר מכן, הפעל מחדש את המחשב ונסה שוב

- .4 סמן את המדיה שבה אתה משתמש לשחזור והקש >Enter>.
- .5 אם התבקשת לעשות זאת, לחץ על מקש כלשהו כדי לאתחל מהתקן האתחול שנבחר.
	- .6 בצע את ההוראות המופיעות על המסך כדי להשלים את תהליך השחזור.

### **Windows 8.1**

#### **השימוש בשחזור המערכת**

- .1 לחץ או הקש על **הגדרות** בסרגל הצד של הצ'ארמס.
	- .2 לחץ או הקש על **לוח הבקרה**.
	- . הקלד שחזור בתיבת החיפוש.  $3$
- .4 לחץ או הקש על **שחזור** ולחץ או הקש על **פתח שחזור מערכת**.
	- .5 בצע את ההוראות המופיעות על המסך.

#### **ביטול שחזור המערכת האחרון**

- .1 לחץ או הקש על **הגדרות** בסרגל הצד של הצ'ארמס.
	- .2 לחץ או הקש על **לוח הבקרה**.
	- .3 בחלון מערכת, לחץ או הקש על **מרכז הפעולות**.
- .4 בפינה הימנית התחתונה של החלון מרכז הפעולות, לחץ או הקש על **שחזור**.
- .5 לחץ או הקש על **פתח שחזור מערכת** ובצע את ההוראות שעל המסך כדי לבטל את שחזור המערכת האחרון.

### **Windows 7**

#### **השימוש בשחזור המערכת**

- .1 לחץ על **התחל** .
- .2 בתיבת החיפוש, הקלד שחזור מערכת והקש >Enter>.

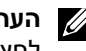

**הערה:** ייתכן שיופיע החלון בקרת חשבון משתמש. אם אתה מנהל מערכת במחשב, לחץ או הקש על **המשך**. אחרת, פנה אל מנהל המערכת של המחשב.

.3 לחץ על **הבא** ובצע את ההוראות המופיעות על המסך.

#### **ביטול שחזור המערכת האחרון**

במקרה ששימוש ב- Restore System לא פתר את הבעיה, באפשרותך לבטל את שחזור המערכת האחרון.

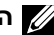

**הערה:** לפני ביטול שחזור המערכת האחרון, שמור וסגור את כל הקבצים הפתוחים וצא מכל התוכניות הפתוחות. אין לשנות, לפתוח או למחוק קבצים או תוכניות כלשהם עד לאחר השלמת שחזור המערכת.

- . לחץ או הקש על התחל  $\bullet$  .
- .2 בתיבת החיפוש, הקלד שחזור מערכת והקש >Enter>.
- .3 לחץ או הקש על **בטל את השחזור האחרון**, לחץ או הקש על **הבא**, ולאחר מכן בצע את ההוראות המופיעות על המסך.

### **שחזור המערכת**

#### **התראה: גבה קובצי נתונים באופן קבוע. מערכת Restore System לא מנטרת ולא משחזרת את קובצי הנתונים שלך.**

מערכת Restore System היא כלי של Windows Microsoft, המסייע לך לבטל שינויים שערכת בתוכנה של המחשב, מבלי להשפיע על הקבצים האישיים שלך, כדוגמת מסמכים, צילומים, הודעות דוא"ל וכדומה.

בכל פעם שאתה מתקין תוכנה או מנהל התקנים, המחשב שלך מעדכן את קובצי המערכת של Windows, כדי לתמוך באותם תוכנה או מנהל התקנים חדשים. לעתים, פעולה כזו עלולה לגרום לשגיאות בלתי-צפויות. תוכנת Restore System מסייעת לך להחזיר את קובצי המערכת של Windows למצבם לפני התקנת התוכנה או מנהל ההתקנים.

Restore System( שחזור המערכת( יוצר ושומר נקודות שחזור במרווחי זמן קבועים. תוכל להפעיל נקודות שחזור )או ליצור נקודות שחזור משלך( כדי לשחזר את קובצי המערכת של המחשב שלך למצב קודם.

הפעל את שחזור המערכת אם שינויים בחומרה, תוכנות, מנהלי התקנים או הגדרות מערכת אחרות השאירו את המחשב במצב הפעלה לא רצוי.

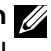

**הערה:** אם חומרה חדשה שהותקנה לאחרונה עלולה להיות הגורם, הסר או נתק את החומרה, ולאחר מכן נסה שחזור מערכת.

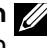

**הערה:** שחזור המערכת אינו מגבה קבצים אישיים, ולכן אינו יכול לשחזר את הקבצים האישיים שלך שנמחקו או נפגמו.

### **Windows 10**

#### **השימוש בשחזור המערכת**

- .1 לחץ לחיצה ימנית על )או לחץ והחזק את( המקש התחל, ולאחר מכן בחר **לוח הבקרה**.
	- .2 הקלד שחזור בתיבת החיפוש.
		- .3 לחץ או הקש על **שחזור**.
	- .4 לחץ או הקש על **פתח שחזור מערכת**.
	- .5 לחץ או הקש על **הבא** ובצע את ההוראות המופיעות על המסך.

#### **ביטול שחזור המערכת האחרון**

- .1 לחץ לחיצה ימנית על )או לחץ והחזק את( המקש התחל, ולאחר מכן בחר **לוח הבקרה**.
	- .2 לחץ או הקש על **אבטחה ותחזוקה**.
		- .3 לחץ או הקש על **שחזור**.
	- .4 לחץ או הקש על **פתח שחזור מערכת** ובצע את ההוראות שעל המסך כדי לבטל את שחזור המערכת האחרון.

#### **Dell Factory Image Restore הפעלת**

- **התראה: שימוש ב-Restore Image Factory Dell מוחק לצמיתות את כל הנתונים בכונן הקשיח ומסיר את כל התוכניות או מנהלי ההתקנים שהותקנו לאחר קבלת המחשב. במידת האפשר, בצע גיבוי של כל הנתונים לפני ביצוע שחזור באמצעות רק Dell Factory Image Restore -ב השתמש .Dell Factory Image Restore אם שימוש ב- Restore System לא פתר את הבעיה במערכת ההפעלה.** 
	- ם. הפעל (או הפעל מחדש) את המחשב.  $\bm{1}$
- .2 כאשר מופיע הלוגו של DELL, הקש >8F >מספר פעמים, כדי לגשת לחלון **Advanced Options Boot**( אפשרויות אתחול מתקדמות(.

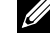

**הערה:** אם אתה ממתין זמן רב מדי והסמל של מערכת ההפעלה מופיע, המשך להמתין עד שיופיע שולחן העבודה של Windows Microsoft, ולאחר מכן הפעל מחדש את המחשב ונסה שוב.

- .3 בחר באפשרות **Computer Your Repair**( תקן את המחשב(. מופיע החלון **System Options Recovery**( אפשרויות שחזור מערכת(.
	- .4 בחר פריסת מקלדת ולחץ או הקש על **Next**( הבא(.
		- .5 היכנס למחשב מקומי.
	- **Dell** ←**Dell Factory Tools** או **Dell Factory Image Restore** באפשרות בחר .6 **Restore Image Factory**( בהתאם לתצורת המחשב(.
- .7 לחץ או הקש על **Next**( הבא(. מופיע המסך **Deletion Data Confirm**( אשר מחיקת נתונים(.

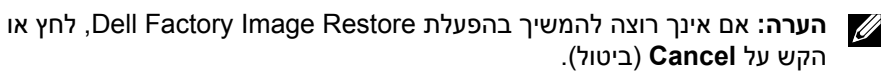

- .8 בחר את תיבת הסימון כדי לאשר שברצונך להמשיך באתחול הכונן הקשיח ולשחזר את תוכנת המערכת להגדרות היצרן, ולאחר מכן לחץ על **Next**( הבא(. תהליך השחזור יתחיל ועשוי להמשך 20 דקות או יותר.
- .9 בתום פעולת השחזור, לחץ או הקש על **Finish**( סיום( כדי להפעיל מחדש את המחשב.

#### **שחזור קבצים או תיקיות מסוימות מתוך גיבוי קבצים ותיקיות**

- .1 הפעל את Recovery and Backup Dell( מערכת הגיבוי והשחזור של Dell).
- .2 לחץ או הקש על האריח **Recovery**( שחזור(, ולאחר מכן בחר **Data your Recover** )שחזר את הנתונים שלך(.
- .3 לחץ או הקש על **Browse**( עיון(, בחר את הקבצים ואת התיקיות שלך, ולאחר מכן בחר **OK**( אישור(.
	- .4 לחץ או הקש על **Now Restore**( שחזר כעת(.
		- .5 בצע את ההוראות המופיעות על המסך.

#### **ביצוע גיבוי מלא של המערכת**

- .1 הפעל את Recovery and Backup Dell( מערכת הגיבוי והשחזור של Dell).
- .2 לחץ או הקש על האריח **Backup**( גיבוי(, ולאחר מכן בחר **Recovery System** )שחזור מערכת(.
	- .3 לחץ או הקש על **Now Backup**( גבה כעת(.
		- .4 בצע את ההוראות המופיעות על המסך.

## **שחזור תמונה למצב שבו נשלח המחשב מהמפעל**

**התראה: שימוש באפשרות Restore Image Factory Dell מביא להסרה לצמיתות של כל התוכניות או מנהלי ההתקנים שהותקנו לאחר קבלת המחשב. הכן מדיה לגיבוי עם היישומים שעליך להתקין מחדש במחשב, לפני השימוש ב- Factory Dell .Image Restore**

**הערה:** ייתכן ש-Restore Image Factory Dell לא יהיה זמין בארצות מסוימות או במחשבים מסוימים.

השתמש ב- Restore Image Factory Dell רק כאמצעי אחרון לשחזור מערכת ההפעלה. אפשרות זו משחזרת את הכונן הקשיח למצב הפעולה שבו היה בעת שהמחשב נשלח אליך. כל תוכנית או קובץ שנוספו לאחר שקיבלת את המחשב – כולל קובצי נתונים כדוגמת תמונות, מוזיקה וקטעי וידאו – יימחקו לצמיתות.

#### **Dell Factory Image Restore הפעלת**

**התראה: שימוש ב-Restore Image Factory Dell מוחק לצמיתות את כל הנתונים בכונן הקשיח ומסיר את כל התוכניות או מנהלי ההתקנים שהותקנו לאחר קבלת המחשב. במידת האפשר, בצע גיבוי של כל הנתונים לפני ביצוע שחזור באמצעות רק Dell Factory Image Restore את הפעל .Dell Factory Image Restore אם שיטות שחזור אחרות נכשלו.**

לאחר שנכשלו שני נסיונות לאתחל את מערכת ההפעלה, רצף האתחול ינסה באופן אוטומטי להפעיל אפשרויות שחזור מערכת ולבצע תיקון אוטומטי.

#### **יצירת דיסקים להתקנה מחדש של המערכת**

- .1 הפעל את Recovery and Backup Dell( מערכת הגיבוי והשחזור של Dell).
	- .2 לחץ או הקש על האריח **Media Recovery Factory** .
		- .3 בצע את ההוראות המופיעות על המסך.

#### **שחזור המחשב**

- 1. הפעל את Dell Backup and Recovery (מערכת הגיבוי והשחזור של Dell).
	- .2 לחץ או הקש על האריח **Recovery**( שחזור(.
	- .3 לחץ או הקש על **Recovery System**( שחזור מערכת(.
		- .4 לחץ או הקש על **Continue ,Yes**( כן, המשך(.
			- .5 בצע את ההוראות המופיעות על המסך.

### **Dell Backup and Recovery premium**

**התראה: על אף שניתנת לך אפשרות לשמר את הקבצים האישיים שלך במהלך תהליך השחזור, מומלץ שתגבה את הקבצים האישיים על כונן או על דיסק נפרד לפני השימוש באפשרות השחזור.**

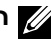

**הערה:** אם הזמנת את תוכנת Premium Recovery and Backup Dell עם המחשב שלך באמצעות היישום Delivery Digital, עליך להוריד תחילה את and Backup Dell .Dell Backup and Recovery Premium האפשרות את לקבל כדי Recovery Basic

#### **Dell Backup and Recovery premium-ל שדרוג**

- .1 הפעל את Recovery and Backup Dell( מערכת הגיבוי והשחזור של Dell).
- .2 לחץ או הקש על האריח **Backup**( גיבוי( ובחר **Backup Data**( גיבוי נתונים(.
	- **Upgrade to Dell Backup and Recovery Premium** על הקש או לחץ .3 .)Dell Backup and Recovery Premium-ל שדרג)

#### **שחזור נתונים מגיבוי מערכת**

- .1 הפעל את Recovery and Backup Dell( מערכת הגיבוי והשחזור של Dell).
- .2 לחץ או הקש על האריח **Backup**( גיבוי( ובחר **Backup System**( גיבוי מערכת(.
	- .3 בצע את ההוראות המופיעות על המסך**.**

#### **שחזור קבצים או תיקיות מסוימות מתוך גיבוי מערכת מלא**

- .1 הפעל את Recovery and Backup Dell( מערכת הגיבוי והשחזור של Dell).
- .2 לחץ או הקש על האריח **Recovery**( שחזור(, ולאחר מכן בחר **Recovery Data** )שחזור נתונים(.
	- .3 לחץ או הקש על **Continue ,Yes**( כן, המשך(.
		- .4 בצע את ההוראות המופיעות על המסך.

## **מערכת הגיבוי והשחזור של Dell**

למערכת הגיבוי והשחזור של Dell יש שתי גרסאות:

- (מנהל גיבוי ושחזור בסיסי) Dell Backup and Recovery Basic •
- )פרמיום ושחזור גיבוי מנהל )Dell Backup and Recovery Premium

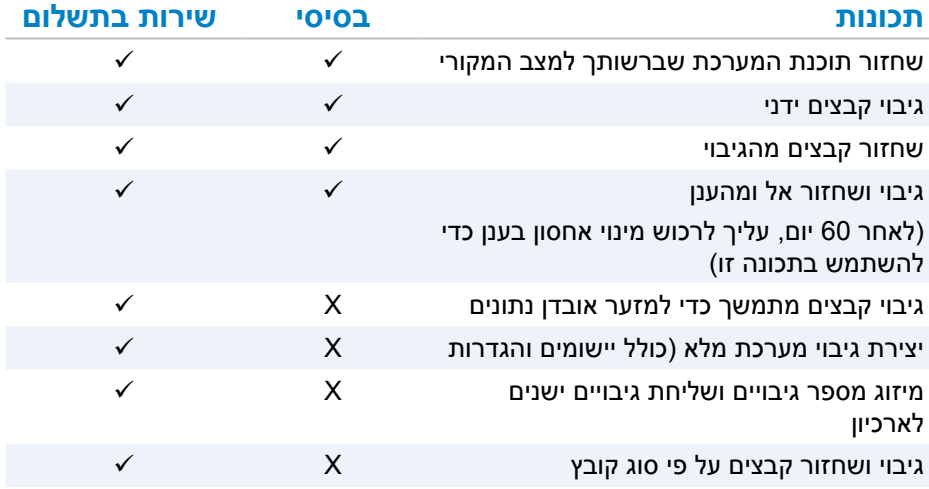

### **Dell Backup and Recovery basic**

#### **הפעלת Recovery and Backup Dell( מערכת הגיבוי והשחזור של Dell)**

- .1 הפעל את המחשב.
- .2 גש אל הצ'ארם Search( חיפוש(.
- .3 לחץ או הקש על **Apps**( יישומים( והקלד Recovery and Backup Dell בתיבת החיפוש .
- .4 לחץ או הקש על **Recovery and Backup Dell**( מערכת הגיבוי והשחזור של Dell ) ברשימת תוצאות החיפוש.

## **שחזור מערכת ההפעלה**

### **אפשרויות שחזור מערכת**

ניתן לשחזר את מערכת ההפעלה שבמחשב באמצעות כל אחת מהאפשרויות הבאות:

*Operating System* **בדיסק או Dell Factory Image Restore-ב שימוש :התראה )מערכת ההפעלה( מביא למחיקה לצמיתות של כל הקבצים מהמחשב. במידת האפשר, בצע גיבוי של קובצי הנתונים לפני שימוש באפשרויות אלה.** 

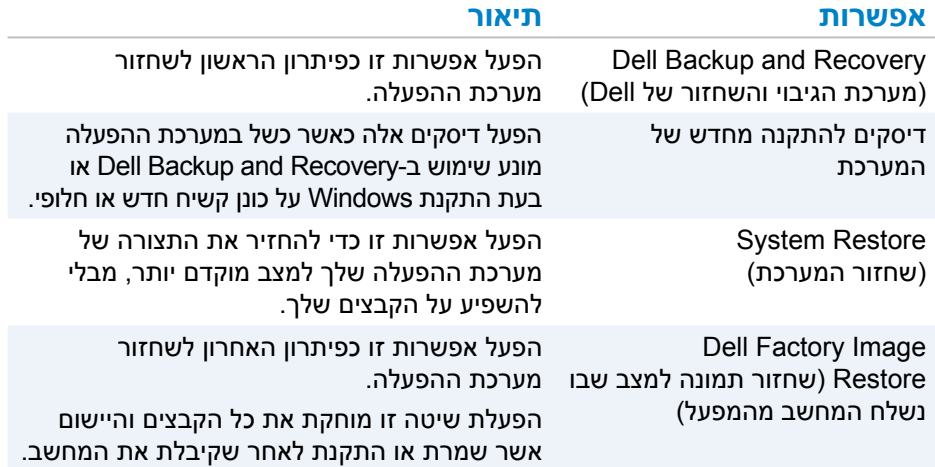

#### **קיצורי מקלדת**

להלן כמה מקיצורי המקלדת הזמינים עבור משחק בתלת-מימד

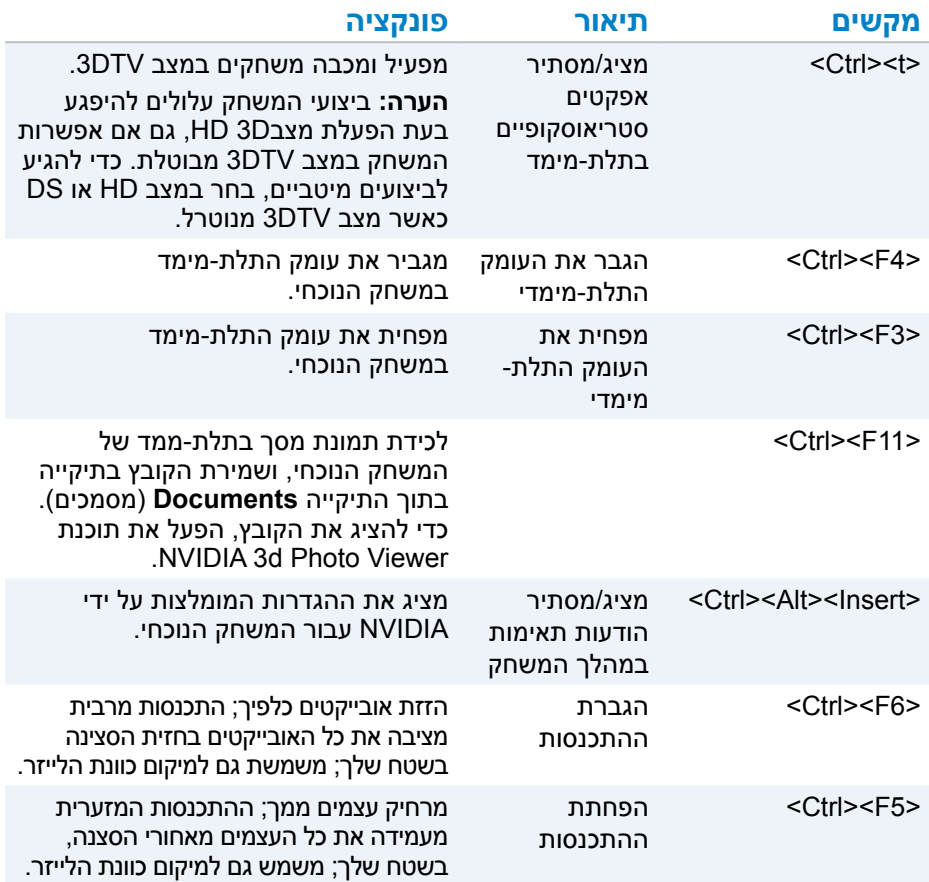

**הערה:** לקבלת מידע נוסף, עיין בקובץ העזרה של יישום NVIDIA.

## **DellConnect**

DellConnect הוא כלי מקוון המאפשר לסוכן של Dell לגשת למחשב שלך )תחת פיקוח שלך( כדי לאבחן ולפתור בעיות במחשב שלך ממחשב מרוחק. כלי זה מאפשר לנציג תמיכה טכנית לקיים אינטראקציה עם המחשב שלך, כאשר אתה נותן רשות לכך.

בקשת DellConnect מאותחלת על ידי נציג תמיכה טכנית בעת הצורך, במהלך תהליך של פתרון בעיות.

**הערה:** כדי לגשת אל DellConnect ואל תנאי השימוש, ראה **DellConnect/com.dell.www.**

## **Quickset**

Quickset היא חבילה של יישומי תוכנה המשפרים את הפונקציונליות של מחשב ה-Dell שלך. חבילה זו מספקת גישה קלה למספר פונקציות אשר היו בדרך כלל דורשות מספר צעדים. כמה מהתכונות שתוכל לגשת אליהן באמצעות Quickset Dell כוללות:

- הגדרת מקש קיצור לשימוש אלחוטי
- ביטול או הפעלה של טעינת הסוללה
	- שינוי אופן הפעולה של מקש Fn

**הערה:** ייתכן שלא בכל המחשבים תהיה תמיכה ב- Quickset.

### **התקנת Quickset**

תוכנת Quickset מותקנת מראש במחשב Dell חדש. אם עליך להתקין מחדש את Quickset, הורד אותו מאתר התמיכה של Dell, בכתובת **support/com.dell.www**.

**הערה:** אם תשחזר את המחשב באמצעות Restore PC או יישום דומה, גם Quickset ישוחזר.

## **NVIDIA 3D יישומי**

היישום Play DTV3 NVIDIA המותקן במחשב יאפשר לך לשחק משחקי תלת-מימד, לצפות בסרטים תלת-מימדיים ב-D3 ray-Blu ולהציג תמונות תלת-מימדיות. יישום זה תומך באותם משחקים כמו Vision D3 NVIDIA. לרשימה של משחקי תלת-ממד נתמכים, ראה .**www.nvidia.com**

**הערה:** לפרטים נוספים על יישום זה, עיין בתמיכה של NVIDIA.

**הערה:** היישום D3 NVIDIA אינו זמין בכל המחשבים.

#### **לשחק משחקים בתלת-מימד**

- .1 הפעל את המשחק במצב מסך מלא.
- .2 אם מופיעה הודעה שאומרת כי המצב הנוכחי אינו תואם 1.4 HDMI, הגדר את הרזולוציה של המשחק ל720- x 1280( p720 )במצב תלת-ממד ב-HD.

### **תחנת הפתרונות**

Station Solution היא המקום לאיתור שירותי תמיכה ברמת פרמיום, המספקים תמיכה עבור קביעת תצורה של מחשבים ותחזוקתם, הגדרה ותמיכה ברשת, התקנת מערכת בידור ביתית וכדומה.

תוכל לבחור מבין קטגוריות התמיכה הבאות, בהתאם לצרכיך: **תמיכה בטלפון, תמיכה באתר )תמיכה בבית( או שירותים מקוונים.**

השירותים המוצעים כוללים בדיקת תקינות המחשב ללא תשלום, כדי למטב ולהאיץ את המחשב, סיוע במקרים של שגיאות נפוצות ובפתרון בעיות, הסרת וירוסים ורוגלות, התקנת רשת אלחוטית ועוד. תוכל למצוא גם מאמרים ותשובות לשאלות נפוצות לגבי התקלות השכיחות ביותר וגם הוראות לגבי ביצוע משימות שכיחות.

קטגוריות התמיכה מספקות תמחור גמיש ודרגות שונות של מעורבות הלקוח בפתרון בעיות.

#### **האפשרויות שמציעה Station Solution( תחנת הפתרונות(**

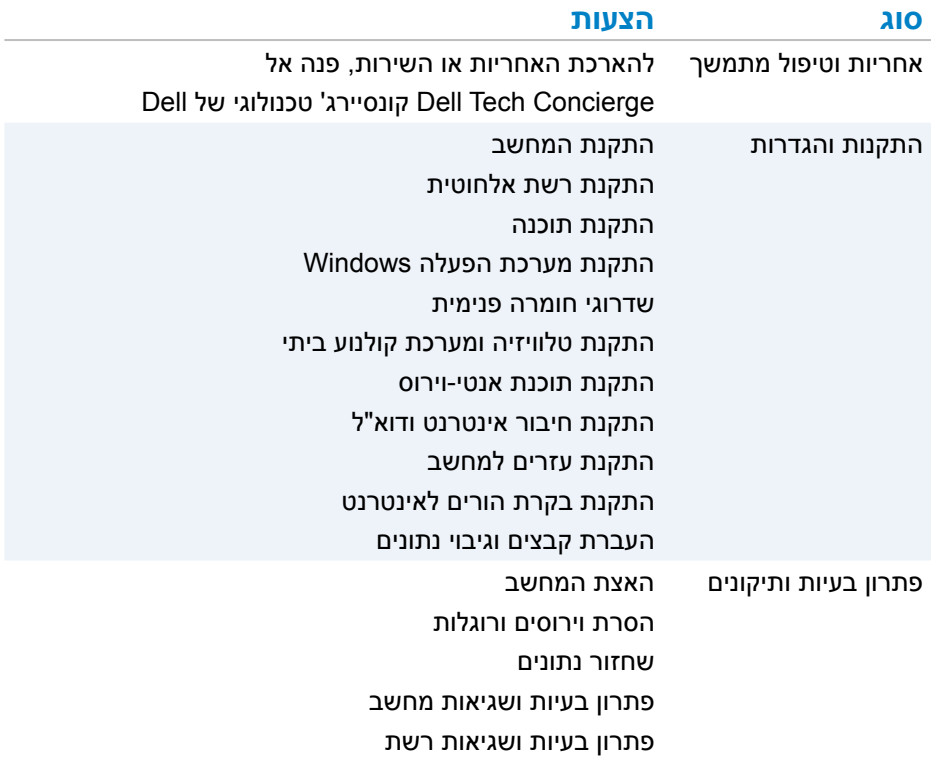

## **Dell של SupportAssist**

SupportAssist מספק עדכוני מערכת, מזהה בעיות ושולח התראות בהתאם להתקן שלך, ובכך מפשט פתרון ומניעת בעיות. יישום זה מספק תמיכה עם תכונות שמסייעות בפתרון בעיות קיימות ומניעת בעיות חדשות. חלק מהתכונות הכלולות:

- **התראות ועדכונים**
- **תמיכה מותאמת אישית**
- **פתרון בעיות על סמך חיזוי, למניעת כשלים**

### **Dell SupportAssist הורדת**

SupportAssist כבר מותקן בכל המחשבים והטאבלטים החדשים של Dell. כדי להתקין מחדש את SupportAssist, **[הורד](http://content.dellsupportcenter.com/updates/aulauncher.exe)** את היישום והפעל את תוכנת ההתקנה.

### **גישה אל SupportAssist**

**10 Windows** — לחץ או הקש על הסמל עזרה ותמיכה של Dell במסך התחלה.

**8.1 Windows** — לחץ או הקש על הסמל Dell My במסך התחל.

.**My Dell** ←**My Dell** ←**Dell** ←**התוכניות כל** ← **התחל** על לחץ — **Windows 7**

## **תוכנית שירות לבדיקת המחשב**

**הערה:** checkup PC( בדיקת המחשב( זמינה בדגמים נבחרים בלבד. השתמש ב-Checkup PC( בדיקת המחשב( כדי לבדוק את השימוש בכונן הקשיח, להפעיל אבחון חומרה ולעקוב אחר השינויים שנערכו במחשב שלך.

- **Manager Space Drive**( מנהל שטח הכונן( נהל את הכונן הקשיח על ידי הצגה חזותית של השטח שמנצל כל סוג קובץ.
- )ותצורה ביצועים היסטוריית )**Performance and Configuration History** נטר אירועי מערכת ושינויים שבוצעו בה במשך הזמן. תוכנית שירות זו מציגה את כל סריקות החומרה, הבדיקות, שינויי המערכת, אירועים קריטיים ונקודות שחזור המערכת.
	- **Information System Detailed**( מידע מפורט על המערכת( הצג מידע מפורט על תצורות החומרה ומערכת ההפעלה; גש לעותקים של הסכמי השירות, מידע על אחריות ואפשרויות חידוש האחריות.
- **Help Get**( קבל עזרה( הצג את אפשרויות התמיכה הטכנית של Dell, תמיכת לקוחות, סיורים והדרכה, כלים מקוונים, מדריכי שירות, מידע על אחריות, שאלות נפוצות וכדומה.
- **Recovery and Backup**( גיבוי ושחזור( גישה אל כלי שחזור מערכת המאפשרים:
- ליצור קובץ Restore Image Factory Dell( קובץ תמונת כונן( לשחזור המחשב במועד מאוחר יותר.
- ליצור מדיה לגיבוי ושחזור. **Offers Improvement Performance System**( הצעות לשיפור ביצועי המערכת( – רכוש פתרונות תוכנה וחומרה שמסייעים לשפר את ביצועי המערכת.

## **תוכנה ויישומים**

## **Absolute**

Absolute מספק פתרונות אבטחה קבועה של נקודות קצה וניהול סיכוני נתונים למחשבים, לטאבלטים ולטלפונים חכמים.

טכנולוגיית Persistence מאפשרת הערכת סיכונים בעקביות, אבטחת מחזור החיים של כל התקן ותגובת מנע לתקריות אבטחה.

**הערה:** ייתכן שלא בכל המחשבים תהיה תמיכה בטכנולוגיית Persistence.

### **קבלת עזרה עבור Absolute**

חברת Dell מספקת עזרה עבור טכנולוגיית Persistence באמצעות Software Absolute. ניתן ליצור קשר עם Software Absolute לקבלת עזרה בנושאי התקנה, תצורה, שימוש ופתרון בעיות.

כדי ליצור קשר עם Software Absolute, בקר באתר האינטרנט של Software Absolute בכתובת **com.absolute.www** או שלח דוא"ל לכתובת **com.absolute@techsupport**.

## **My Dell Downloads**

תוכנת Downloads Dell My היא מאגר תוכנה המאפשר לך להוריד ולטעון תוכנה שהותקנה בעבר במחשב אך שלא קיבלת עבורה מדיה.

**הערה:** ייתכן ש-Downloads Dell My לא יהיה זמין בכל האזורים.

**הערה:** עליך להירשם כדי לגשת ל-Downloads Dell My.

Downloads Dell My מאפשר לך לעשות את הדברים הבאים:

- להציג את התוכנה שצורפה במקור למחשב.
	- להוריד ולהתקין תוכנות מורשות.
- לשנות את הסיסמה של תוכנת Downloads Dell My.

כדי להירשם ל- Downloads Dell My:

- .**smartsource.dell.com/Web/Welcome.aspx** אל עבור .1
- .2 בצע את ההוראות המופיעות על המסך כדי לרשום את המחשב שלך.
	- .3 התקן מחדש את התוכנות או צור מדיית גיבוי לשימוש בעתיד.

## **יציאת HDMI**

יציאת Interface Multimedia Definition High( HDMI או ממשק מולטימדיה ברזולוציה גבוהה) מספקת חיבור דיגיטלי בין המחשב, התקני תצוגה והתקני מולטימדיה אחרים. יציאה זו תומכת גם באותות וידיאו וגם באותות שמע.

יציאות HDMI זמינות ונפוצות במחשבים, טלוויזיות, ממירי טלוויזיות, נגני DVD ו- ray-Blu, קונסולות משחק וכדומה.

#### **יתרונותיה של יציאת HDMI**

- תמיכה ברזולוציות גבוהות ובקצבי רענון גבוהים
	- תמיכה בתעבורה תלת-מימדית  $\cdot$ 
		- תמיכה ב-HDCP
- זמין ברוב המחשבים והתקני המולטימדיה לצרכן
- מאפשר התקנת חיבור שמע בלבד, חיבור וידיאו בלבד או חיבור שמע ווידאו משולב
- תואם לתצוגות בפיקסלציה קבועה כדוגמת מסכי LCD, בתצוגות פלזמה ובמקרנים

#### **Mini HDMI יציאת**

יציאת HDMI Mini מספקת חיבור דיגיטלי בין המחשב והתקנים ניידים, כדוגמת טלפונים חכמים, מחשבים נישאים וכדומה.

### **Micro HDMI יציאת**

יציאת HDMI Micro מספקת חיבור דיגיטלי בין המחשב והתקנים ניידים, כדוגמת טלפונים חכמים, מחשבים נישאים וכדומה. מחבר זה דומה למחבר ה-USB-micro הממוקם ברוב הטלפונים החכמים.

## **S/PDIF יציאת**

יציאת PDIF/S היא היציאה הסטנדרטית להעברת שמע בפורמט דיגיטלי. ניתן להשתמש ב-PDIF/S כדי להתחבר להתקני שמע כדוגמת כרטיסי קול, רמקולים, מערכות קולנוע ביתי, טלוויזיות וכדומה. יציאה זו תומכת בשמע .5.1

ישנם שני סוגים של חיבורי PDIF/S:

- אופטי מפעיל כבל אופטי עם מחברי TOSLINK
- חיבור קואקסיאלי שימוש בכבל קואקסיאלי עם מחבר RCA

## **ממשק וידיאו דיגיטלי )DVI)**

ממשק וידיאו דיגיטלי )DVI )מאפשר לך לחבר את המחשב לתצוגות כדומת צגים דקים, מקרנים וכדומה.

ישנם שלושה סוגי חיבורים של DVI:

- **D-DVI( Digital-DVI )**מעביר אותות וידאו דיגיטלי בין כרטיס המסך והצג דיגיטלי. חיבור זה מספק פלט וידאו מהיר ובאיכות גבוהה.
- **A-DVI( Analog-DVI )**מעביר אותות וידאו אנלוגי לצג אנלוגי, כמו צג CRT או צג LCD אנלוגי.
- **I-DVI( Integrated-DVI )**מחבר משולב שיכול להעביר אות דיגיטלי או אנלוגי. יציאה זו גמישה יותר, מאחר שניתן להשתמש בה הן בחיבורים דיגיטליים והן באנלוגיים.

## **DisplayPort**

יציאת DisplayPort מספקת חיבור דיגיטלי בין המחשב שלך והתקנים דיגיטליים כדוגמת צגים, מקרנים וכדומה. יציאה זו תומכת גם באותות וידיאו וגם באותות שמע. יציאת DisplayPort תוכננה במיוחד לשימוש עם צגי מחשב.

### **Mini DisplayPort**

DisplayPort-Mini היא גירסה קטנה יותר של DisplayPort.

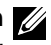

**הערה:** DisplayPort ו-DisplayPort-Mini תואמות זו לזו, אך גודל היציאות והמחברים שונה. אם גודל היציאות שונה, היעזר בממיר.

### **יתרונותיה של יציאת DisplayPort**

- תמיכה ברזולוציות גבוהות ובקצבי רענון גבוהים
	- תמיכה בתעבורה תלת-מימדית
	- תמיכה בהתקני תצוגה מרובים בו-זמנית
- תוכן על הגנה HDCP( High-bandwidth Digital Content Protection-ב תמיכה דיגיטלי ברוחב פס גבוה(
- תמיכה במתאמי הכנס-הפעל שמאפשרים חיבור תצוגות באמצעות תקני חיבור ישנים יותר, כדוגמת HDMI ,DVI ו-VGA.
	- כבלי DisplayPort יכולים להגיע לאורך של עד 15 מטר ללא צורך במגברי אותות

**2.0 USB** — תקן זה מכונה גם USB Speed-Hi. תקן זה מספק רוחב פס נוסף ליישומי מולטימדיה ואחסון. 2.0 USB תומך בהעברת נתונים במהירות של עד Mbps .480

**x1. USB** — תקן USB סטנדרטי מדור קודם התומך במהירויות העברת נתונים עד Mbps .11

**PowerShare USB** — תכונת ה-PowerShare USB מאפשרת לטעון התקני USB גם כאשר המחשב מכובה או נמצא במצב שינה. הסמל מציין שיציאת ה-USB תומכת בתכונת PowerShare.

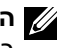

**הערה:** התקני USB מסוימים עשויים שלא להיטען כאשר המחשב כבוי או במצב שינה. במקרים אלו, הפעל את המחשב כדי לטעון את ההתקן.

**הערה:** אם תכבה את המחשב בעת טעינת התקן USB, טעינת ההתקן עלולה להיפסק. כדי להמשיך בטעינה, נתק את ההתקן וחבר אותו שוב.

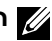

**הערה:** במחשבים ניידים, תכונת PowerShare עוצרת את טעינת ההתקן כאשר אחוז טעינת סוללת המחשב הנייד מגיע ל.10%- תוכל לשנות את הגדרותיה של תכונה זו באמצעות התוכנית להגדרת ה- BIOS.

**C-USB** — בהתאם להתקן שלך, יציאה זו יכולה לתמוך ב3.1- USB, בתצוגה דרך C-USB ובהתקני 3 Thunderbolt**.** לקבלת מידע נוסף, עיין בתיעוד שמצורף להתקן שלך.

**יציאת 3 Thunderbolt( C-USB** — **)**ליציאה זו ניתן לחבר התקני 3.1 USB מדור ,2 3.1 USB מדור ,1 DisplayPort ו-Thunderbolt. היא מאפשרת להתחבר לצג חיצוני באמצעות פלאגים. מספקת קצבי העברת נתונים של עד Gbps .40

**Port Debug**( יציאת איתור באגים( — מאפשרת למשתמש להפעיל את יציאות 3.0 USB במצב 2.0 USB באופן זמני לצורך פתרון בעיות וכאשר מערכת ההפעלה מותקנת מחדש באמצעות כונן אופטי USB או באמצעות כונן הבזק.

## **eSATA**

חיבור eSATA מאפשר לך לחבר למחשב התקני אחסון חיצוניים, כדוגמת כוננים קשיחים וכוננים אופטיים. חיבור זה מספק את אותו רוחב הפס שמספקות יציאות SATA פנימיות. המחשב עשוי להיות מצויד ביציאת eSATA נפרדת או ביציאה משולבת של USB/eSATA.

## **)VGA( Visual Graphics Array**

ממשק מערך גרפי )VGA )מאפשר לך להתחבר לצגים, מקרנים וכדומה.

ניתן להתחבר ליציאת HDMI או DVI באמצעות מתאמי VGA ל-HDMI או VGA ל-DVI, בהתאמה.

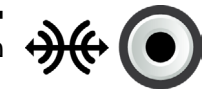

**יציאת PDIF/S RCA** — מעבירה שמע דיגיטלי ללא צורך בהמרה משמע אנלוגי.

**יציאת PDIF/S אופטית** — מעבירה שמע דיגיטלי באמצעות אותות אופטיים, ללא צורך בהמרה משמע אנלוגי.

## **USB**

יציאת USB מאפשרת לך לחבר התקנים חיצוניים למחשב או למחשב טאבלט. התקנים חיצוניים אלה כוללים עכבר, מקלדת, מדפסת, כוננים חיצוניים, מצלמות, טלפונים וכדומה.

יציאת USB יכולה לשמש להעברת נתונים בין המחשב שלך וההתקן וגם לטעינת התקנים נתמכים. לקבלת מידע נוסף, עיין בתיעוד המצורף להתקן שלך.

קיימים מחשבים המצויידים ביציאות USB אשר משולבת בהן תכונת PowerShare, המאפשרת לך לטעון את התקני ה-USB שלך גם כאשר המחשב כבוי.

נוסף על כך, USB תומך בהתקנות הכנס-הפעל וכן בהחלפה חמה.

**Play‑and‑Plug**( הכנס-הפעל( — מאפשר למחשב לזהות התקן ולקבוע את תצורתו באופן אוטומטי.

**swapping Hot**( החלפה חמה( — מאפשרת להוציא ולחבר התקני USB מבלי להפעיל מחדש את המחשב.

### **יציאות USB**

**USB סטנדרטי** — יציאת ה-USB הסטנדרטית קיימת ברוב המחשבים הניידים והשולחניים. רוב התקני ה-USB מתחברים למחשב באמצעות יציאה זו.

**USB‑Mini** — יציאת USB-mini משמשת בהתקנים אלקטרוניים קטנים כמו מצלמות, התקני אחסון חיצוניים, טאבלטים וכן הלאה.

**MicroUSB** — יציאת USB-micro קטנה יותר מיציאת USB-mini ומשמשת בטלפונים, טאבלטים, אוזניות אלחוטיות ומכשירים אלקטרוניים קטנים אחרים.

**USB עם אספקת חשמל** — יציאת USB עם אספקת חשמל משתמשת במחבר משוכלל יותר מאשר יציאת USB סטנדרטית. למעשה, יש לה שני מחברים בכבל יחיד, האחד מיועד לתקע USB סטנדרטי, והשני מיועד לאספקת חשמל. הדבר מאפשר חיבור התקנים בעלי צריכת חשמל גבוהה יותר, מבלי להשתמש בספק זרם חיצוני. חיבור זה משמש בציוד קמעוני, כגון קורא ברקוד ומדפסות להדפסת קבלות.

### **תקני USB**

**3.1 USB** — תקן זה מכונה גם USB SuperSpeed. יציאה זו תומכת בציוד היקפי, כגון התקני אחסון, מדפסות וכן הלאה. מספקת מהירויות העברת נתונים של Gbps 5( 3.1 USB מדור 1( ו-Gbps 10( 3.1 USB מדור 2(.

**3.0 USB** — תקן זה מכונה גם USB SuperSpeed. יציאה זו תומכת בהעברת נתונים במהירות של עד Gbps 4.8 ותואמת לאחור עם תקני USB מוקדמים יותר.

## **יציאות ומחברים**

### **שמע**

מחברי שמע מאפשרים לך לחבר רמקולים, אזניות, מיקרופונים, מערכות שמע, מגברים או טלוויזיות לפלט השמע.

**הערה:** ייתכן שהמחשב שלך לא יתמוך בכל יציאות השמע. למידע על היציאות הזמינות במחשב או בטאבלט שלך, עיין ב*מדריך ההתחלה המהירה* המצורף למחשב או ב-*מפרט* .**www.dell.com/support** באתר

#### **סוגי יציאות שמע**

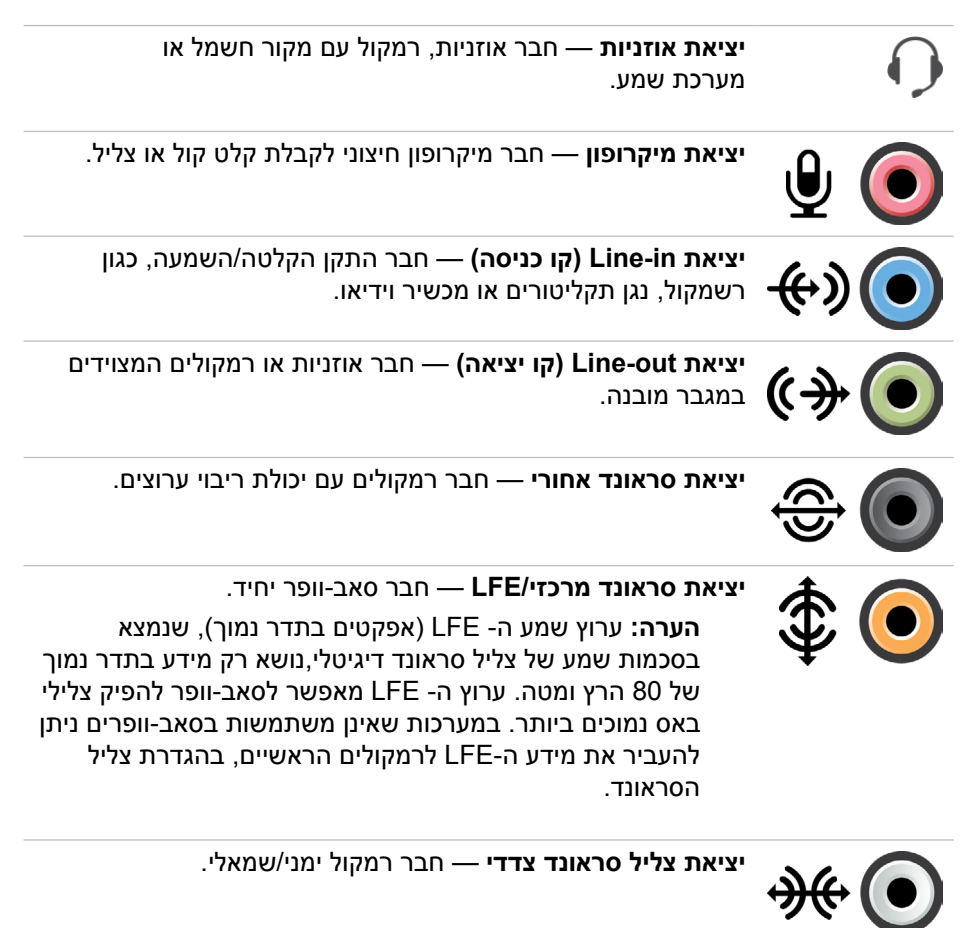

### **בחירת המצלמה והמיקרופון**

אם המחשב מצויד במספר מצלמות אינטרנט או מיקרופונים (מוכללים או חיצוניים), תוכל לבחור במצלמת האינטרנט ובמיקרופון הרצויים באמצעות Central Webcam Dell.

- .Dell Webcam Central את פתח .1
- .2 לחץ או הקש על חץ הרשימה הנפתחת ליד סמל המצלמה בפינה השמאלית התחתונה של החלון.
	- . לחץ או הקש על המצלמה הרצויה.  $\mathsf{\overline{3}}$
	- .4 לחץ או הקש על הכרטיסייה **Videos Record**( הקלט קטעי וידאו(.
	- 5. לחץ או הקש על חץ הרשימה הנפתחת ליד סמל המיקרופון <mark>מ $\mathbb{P}_1$ </mark> מתחת לאזור התצוגה המקדימה.
		- .6 לחץ או הקש על המיקרופון הרצוי.
### **Windows 7**

- .1 אפשר את Bluetooth במחשב או בטאבלט ובהתקן שאתה מתאים. במחשב נייד של Dell, הפעל אלחוט כדי לאפשר Bluetooth. לקבלת מידע נוסף על הפעלת Bluetooth בהתקן, עיין בתיעוד שמצורף להתקן.
	- .2 לחץ על **התחל** ← **לוח הבקרה**.
- .3 בתיבת החיפוש של לוח הבקרה, הקלד **Bluetooth** ולאחר מכן לחץ על **שנה הגדרות**  .**Bluetooth**
- .4 כדי שהתקנים מאופשרי Bluetooth יוכלו לזהות את המחשב שלך, בחר בתיבת הסימון **אפשר להתקני Bluetooth לאתר מחשב זה**.

## **שימוש במצלמת האינטרנט**

אם המחשב או הצג מצוידים במצלמת אינטרנט מוכללת, מנהלי ההתקנים יותקנו ויוגדרו במפעל. מצלמת האינטרנט מופעלת באופן אוטומטי כאשר אתה מתחיל שיחת וידיאו או יישום לכידת וידיאו.

תוכל גם להפעיל את Central Webcam Dell( רק ב7- Windows )כדי ללכוד תמונות סטילס ווידיאו באמצעות מצלמת האינטרנט.(

### <span id="page-36-0"></span>**צילום תמונת סטילס**

- .Dell Webcam Central את פתח .1
- .2 לחץ או הקש על הכרטיסייה **Photos Snap**( צלם תמונות(.
- .**3** לחץ או הקש על סמל המצלמה <sup>כש י</sup>כדי ללכוד תמונת סטילס.
- **הערה:** כדי לקבוע את התצורה של אפשרויות כגון גודל התמונה, טיימר עצמי, לכידת תמונות ברצף, תבנית תמונה וכדומה, לחץ או הקש על חץ הרשימה הנפתחת שליד סמל המצלמה.

### **הקלטת וידאו**

- .Dell Webcam Central את פתח .1
- .2 לחץ או הקש על הכרטיסייה **Videos Record**( הקלט קטעי וידאו(.
- 5. לחץ או הקש על סמל ההקלטה **בדולהתחיל להקליט קטע וידאו**.
- .4 לאחר סיום הקלטת קטע הווידאו, לחץ או הקש שוב על סמל ההקלטה כדי לעצור את ההקלטה.

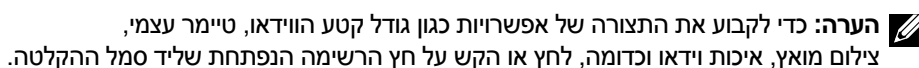

## **שימוש ב-Bluetooth**

תוכל לחבר (להצמיד) התקני Bluetooth כדוגמת עכברים, מקלדות, אוזניות, טלפונים, טלוויזיה וכדומה. לקבלת פרטים על הצמדת ההתקן עם המחשב, ראה תיעוד ההתקן.

**הערה:** ודא שבמחשב מותקנים מנהלי התקנים של Bluetooth.

## **התאמת התקן Bluetooth למחשב או לטאבלט**

### <span id="page-37-0"></span>**Windows 10**

- .1 אפשר Bluetooth במחשב או בטאבלט ובהתקן שאתה מתאים. במחשב נייד של Dell, הפעל אלחוט כדי לאפשר Bluetooth. לקבלת מידע נוסף על הפעלת Bluetooth בהתקן, עיין בתיעוד שמצורף להתקן.
	- .2 החלק פנימה מהקצה הימני של הצג, כדי לפתוח את **מרכז הפעולות**.
		- .3 לחץ והחזק את **Bluetooth** והקש על **עבור להגדרות**.
		- .4 ברשימת ההתקנים, הקש על ההתקן שברצונך להתאים והקש על**.**

**הערה:** אם ההתקן לא מופיע ברשימה, ודא שההתקן ניתן לזיהוי.

.5 בצע את ההוראות המופיעות על המסך כדי להשלים את תהליך ההצמדה.

**הערה:** ייתכן שיוצג קוד סיסמה במחשב או בטאבלט שלך ובהתקן. הודעה המאשרת את הצמדת ההתקן תופיע לאחר שההצמדה הושלמה.

### **Windows 8.1**

- .1 אפשר את Bluetooth במחשב או בטאבלט ובהתקן שאתה מתאים. במחשב נייד של Dell, הפעל אלחוט כדי לאפשר Bluetooth. לקבלת מידע נוסף על הפעלת Bluetooth בהתקן, עיין בתיעוד שמצורף להתקן.
- .2 לחץ לחיצה ימנית על סמל Bluetooth באזור ההודעות של שורת המשימות ולחץ או הקש על **הוסף התקן**.

**הערה:** אם אינך מצליח לאתר את סמל Bluetooth, לחץ או הקש על החץ שליד אזור ההודעות.

### .3 בחלון **הוסף התקן**, בחר בהתקן ולחץ או הקש על **הבא**.

**הערה:** אם ההתקן לא מופיע ברשימה, ודא שההתקן ניתן לזיהוי.

.4 בצע את ההוראות המופיעות על המסך כדי להשלים את תהליך ההצמדה.

**הערה:** ייתכן שיוצג קוד סיסמה במחשב או בטאבלט שלך ובהתקן.

תופיע הודעה המאשרת את התאמת ההתקן ומציינת שההתאמה הושלמה.

#### **סיבוב**

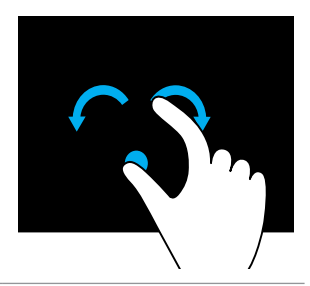

**סובב בכיוון השעון** — תוך שמירה על אצבע או בוהן במקום, הזז את האצבע האחרת בתנועת קשת ימינה.

**סובב נגד כיוון השעון** — תוך שמירה על אצבע או בוהן במקום, הזז את האצבע האחרת בתנועת קשת שמאלה.

ניתן גם לסובב את התוכן הפעיל על-ידי הזזת שתי האצבעות בתנועה סיבובית.

#### **גלילה**

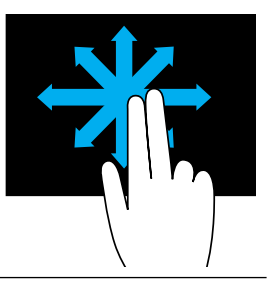

**גלול פנורמית** – העבר את המיקוד לאובייקט הנבחר, כאשר אינו גלוי במלואו לעין. הזז שתי אצבעות בכיוון הרצוי, כדי לגלול פנורמית את האובייקט הנבחר.

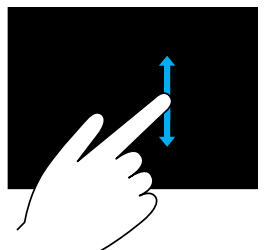

**גלול אנכית** – גלול למעלה או למטה בחלון הפעיל. הזז אצבע מעלה או מטה כדי להפעיל גלילה אנכית.

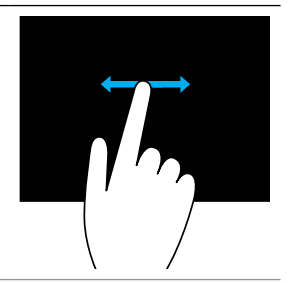

**גלול אופקית** – גלול ימינה או שמאלה בחלון הפעיל. הזז אצבע ימינה או שמאלה כדי להפעיל גלילה אופקית.

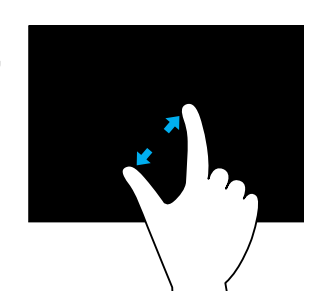

הנח שתי אצבעות על מסך המגע והרחק אותן זו מזו כדי להגדיל את התצוגה.

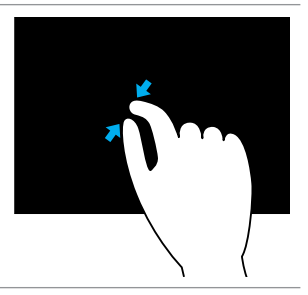

הנח שתי אצבעות על מסך המגע וקרב אותן זו לזו כדי להקטין את התצוגה.

#### **השתהות**

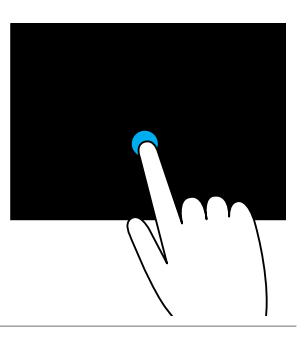

גע בפריט על המסך והחזק אותו כדי לפתוח את תפריט ההקשר.

#### **הקפצה**

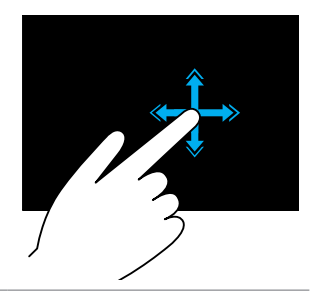

הזז אצבע במהירות בכיוון הרצוי, כדי להפוך את התוכן בחלון הפעיל, כמו דפים בספר. נגיעה ברפרוף פועלת גם אנכית בעת ניווט בתוכן, כגון תמונות או שירים ברשימת השמעה.

### **הפעלה מהירה**

מאפשר לפתוח את האפליקציות החביבות עליך.

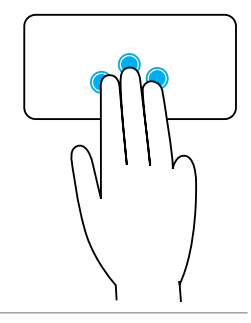

הקש באמצעות שלוש אצבעות על משטח המגע כדי להפעיל את היישום שתצורתו נקבעה מראש.

**הערה:** השתמש בכלי קביעת התצורה של משטח המגע כדי לבחור ביישום שיופעל.

## **השימוש במסך המגע**

<span id="page-40-0"></span>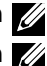

**הערה:** הימנע משימוש במסך המגע בסביבה מאובקת, חמה או לחה.

**הערה:** שינוי פתאומי בטמפרטורה עלול לגרום להתעבות בצדו הפנימי של המסך. ההתעבות לא משפיעה על השימוש הרגיל ונעלמת לאחר שהמחשב מופעל ברציפות במשך 48 שעות לפחות.

אם המחשב או הטאבלט מצוידים בצג מסך מגע, ניתן לגעת במסך כדי לקיים אינטראקציה עם הפריטים, במקום להשתמש בעכבר או במקלדת.

כמה מהמשימות הבסיסיות שניתן לבצע באמצעות מסך מגע הן פתיחת קבצים, תיקיות ויישומים, הגדלה והקטנת התצוגה, גלילה, סיבוב תמונות וכדומה.

תוכל לבצע את הפעולות שהיית מבצע בדרך כלל באמצעות עכבר, כדוגמת פתיחת קבצים, תיקיות ואפליקציות, גלילה באמצעות פס הגלילה, סגירת חלונות ומזעורם באמצעות הלחצנים שעל החלון וכדומה.

ניתן גם להשתמש במקלדת שעל המסך באמצעות מסך המגע.

### **מחוות מסך מגע**

מחוות מסך מגע מאפשרות ביצוע משימות כדוגמת זום, גלילה, סיבוב וכדומה על-ידי החלקת האצבע על התצוגה או נגיעה ברפרוף בתצוגה, וכך משפרות את יכולת השימוש במסך מגע.

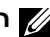

**הערה:** כמה מהמחוות האלה ספציפיות ליישום ועשויות שלא לפעול בכל היישומים.

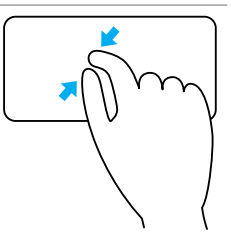

הנח שתי אצבעות על משטח המגע וקרב אותן זו לזו כדי להקטין את התצוגה.

#### **סיבוב**

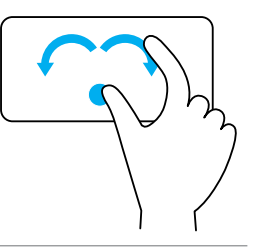

**פיתול** — מאפשר סיבוב של תוכן פעיל בקפיצות של 90 מעלות, באמצעות שתי אצבעות.

תוך שמירה על האגודל במקום, הזז את האצבע המורה בתנועת קשת ימינה או שמאלה, כדי לסובב את העצם הנבחר ב90- מעלות עם או נגד כיוון השעון.

#### **הקפצה**

מאפשרת לך להפוך את התוכן לפנים או לאחור.

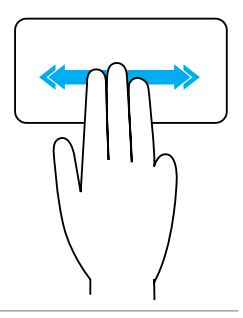

הזז שלוש אצבעות במהירות שמאלה או ימינה כדי להקפיץ את התוכן אחורה או קדימה.

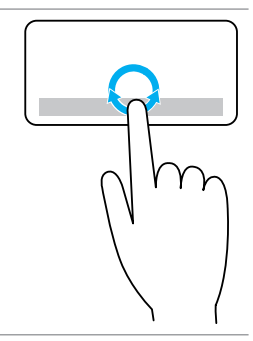

**גלילה מעגלית שמאלה/ימינה** — מאפשרת גלילה שמאלה/ימינה. באזור הגלילה האופקית בקצה התחתון של משטח המגע, הזז את אצבעך בכיוון השעון כדי לגלול ימינה, ונגד כיוון השעון כדי לגלול שמאלה.

**זום**

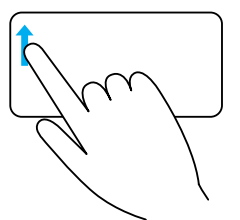

**זום באצבע אחת** — מאפשר הגדלה או הקטנה של התצוגה על-ידי הזזת אצבע אחת באזור הזום (בקצה השמאלי של משטח המגע). הזז אצבע למעלה באזור הזום כדי להגדיל את התצוגה.

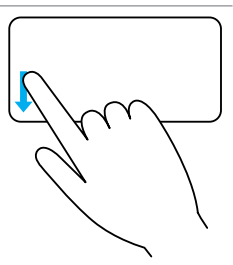

הזז אצבע למטה באזור הזום כדי להקטין את התצוגה.

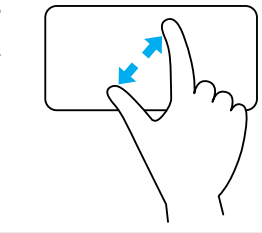

**זום בשתי אצבעות** — מאפשר הגדלה או הקטנה של התצוגה באמצעות שתי אצבעות.

הנח שתי אצבעות על משטח המגע והרחק אותן זו מזו כדי להגדיל את התצוגה.

#### **גלילה**

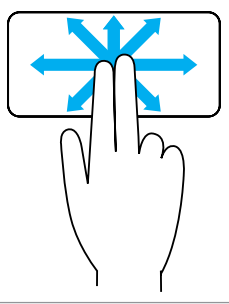

**גלילה פנורמית** — מאפשרת להעביר את המיקוד לאובייקט שנבחר, כאשר אינו גלוי במלואו לעין.

הזז שתי אצבעות בכיוון הרצוי, כדי לגלול פנורמית את האובייקט הנבחר.

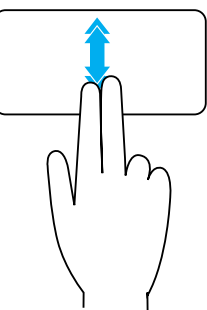

**גלילה אוטומטית אנכית** – מאפשרת גלילה למעלה או למטה בחלון הפעיל.

הזז שתי אצבעות מעלה או מטה בקצב מהיר כדי להפעיל גלילה אוטומטית אנכית.

הקש על משטח המגע כדי לעצור את הגלילה האוטומטית.

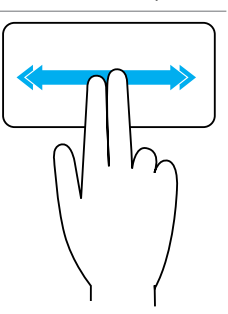

**גלילה אוטומטית אופקית** — מאפשרת גלילה שמאלה או ימינה בחלון הפעיל.

הזז שתי אצבעות שמאלה או ימינה בקצב מהיר כדי להפעיל גלילה אוטומטית אופקית.

הקש על משטח המגע כדי לעצור את הגלילה האוטומטית.

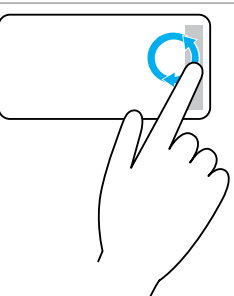

**גלילה מעגלית למעלה/למטה** — מאפשרת גלילה למעלה/למטה. באזור הגלילה האנכית בקצה הימני של משטח המגע, הזז את אצבעך בכיוון השעון כדי לגלול למעלה, ונגד כיוון השעון כדי לגלול למטה.

### **שימוש במקלדת נומרית במחשב נייד**

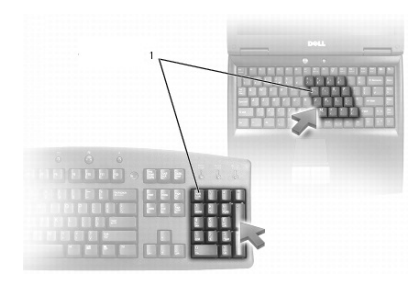

#### <span id="page-44-0"></span>1 מקלדת נומרית

המחשב הנייד שברשותך עשוי להיות מצויד מקלדת נומרית המשולבת במקלדת. המקלדת מתאימה למקלדת במקלדת מורחבת.

- כדי להקליד מספר או סימן, לחץ והחזק את Fn והקש על המקש הרצוי.
- כדי לאפשר את המקלדת הנומרית, הקש Lock Num. הנורית מציינת שהמקלדת פעילה.
	- לנטרול המקלדת הנומרית, הקש שוב Lock Num.

**הערה:** ישנם מחשבים ניידים המצוידים במקלדת נומרית ייעודית.

## **השימוש במשטח המגע**

השתמש במשטח המגע כדי להזיז את הסמן או לבחור אובייקטים על המסך.

- להזזת הסמן, החלק קלות את אצבעך על משטח המגע.
- כדי ללחוץ לחיצה שמאלית או לבחור באובייקט כלשהו, הקש על הלחצן השמאלי של משטח המגע או הקש פעם אחת על משטח המגע.
- כדי ללחוץ לחיצה ימנית על אובייקט כלשהו, הקש פעם אחת על הלחצן הימני של משטח המגע.
	- כדי ללחוץ לחיצה כפולה על אובייקט כלשהו, הקש פעמיים על הלחצן השמאלי של משטח המגע או הקש פעמיים על משטח המגע.
- כדי לבחור ולהזיז (לגרור) אובייקט כלשהו, מקם את הסמן על האובייקט והקש פעמיים במהירות על משטח המגע, מבלי להרים את אצבעך ממשטח המגע לאחר ההקשה השנייה, ולאחר מכן הזז את האובייקט שבחרת על ידי החלקת אצבעך על משטח המגע.

#### **מחוות משטח מגע**

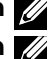

**הערה:** ייתכן שבמחשב שברשותך לא תהיה תמיכה בחלק ממחוות משטח המגע.

**הערה:** ניתן לשנות את ההגדרות של מחוות משטח המגע על ידי לחיצה כפולה על סמל משטח המגע באזור ההודעות.

המחשב שלך עשוי לתמוך במחוות **גלילה**, **זום**, **סיבוב**, **נגיעה ברפרוף** ו**הפעלה מהירה**.

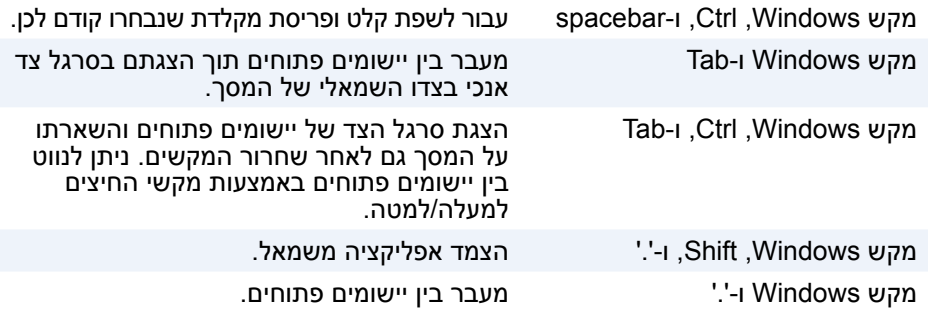

**הערה:** לקבלת מידע על מקשי קיצור מיוחדים הזמינים במחשב שלך, עיין ב*מדריך ההתחלה המהירה* שמצורף למחשב או באתר **support/com.dell.www**.

### **התאמה אישית של המקלדת**

באפשרותך להתאים אישית את המקלדת שלך בצורות הבאות:

- לשנות את פרק הזמן לפני שמקשים במקלדת יחזרו כשאתה לוחץ על מקש ומחזיק אותו
	- לשנות את המהירות שבה תווי מקלדת חוזרים על עצמם.
		- לשנות את קצב ההבהוב של הסמן
		- להתאים אישית צירופי מקשים להזנת שפות

כדי להתאים אישית את המקלדת:

### **Windows 10/8.1**

.1 הקלד **לוח הבקרה** בתיבת החיפוש.

**הערה:** ב10- Windows, לחץ או הקש על סמל החיפוש כדי לגשת לתיבת החיפוש. ב8.1- Windows, גש אל הצ'ארם חיפוש כדי לגשת לתיבת החיפוש.

- .2 לחץ על **לוח הבקרה**.
- .3 אם לוח הבקרה מוצג אצלך לפי קטגוריה, לחץ או הקש על התפריט הנפתח **הצג לפי:** ובחר **סמלים קטנים** או **סמלים גדולים**.
	- .4 לחץ או הקש על **מקלדת**.
- .5 התאם את הגדרות המקלדת שברצונך לשנות, ולחץ או הקש על **אישור** כדי לשמור את ההגדרות ולסגור את החלון.

#### **Windows 7**

- .1 לחץ על **התחל** ← **לוח הבקרה**.
- .2 אם **לוח הבקרה** מוצג אצלך לפי **קטגוריה**, לחץ על התפריט הנפתח **הצג לפי:** ובחר **סמלים קטנים** או **סמלים גדולים**.
	- .3 לחץ על **מקלדת**.
- .4 התאם את הגדרות המקלדת שברצונך לשנות ולחץ על **אישור** כדי לשמור את ההגדרות ולסגור את החלון.

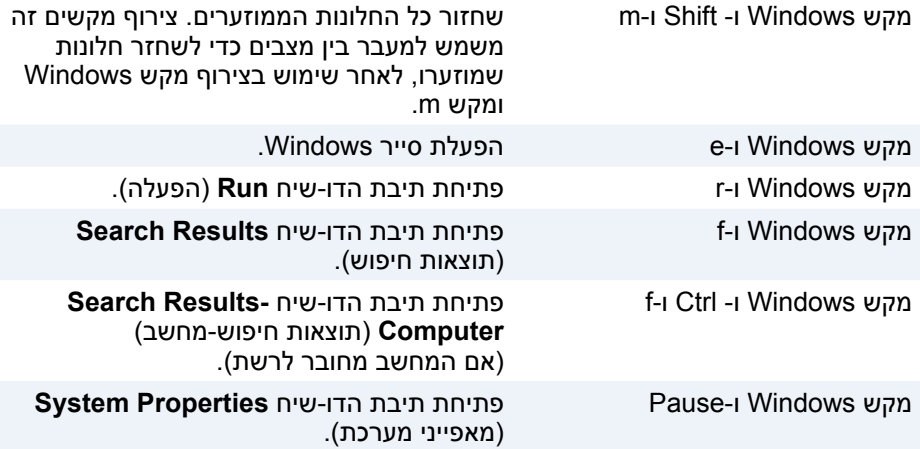

## **Windows 8.1/Windows RT — מקשים קיצורי**

טבלה זו מספקת כמה קיצורי מקשים ספציפיים ל8.1- Windows ול-Windows RT. קיצורי מקשים אלה נוספים לקיצורי המקשים הזמינים כבר בגרסאות מוקדמות יותר של Windows.

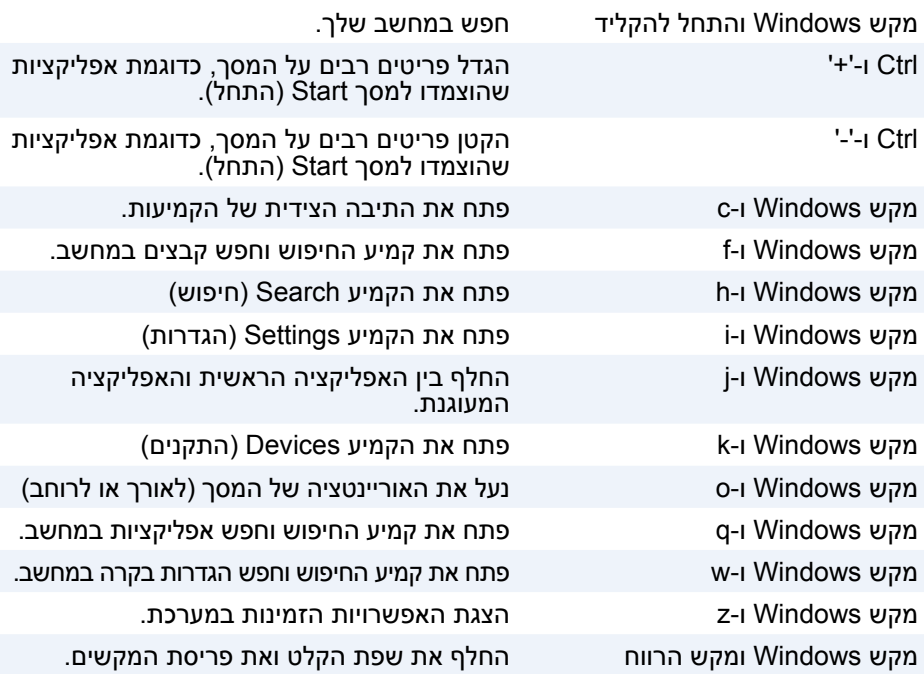

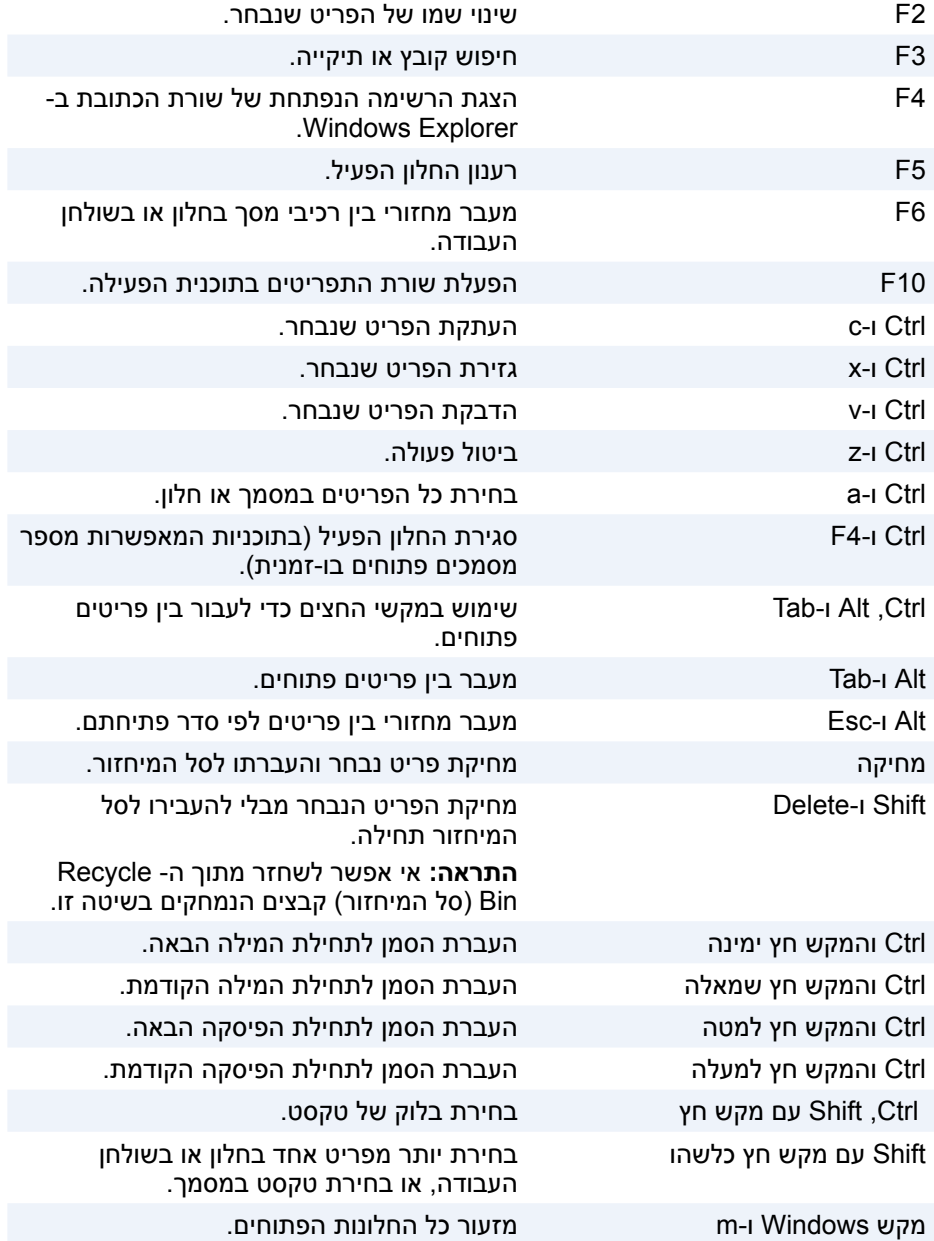

# **השימוש במחשב**

## **טעינת הסוללה**

חבר את מתאם החשמל אל המחשב או אל מחשב הטאבלט כדי לטעון את הסוללה. הסוללה נטענת בזמן שהמחשב או הטאבלט נמצאים בשימוש או כבויים. המעגלים החשמליים הפנימיים של הסוללה מונעים ממנה להיטען טעינת יתר.

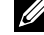

**הערה:** אם הסוללה מתחממת יתר על המידה מכיוון שהיא נמצאת בסביבה חמה, ייתכן שלא תיטען כשתחבר אליה את מתאם החשמל. הנח לסוללה להצטנן כדי שהיא תוכל לחזור לטעינה.

**הערה:** לצעדים לשמירה על חיי הסוללה במחשב, ראה ["שיפור חיי הסוללה"](#page-5-0).

## **השימוש במקלדת**

הקש על המקשים שבמקלדת הפיזית או על התווים במקלדת שעל המסך כדי להקליד טקסט ולבצע פונקציות אחרות.

### **קיצורי מקשים**

מקשים מסוימים במקלדת של המחשב הנייד ובכמה מהמקלדות החיצוניות עשויים לבצע שתי פונקציות או יותר כאשר מקישים עליהם בשילוב עם מקשים מיוחדים אחרים, כדוגמת Fn. מחשבים מסוימים מאפשרים לבחור את ברירת המחדל של אופן פעולת המקשים באמצעות התוכנית להגדרת ה-BIOS או באמצעות קיצורי מקשים.

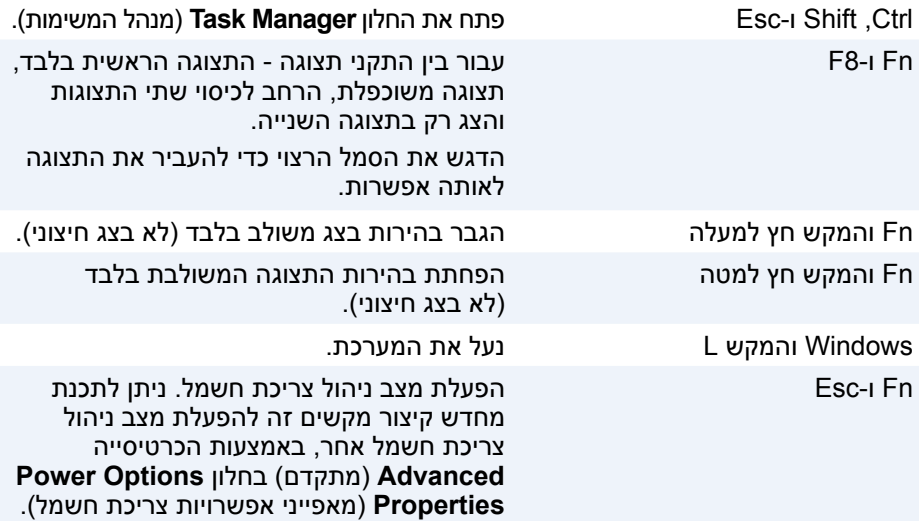

## **Bluetooth**

Bluetooth מאפשר לך לחבר התקני Bluetooth אחרים אל המחשב או אל מחשב הטאבלט שלך, במרחק לא גדול זה מזה. התקני Bluetooth עשויים לכלול טלפונים, אוזניות, מקלדות, עכברים, מדפסות וכדומה. מתאמי Bluetooth יכולים להיות פנימיים )משולבים בלוח המערכת) או חיצוניים.

נתבים מתוחכמים יותר, כמו נתבים עסקיים, מחברים עסקים גדולים או רשתות ISP אל נתבי הליבה רבי העוצמה, שמעבירים נתונים במהירות גבוהה על קווי הסיבים האופטיים של עמוד השדרה של האינטרנט.

## **Near-Field Communication תקשורת**

תקשורת Communication Field-Near( NFC )מאפשרת החלפת נתונים בין שני התקנים על ידי נגיעתם זה בזה או קירובם זה לזה. תוכל להשתמש בהתקנים המותאמים ל-NFC כדי לקרוא תגי NFC, לבצע תשלומים, לשתף קבצים בין התקנים תואמים וכדומה.

במחשבים ניידים ומחשבי טאבלט של Dell, התומכים ב-NCF ,NFC מאופשר כברירת מחדל כאשר החיבור האלחוטי מופעל.

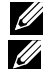

**הערה:** כדי לחבר את התקן ה-NFC אל המחשב או אל הטאבלט, עיין בתיעוד המצורף להתקן.

**הערה:** שיתוף קבצים פועל רק בין התקנים שמשתמשים במערכת ההפעלה Windows.

### **מודם**

מודמים מאפשרים לך לחבר את המחשב או את הנתב אל האינטרנט. מודמים יכולים להיות אנלוגיים (חיוג) או דיגיטליים (DSL או כבלים). מודמי DSL או כבלים מסופקים בדרך כלל על ידי ספק שירות האינטרנט שלך.

- מודם חיוג אלה הם מכשירים אלקטרוניים הממירים אותות טלפון אנלוגיים לאותות דיגיטליים שהמחשב יכול לעבד, וממירים אותות דיגיטליים של המחשב לאותות אנלוגיים שאפשר לשדר באמצעות קווי הטלפון. מודמים של חיוג עשויים להיות פנימיים או חיצוניים.
	- מודם דיגיטלי משמש לשידור וקליטה של נתונים מתוך קו טלפון דיגיטלי, כדוגמת קו DSL או קו ISDN.

### **נתב**

הנתב הוא מכשיר שמעביר נתונים בין רשתות מחשבים.

הנתבים המוכרים ביותר הם נתבים שבשימוש ביתי ובשימוש משרדים קטנים, המאפשרים לשתף את חיבור האינטרנט שלך בין מספר התקנים בו-זמנית.

נתבים יכולים להיות מחווטים או אלחוטיים. נתב מחווט מאפשר לך לחבר את המחשב שלך באמצעות כבל Ethernet( 45RJ). לרוב הנתבים הביתיים הקוויים יש ארבע יציאות, המאפשרות לך לחבר עד ארבעה מחשבים לאינטרנט בו-זמנית. נתב אלחוטי משתמש בטכנולוגיית Fi-Wi ומאפשר לך לחבר לרשת באופן אלחוטי טלפונים, טאבלטים והתקנים אחרים. נתבים אלחוטיים מאפשרים חיבור של מספר התקנים בו-זמנית. לקבלת מידע נוסף, עיין בתיעוד המצורף לנתב.

## **כרטיס רשת )NIC)**

כרטיסי רשת )NIC), המכונים גם מתאמי רשת או מתאמי Network Area-Local( LAN, רשת תקשורת מקומית). מתחברים לרשת באמצעות כבל Ethernet. בקרי NIC יכולים להיות פנימיים (משולבים בלוח המערכת) או חיצוניים (כרטיסי הרחבה). רוב המחשבים החדשים מצוידים בבקרי NIC משולבים.

## **מתאם רשת תקשורת מקומית אלחוטית )WLAN)**

מתאמי WLAN משתמשים בטכנולוגיית Fi-Wi ומאפשרים להתקנים להתחבר לנתב אלחוטי. המחשב שלך עשוי להיות מצויד במתאם WLAN פנימי )כרטיסי הרחבה או מתאם המשולב בלוח המערכת) או חיצוני.

## **מתאם רשת תקשורת מרחבית אלחוטית )WWAN)**

מתאמי WWAN מאפשרים תקשורת אלחוטית באמצעות טכנולוגיה של מגדלי תקשורת סלולריים. טכנולוגיה זו זמינה בעיקר בטלפונים, במחשבי טאבלט ובמחשבים ניידים עסקיים. כרטיס SIM וחוזה שירות עשויים להיות נחוצים כדי להפעיל קישוריות WWAN.

## **מצלמת אינטרנט**

מצלמת אינטרנט מאפשרת לך ללכוד וידיאו וצילומים ויכולה גם לשמש בשיחות וידיאו. התצוגה שלך עשויה לכלול מצלמת אינטרנט מוכללת או שתוכל לחבר אל המחשב שלך מצלמת אינטרנט חיצונית. איכות המצלמה מוגדרת בעיקר על פי מספר הפיקסלים שהיא יכולה ללכוד.

כדי להשתמש במצלמת האינטרנט, עליך להתקין את מנהלי ההתקנים של מצלמת האינטרנט ואת התוכנה שלה. אם הזמנת את מצלמת האינטרנט בעת רכישת המחשב, מנהלי ההתקנים והתוכנה מותקנים בדרך כלל בעת שאתה מקבל את המחשב. לקבלת מידע נוסף על השימוש במצלמת האינטרנט, ראה ["שימוש במצלמת האינטרנט"](#page-36-0).

## **רשת**

רשת מאפשר לך לחבר את ההתקנים שלך אחד עם השנים ועם האינטרנט. התקנים אלה כוללים מחשבים, מחשבי לוח, טלפונים, מדפסות והתקנים חיצוניים אחרים. תוכל להגדיר את הרשת שלך באמצעות כבלים )רשת LAN )או באמצעות התקנים אלחוטיים )רשת WLAN). ניתן להגדיר רשתות באמצעות Bluetooth ,WWAN ,Fi-Wi ,Ethernet וכדומה.

## **רשת תקשורת מקומית )LAN)**

ההתקנים מחוברים זה לזה באמצעות כבלי Ethernet והיא מכסה שטח קטן יחסית, בדרך כלל בתוך בית או בניין יחיד.

### **רשת תקשורת מקומית אלחוטית )WLAN)**

ההתקנים מחוברים זה לזה באופן אלחוטי ומכסים שטח קטן יחסית, בדרך כלל בתוך בית או בניין יחיד. החיבור האלחוטי המשמש להגדרת WLAN הוא בדרך כלל Fi-Wi( x802.11 כאשר x מייצג את פרוטוקולי 802.11 השונים(.

### **רשת תקשורת מרחבית אלחוטית )WWAN)**

רשת כזו, המכונה גם רשת Broadband Mobile, מסופקת בדרך כלל על ידי חברות הטלפון, לשימוש עם התקנים ניידים. התקן נייד או מחשב נייד חייבים לתמוך בטכנולוגיית WWAN כדי להתחבר לרשת זו.

### **רשת תקשורת אישית אלחוטית )WPAN)**

התקנים מחוברים בדרך כלל באופן אלחוטי באמצעות Bluetooth, RF, Field-Near Communication( NFC )וכדומה. רשת מסוג זה פועלת בדרך כלל במרחק של כמה מטרים מהמכשירים. כדי לחבר את המחשב או את הטאבלט לאינטרנט, ראה ["התחברות לאינטרנט"](#page-73-0).

רוב מקלטי הטלוויזיה הם מכשירים נפרדים ואולם, קיימים כרטיסי מסך מסוימים עם מקלטי טלוויזיה מוכללים.

לקריאת מידע נוסף על השימוש במקלטי טלוויזיה, ראה את התיעוד של מקלט הטלוויזיה.

## **רמקולים**

מחשבים ניידים ומחשבי טאבלט כוללים רמקולים מוכללים לצורך פלט אודיו )שמע(.

למחשבים שולחניים יש גם רמקולים מובנים. עם זאת, הם משמשים רק להשמעת צפצופים לציון שגיאות או כשלים.

תוכל גם לחבר רמקולים חיצוניים למחשב או לטאבלט. רמקולים עשויים לתמוך במחבר שמע של 3.5 מ"מ, במחבר USB או בחיבור אלחוטי אל המחשב.

רמקולים מסווגים בדרך כלל על פי מספר ערוצי השמע שבהם הם תומכים, כמו: 2.2.1, 5.1. .<br>7.1 וכו הלאה. הספרה שמשמאל לנקודה העשרונית מציינת את מספר הערוצים והספרה שאחרי הנקודה העשרונית מציינת את הסאב-וופר.

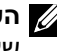

**הערה:** כרטיס הקול והרמקולים שלך צריכים לתמוך ב5.1/7.1- ערוצים כדי להפיק שמע של 5.1/7.1 ערוצים.

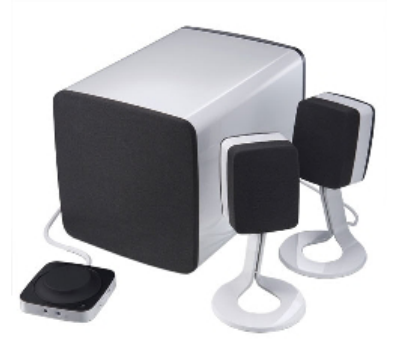

### **שמע 2.1**

2.1 מתייחס למערכת בעלת שני רמקולים (ערוץ שמאלי וערוץ ימני) וסאב-וופר אחד.

#### **שמע 5.1**

5.1 מתייחס למספר ערוצי השמע ברוב התצורות של שמע סראונד. מערכת שמע של 5.1 מפעילה חמישה ערוצי שמע ראשיים (קדמי שמאלי, קדמי ימני, מרכזי, שמאל סראונד וימיו סראונד) וערוץ אחד של שמע בתדירות נמוכה.

### **שמע 7.1**

7.1 מתייחס למספר ערוצי השמע בתצורות ברמה הגבוהה של שמע סראונד. מערכת שמע

- 7.1 כוללת שני רמקולים נוספים (שמאלי אחורי וימני אחורי) בשילוב עם מערכת שמע של
	- .5.1 לקבל מידע נוסף בנושא הגדרת השמע, ראה ["הגדרת שמע"](#page-71-0).

יחידת עיבוד מואץ )יחידת APU )משולבת באותה קוביה כמו המעבד ומספקת קצבי העברת נתונים גבוהים יותר תוך הורדת צריכת החשמל.

 **כרטיס נפרד** — כריסי מסך נפרדים מותקנים בלוח המערכת בנפרד. כרטיסי מסך נפרדים מצוידים בזיכרון ייעודי, המוכלל בתוך הכרטיסים, והם בדרך כלל מספקים ביצועים ברמה גבוהה יותר מכרטיסי מסך משולבים. כרטיסים אלה מתאימים במיוחד ליישומים עתירי-גרפיקה, למשחקי וידיאו ברזולוציה גבוהה וכדומה.

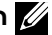

**הערה:** כאשר כרטיס מסך נפרד מותקן במחשב שכולל כרטיס מסך משולב, כרטיס המסך המשולב מנוטרל כברירת מחדל. הפעל את התוכנית להגדרת ה- BIOS כדי לבחור איזה כרטיס להפעיל.

גרפיקה ניתנת להחלפה מאפשרת למחשבים המצוידים גם בשבב גרפי משולב בעל צריכת חשמל נמוכה וגם בכרטיס גרפי נפרד בעל צריכת חשמל גבוהה, לעבור בין הכרטיסים ולהשתמש בכרטיס הרצוי, בהתאם לעומס ולדרישות.

## **מקלטי טלוויזיה**

תוכל להשתמש במקלטי טלוויזיה כדי לצפות בטלוויזיה במחשב שלך. מקלטי טלוויזיה זמינים עבור מחשבים שולחניים וניידים כהתקנים פנימיים או חיצוניים:

**הערה:** מקלטי טלוויזיה אינם נתמכים בכל המחשבים.

### **התקנים פנימיים**

- PCI-E
	- PCI .

### **התקנים חיצוניים**

- USB ·
- כרטיס PC
- ExpressCard •

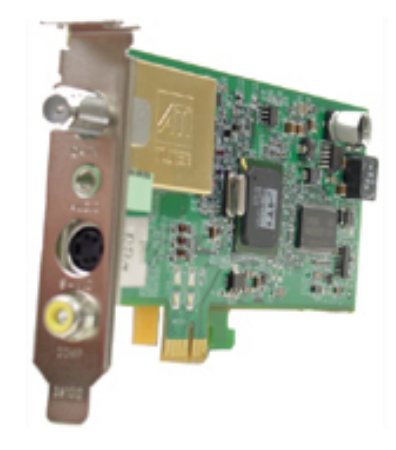

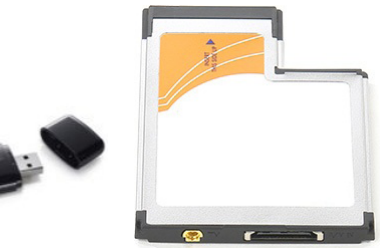

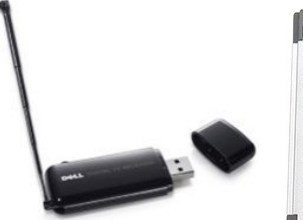

## **גוף קירור**

גופי קירור משמשים לפיזור החום שמפיקים המעבד, חלק מהכרטיסים הגרפיים המשוכללים יותר וערכות שבבים בלוח המערכת. גופי קירור מצוידים בדרך כלל במאוורר, המותקן עליהם או לצידם, כדי להגביר את זרימת האוויר.

גוף הקירור מורכב מ"זימים" או להבים ואינו גוש מתכת יחיד. מבנה זה עוזר להגדיל את שטח הפנים כדי לשפר את פיזור החום. שכבת משחה תרמית נמשחת בין המעבד או הכרטיס הגרפי לגוף הקירור, כדי להקל על החלפת החום.

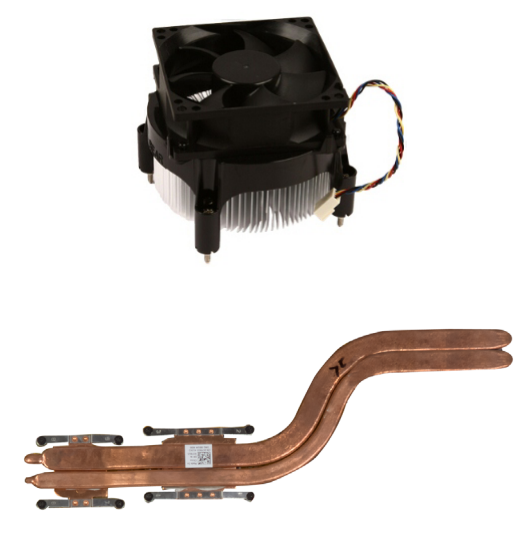

## **משחה תרמית**

גריז תרמי, המכונה גם ג'ל תרמי או תרכובת תרמית, משמש כדי ליצור שכבה מוליכת חום בין המעבד וגוף הקירור. משיחת גריז תרמי בין המעבד וגוף הקירור משפרת את העברת החום בין המעבד לגוף הקירור, משום שהגריז התרמי מוליך חום טוב יותר מאוויר.

## **כרטיס מסך**

כרטיסי מסך מעבדים נתונים גרפיים ושולחים פלט וידיאו אל התקן תצוגה, כדוגמת צג או מקרן. כרטיסי מסך יכולים להיות משני סוגים:

 **כרטיס משולב** — כרטיס כזה מכונה לעתים קרובות כרטיס מסך משולב, מכיוון שהוא משולב בלוח המערכת. במחשבים מסוימים, כרטיס המסך משולב במעבד. כרטיסי מסך משולבים חולקים בדרך כלל את זיכרון המערכת )RAM )ועשויים גם להשתמש במעבד כדי לבצע עיבוד וידאו.

## **מעבד**

מעבדים מקבלים נתונים והוראות מיישומים ומעבדים את הנתונים, על פי בקשת התוכנה. מעבדים מעוצבים במיוחד עבור מחשבים שולחניים, מחשבים ניידים, התקנים ניידים וכדומה. המעבד מתוכנן בדרך כלל עבור סוג אחד של התקן ולא ניתן להשתמש בו בהתקן מסוג אחר. מעבדים המעוצבים עבור מחשבים והתקנים ניידים צורכים פחות חשמל מהמעבדים המעוצבים עבור מחשבים שולחניים ושרתים.

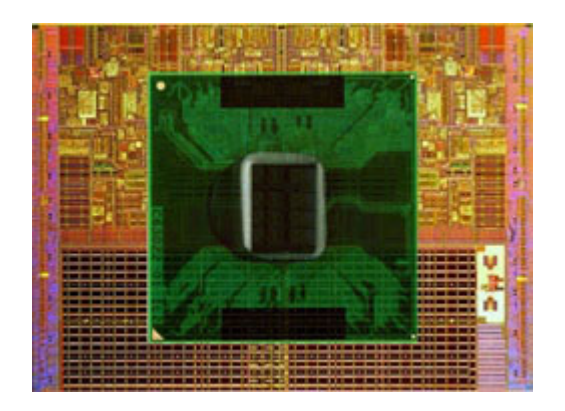

מעבדים מסווגים בעיקר על בסיס התכונות הבאות:

- מספר ליבות העיבוד
- המהירות או התדר, הנמדדים בג'יגה-הרץ או במגה-הרץ
	- זיכרון הכלול בלוח המערכת, המכונה גם המטמון

גורמים אלה קובעים גם את ביצועי המעבד. ערכים גבוהים משמעותם, בדרך כלל, ביצועים טובים יותר. מעבדים מסוימים עשויים להיות משולבים בלוח המערכת.

כמה מיצרני המעבדים הם Intel, AMD, Qualcomm וכן הלאה.

## **מאוורר המחשב**

מאוורר המחשב מצנן את הרכיבים הפנימיים של מחשב באמצעות הוצאת אוויר חם מתוך המחשב. מאווררי מחשב משמשים לעתים קרובות לקירור רכיבים הצורכים כמות גבוהה של חשמל וכך מפיקים כמות רבה של חום. קירור הרכיבים עוזר להגן עליהם מפני חימום-יתר, קלקול ונזק.

## **מודול זיכרון**

מודול זיכרון מאחסן נתונים זמניים שהמחשב זקוק להם כדי לבצע משימות. כל קובץ או יישום ייטענו לתוך מודולי הזיכרון לפני שתוכל לפתוח אותם או להשתמש בהם. מודולי זיכרון מוגדרים לפי הקיבולת שלהם (בג'יגה-בתים) והמהירות (במגה-הרץ). זיכרון מהיר יותר בכמות גדולה יותר יספק בדרך כלל ביצועים טובים יותר. סוגים נפוצים של מודולי זיכרון:

- . DIMM) Dual In-line Memory Module משמש במחשבים שולחניים.
- במידותיהם קטנים( SODIMM( Small Outline Dual In-line Memory Module ממודולי DIMM. בדרך כלל משמש במחשבים ניידים. עם זאת, SODIMM יכול לשמש גם במחשבים שולחניים קומפקטיים מסוימים ובמחשבי one-in-All.

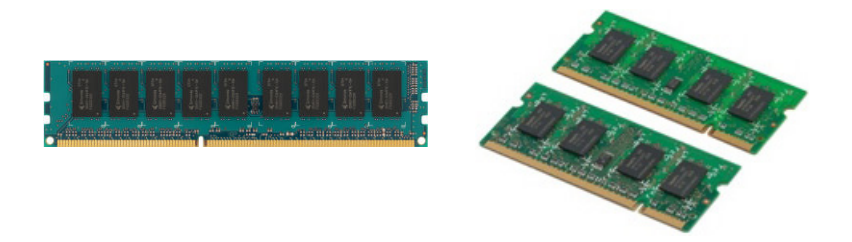

## **לוח המערכת**

לוח המערכת מהווה הרכיב המרכזי של מחשבים. כל ההתקנים האחרים מתחברים אל לוח המערכת כדי שיוכלו לעמוד בקשר זה עם זה. לוח המערכת מכיל מספר בקרים ומחברים שמסייעים בהחלפת הנתונים בין רכיבים שונים של המחשב. לוח מערכת יכול להיות גם מצויד ביכולות גרפיות, קוליות ובתכונות חיבור לרשת, המשולבות בו.

כמה מהרכיבים החשובים של לוח המערכת הם:

- שקע המעבד
- מחברים עבור מודול הזיכרון
	- חריצים לכרטיסי הרחבה
	- CMOS לאחסון ה-BIOS

## **ערכת שבבים**

ערכת השבבים שולטת ברכיבים שבלוח המערכת ומאפשרת תקשורת בין הרכיבים השונים. בדרך כלל, ערכת השבבים היא חלק מלוח המערכת. עם זאת, בחלק מהמעבדים מהדור החדש, ערכת השבבים עשויה להיות משולבת במעבד.

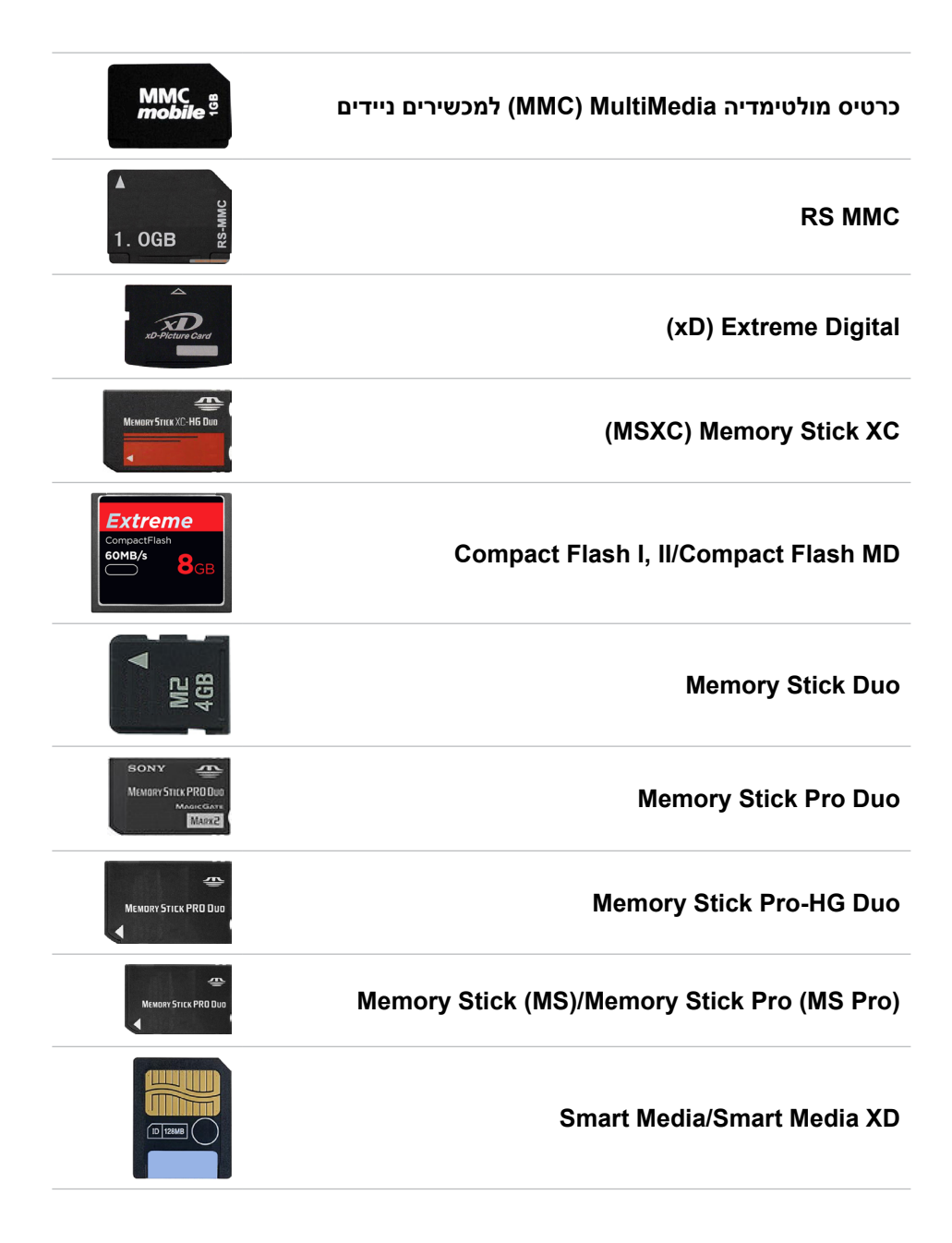

#### **כוננים ודיסקים אופטיים**

ייתכן שהמחשב תומך בכונן RW DVD או בכונן המשלב RW DVD ו-ray-Blu. דיסקים אופטיים יכולים להיות מסוג המאפשר קריאה בלבד, כתיבה יחידה או כתיבה חוזרת.

כמה מסוגי הכוננים הנפוצים ביותר הם:

- כונן ray-Blu לכתיבה קורא וכותב על דיסקי ray-Blu ועל דיסקי DVD ו-CD.
- כונן המשלב קורא ray-Blu עם RW DVD קורא דיסקי ray-Blu. קורא וכותב על דיסקי .CD-ו DVD
	- RW DVD קורא וכותב לתקליטורי DVD ולתקליטורים רגילים.

### **כרטיסי זיכרון**

כרטיסי זיכרון, המכונים גם כרטיסי מדיה או כרטיסי הבזק מפעילים זיכרון הבזק לשמירת נתונים. כרטיסים אלה ניתנים לכתיבה חוזרת, הם מהירים ושומרים נתונים גם ללא חיבור לספק זרם. הם משמשים לעתים קרובות במכשירים כדוגמת מצלמות דיגיטליות, טלפונים ניידים, נגני מדיה, קונסולות משחק וכדומה. ייתכן שהמחשב שלך כולל קורא כרטיסי מדיה, כדי לקרוא ולכתוב בכרטיסים אלה.

סוגים אחדים של כרטיסים נפוצים הם:

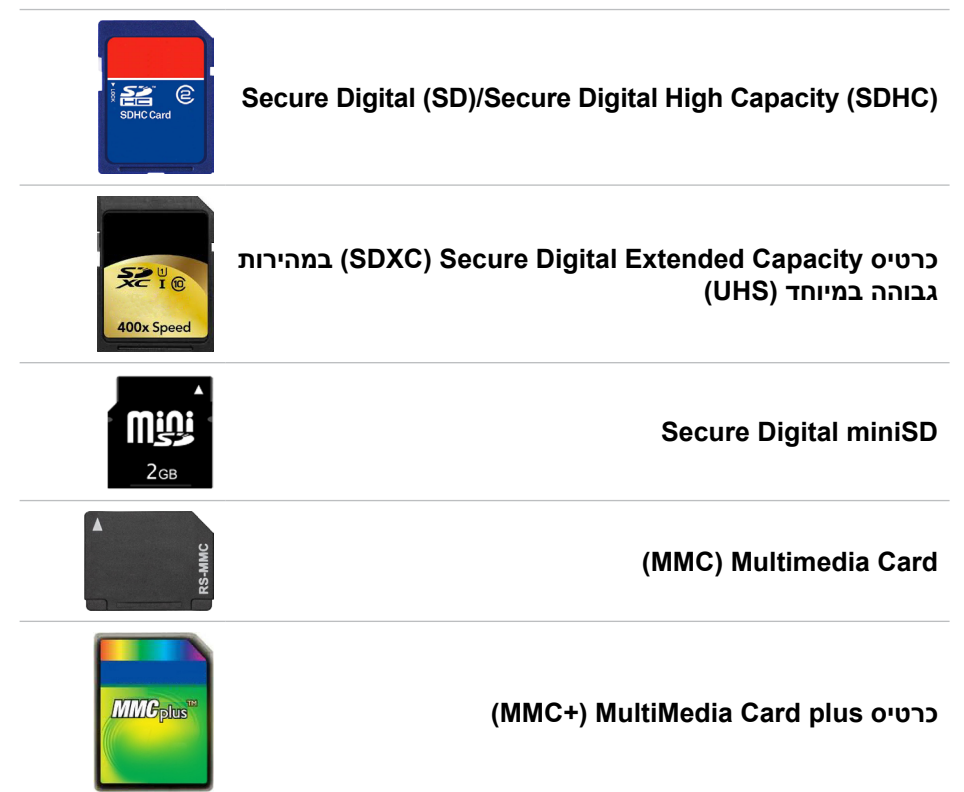

### **אתר האינטרנט של התמיכה של Dell**

- .**www.dell.com/support** אל עבור **.1**
- **.2** לחץ או הקש על **Product Detect**( איתור מוצר( ובצע את ההוראות המופיעות על המסך.

#### **תוכנית הגדרת BIOS**

- **1.** הפעל (או הפעל מחדש) את המחשב.
- **.2** כאשר מוצג הסמל של DELL, שים לב להופעת ההנחיה לגבי 2F והקש מיד 2F כדי להיכנס לתוכנית להגדרת ה-BIOS.

**הערה:** ההנחיה לגבי 2F נותרת פעילה למשך זמן קצר בלבד. אם החמצת את ההודעה, המתן עד שהמחשב יאותחל ויציג את שולחן העבודה ואז כבה את המחשב ונסה שוב.

**.3** נווט לכרטיסיה **ראשי** וחפש **תג השירות**.

לקבלת מידע נוסף על התוכנה להגדרת ה-BIOS, עיין ב*מדריך השירות* של המחשב .**www.dell.com/support** באתר

## **התקן אחסון**

התקני אחסון מאפשרים לך לשמור נתונים לצורך השימוש בהם במועד מאוחר יותר. התקני אחסון עשויים להיות פנימיים או חיצוניים. רוב התקני האחסון מאחסנים את הנתונים עד שאתה מוחק את הנתונים באופן ידני. כוננים קשיחים )HDD), כונני מצב מוצק )SSD), כוננים אופטיים, כונני הבזק וכדומה – כולם דוגמאות להתקני אחסון.

### **התקני אחסון פנימיים**

התקני אחסון פנימיים מותקנים במחשב ובדרך כלל לא ניתן להוציאם בזמן שהמחשב פועל. התקני האחסון הפנימיים הנפוצים ביותר הם התקני HDD ו-SSD.

התקני HDD ו-SDD משתמשים בממשק SATA להעברת מידע. התקני SSD דומים פיזית להתקני HDD ומשום כך הם תואמים למחשבים קיימים.

התקני HDD מצוידים בצלחות דיסק בעוד שהתקני SSD מצוידים בזיכרון הבזק. תכונה זו גורמת להתקני SSD להיות מהירים יותר, שקטים יותר, יעילים מבחינת צריכת האנרגיה ועמידים בפני זעזועים.

### **התקני אחסון נשלפים**

התקני אחסון שניתן להסיר מהמחשב מבלי לכבות אותו נקראים התקני אחסון נשלפים. סוגים נפוצים של התקני אחסון נשלפים כוללים:

- דיסקים אופטיים
	- כרטיסי זיכרון
		- כונני הבזק
- כוננים קשיחים חיצוניים

## **לוח מקשים על המסך**

לוחות מקשים על המסך זמינים כמעט בכל המחשבים והטאבלטים. עם זאת, הם משמשים בדרך כלל בהתקני מסך מגע, כמו טאבלטים ומחשבי one-in-All. ניתן לבחור במקשים באמצעות עכבר או על ידי נגיעה במקשים במסך מגע.

### **סוגי חיבור מקלדת**

מקלדות יכולות להתחבר למחשב באמצעות כבל (חיבור מחווט) או באמצעות אותות אלחוטיים (חיבור אלחוטי).

#### **חיבור מחווט**

מקלדות מחווטות מתחברות אל המחשב באמצעות כבל )בדרך כלל זהו כבל USB )והן לא מחייבות מקורות כוח נוספים, כדוגמת סוללות.

#### **חיבור אלחוטי**

מקלדות אלחוטיות נעזרות בגלי רדיו )RF )או בטכנולוגיות Bluetooth( BT )לצורך ההתחברות למחשב. אפשרות זו מצמצמת את הבלגן הכרוך בשימוש בכבלים ומעניקה גמישות בשימוש במקלדת ממיקום נוח יותר, בטווח של כמה מטרים מהמחשב. מקלדות כאלה זקוקות לסוללות לצורך הפעלתן.

מקלדות המשתמשות בטכנולוגיית FG נשלחות בדרך כלל עם מקלט שעליך לחבר אל המחשב שלך. מקלדות Bluetooth יכולות להתקשר אל כרטיס ה- Bluetooth של המחשב או אל מתאם Bluetooth חיצוני.

## **תג שירות וקוד שירות מהיר**

ניתן לאתר את ה-Tag Service( תג שירות( ואת ה-Code Service-Express( קוד שירות מהיר( באחד מהאמצעים הבאים:

- התווית שעל המחשב או על הטאבלט  $\cdot$
- אריח SupportAssist במחשב. לקבלת מידע נוסף, ראה ["SupportAssist של](#page-28-0) Dell".
	- **www.dell.com/support** בכתובת Dell של התמיכה אתר
		- תוכנית הגדרת BIOS

### **איתור התווית במחשב**

מחשבים ניידים – בצדו התחתון של המחשב הנייד, מתחת לתג מערכת או בתוך תא סוללה מחשבים שולחניים – בצדה האחורי או העליון של תושבת המחשב

טאבלטים – בגב הטאבלט או בצדו התחתון

**הערה:** לאיתור מיקומה המדויק של התווית בהתקן שלך, עיין ב*מדריך ההתחלה המהירה* המצורף למחשב או באתר **support/com.dell.www**.

### **מקלדת פיזית**

מקלדות פיזיות משמשות עם מחשבים ניידים ועם מחשבים שולחניים. למחשבים ניידים יש .<br>בדרך כלל מקלדת מוכללת. מקלדות חיצוניות משמשות בדרך כלל עם מחשבים שולחניים. ישנן מקלדות שכוללות תכונות נוספות, כמו מקשים לכוונון עוצמת הקול, קיצורי דרך ליישומים, משטח מגע מובנה, מקשי קיצור ניתנים לתכנות, תאורה אחורית וכן הלאה.

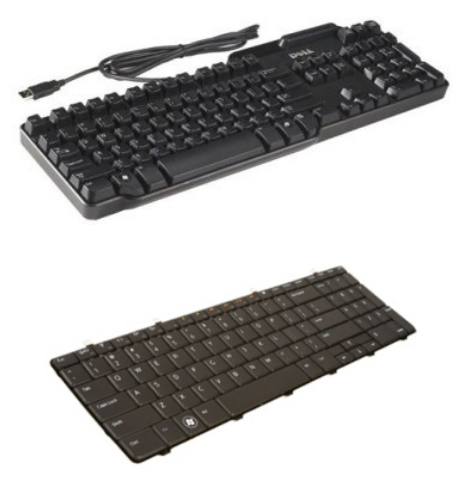

#### **תאורה אחורית של המקלדת**

התאורה האחורית של כמה מהמקלדות הפיזיות מאירה את הסימנים על המקשים, כדי להקל על השימוש במקלדת בסביבה חשוכה. תוכל להפעיל את התאורה האחורית באופן ידני או להגדיר שהתאורה האחורית תידלק באופן אוטומטי כאשר המחשב שלך ממוקם בסביבה חשוכה.

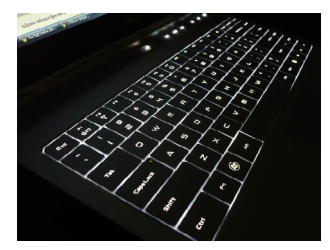

המקלדות בעלות התאורה האחורית במחשבים הניידים של Dell מאפשרות מצבי תאורה שונים. הקש על Fn ועל המקש חץ ימינה כדי לעבור בין מספר מצבי תאורה.

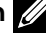

**הערה:** ייתכן שמקלדת עם תאורה אחורית לא תהיה זמינה בכל המחשבים. כדי לבדוק אם המקלדת המוארת זמינה במחשב שלך, עיין ב*מפרט* של המחשב בכתובת .**www.dell.com/support**

## **מצלמה**

### **מצלמת אינטרנט**

מאפשרת לבצע צ'אטים בווידאו, לצלם תמונות ולהקליט סרטוני וידאו.

### **מצלמת תלת-ממד**

מצלמת תלת-ממד מאפשר לך לצלם ולשדר תמונות תלת-ממדיות, כך שניתן להבחין במרחק, בגודל, ובממדיהם של אובייקטים באמצעות החיישנים המובנים. הדבר משפר את האינטראקטיביות במהלך שיחות וידיאו, משחקים מקוונים וכיו"ב.

## **Intel של RealSense 3D מצלמת**

למצלמות RealSense יש 3 עדשות ומצלמת דו-ממד סטנדרטית לצילום תמונות ולהקלטת וידאו, יחד עם מצלמת אינפרא-אדום ומקרן לייזר אינפרא-אדום. החלקים באינפרא-אדום מאפשרים ל-RealSense לאמוד את המרחק בין אובייקטים ולהפריד אותם משכבות הרקע שמאחוריהם, ובכך מביאים לזיהוי אובייקטים, פנים ומחוות טוב בהרבה מאשר במצלמה רגילה. ההתקנים מגיעים בשלושה "טעמים": קדמי, אחורי ותמונה.

### **צג אלחוטי**

תכונת הצג האלחוטי מאפשרת לשתף את צג המחשב עם טלוויזיה תואמת, מבלי להשתמש בכבלים. כדי לבדוק אם הטלוויזיה שלך תומכת בתכונה זו, ראה את התיעוד של הטלוויזיה.

**הערה:** ייתכן שלא בכל המחשבים תהיה תמיכה בצג אלחוטי. למידע נוסף, ראה **.www.intel.com**

## **מקלדת**

מקלדות מאפשרות לך להקליד תווים ולבצע פעולות מיוחדות באמצעות מקשי קיצור. מספר המקשים והתווים הזמינים עשוי להשתנות לפי המדינה אליה נשלחה המקלדת.

מחשבים ניידים מיוצרים עם מקלדות מוכללות. מחשבי טאבלט כוללים בדרך כלל מקלדות על המסך וקיימים גם מחשבי טאבלט שתומכים במקלדות חיצוניות. מחשבים שולחניים של Dell כוללים מקלדת חיצונית המחוברת אליהם באמצעות USB או באמצעות אותות אלחוטיים. המקשים הבאים זמינים בדרך כלל במקלדות:

- מקשים אלפאנומריים להקלדת אותיות, מספרים, ניקוד וסימנים
	- מקשי קיצור להפעלת מולטימדיה ויישומים.
	- מקשי בקרה כמו Ctrl, Alt, Esc והמקש Windows
- מקשי קיצור לביצוע פעולות מסוימות או להפעלת תכונות מסוימות
	- מקשי פונקציה, 1F עד 12F
- מקשי ניווט להזזת הסמן בתוך מסמכים או חלונות: Home, End, Up Page, Down Page, Delete, Insert ומקשי חצים

## **משטח מגע**

משטח מגע זמין ברוב המחשבים הניידים ומספק את הפונקציונליות של עכבר. יש לו משטח רגיש למגע, שחש בתנועה ובמיקום של אצבעותיך. ניתן להשתמש במשטח המגע כדי להזיז את הסמן, לגרור או להזיז פריטים נבחרים וכדי ללחוץ על ידי הקשה על המשטח. משטחי מגע מאופשרי מחוות תומכים במחוות כדוגמת זום, צביטה, סיבוב, גלילה וכדומה. ניתן גם לרכוש משטחי מגע חיצוניים. משטח מגע מדויק הוא סוג חדש של התקן קלט המספק קלט מצביע ברמת דיוק גבוהה ופונקציונליות של מחוות. משטחי מגע מדויקים מקיימים אינטראקציה ישירה עם מערכת ההפעלה, ללא צורך במנהל התקן.

**הערה:** למידע על השימוש במשטח המגע, ראה ["השימוש במשטח המגע"](#page-44-0).

## **תצוגה**

תצוגות מסווגות על פי גודל המסך, הרזולוציה, טווח הצבעים וכדומה. באופן כללי, מסך בעל רזולוציה גבוהה יותר ותמיכה טובה יותר בצבעים מספק תמונה באיכות גבוהה יותר. קיימים צגים חיצוניים המצוידים ביציאות USB, בהתקני קריאה של כרטיסי מדיה וכדומה.

צגים יכולים גם לתמוך בתכונות כגון מסך מגע, תלת-ממד וחיבור אלחוטי.

### **מסך מגע**

מסך מגע הוא התקן תצוגה שמאפשר לקיים אינטראקציה עם אובייקטים על המסך, על ידי נגיעה בצג במקום שימוש בעכבר, במשטח מגע או במקלדת. ניתן להפעיל מסך מגע באמצעות אצבע או באמצעות אובייקט פסיבי אחר, כמו עט מגע. מסכי מגע משמשים בדרך כלל בטלפונים, בטאבלטים, במחשבים וכדומה. מגע קיבולי ומגע התנגדותי הם דוגמאות לטכנולוגיות מסך מגע נפוצות.

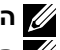

**הערה:** ייתכן שלא בכל המחשבים תהיה תמיכה במסך מגע.

**הערה:** למידע על השימוש במסך המגע, ראה ["השימוש במסך המגע"](#page-40-0).

### **תלת-מימד**

תצוגות תלת-מימד יכולות להציג תמונות וסרטים תלת-מימדיים. תלת-מימד פועל באמצעות הצגת תמונות דו-מימדיות נפרדות לעין השמאלית ולעין הימנית. המוח משלב תמונות אלה ומפענח אותן כאילו היו תמונה אחת, בעלת עומק.

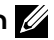

**הערה:** ייתכן שתזדקק למשקפי תלת-ממד שעוצבו במיוחד כדי שתוכל להציג תמונות תלת-ממדיות.

## **סוללה**

סוללות מסווגות בעיקר על פי דירוגי הכוח שלהן, כדוגמת 45 וואט לשעה, 64 וואט לשעה וכדומה. הסוללה מאפשרת לך להשתמש במכשיר כשהוא לא מחובר לשקע חשמל.

מחזור החיים של הסוללה הוא מספר הפעמים שניתן לרוקן ולטעון אותה מחדש, מבלי להשפיע באופן משמעותי על משך הפעולה. לאחר שהסוללה מגיעה אל סוף מחזור החיים שלה, עליך להחליף את הסוללה.

בהתאם למחשב שברשותך, הסוללה עשויה לאפשר החלפה על ידי המשתמש או לחייב החלפה על ידי טכנאי של Dell.

**הערה:** לסוללות בעלות קיבולת גבוהה יש בדרך כלל מחזור חיים ארוך יותר, משום שהן מצריכות הטענה בתדירות נמוכה יותר בהשוואה לסוללות בעלות קיבולת נמוכה.

**הערה:** לטיפים לגבי שיפור חיי הסוללה ראה ["שיפור חיי הסוללה"](#page-5-0).

## **סוללת מטבע**

סוללת מטבע מספקת חשמל לשבב Semiconductor Oxide‑Metal Complementary )CMOS, מוליך למחצה משלים( בזמן שהמחשב כבוי. שבב ה-CMOS מכיל את השעה, התאריך ונתוני תצורה אחרים לגבי המחשב שלך.

בתנאי הפעלה רגילים, סוללת המטבע עשויה להחזיק מעמד במשך מספר שנים. הגורמים המשפיעים על חיי סוללת המטבע הם סוג לוח המערכת, הטמפרטורה, משך הזמן שבו המחשב כבוי ועוד.

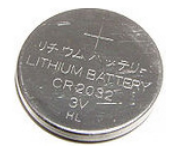

# **אודות המחשב**

## **מתאם חשמל**

מתאמי חשמל מספקים חשמל למחשבים ניידים, לטאבלטים ולמחשבים שולחניים מסוימים. ערכת מתאם זרם החילופין של Dell מורכבת ממתאם זרם החילופין ומכבל החשמל. דירוג ההספק של מתאם החשמל (65 ואט, 90 ואט וכן הלאה) משתנה בהתאם למחשב שהוא מיועד לו, וכבל החשמל משתנה בהתאם לארץ בה נרכש מתאם החשמל.

**התראה: כדי להימנע מנזק למחשב, מומלץ להשתמש רק במתאם החשמל המצורף למחשב, או במתאם חשמל חלופי שאושר על ידי Dell.**

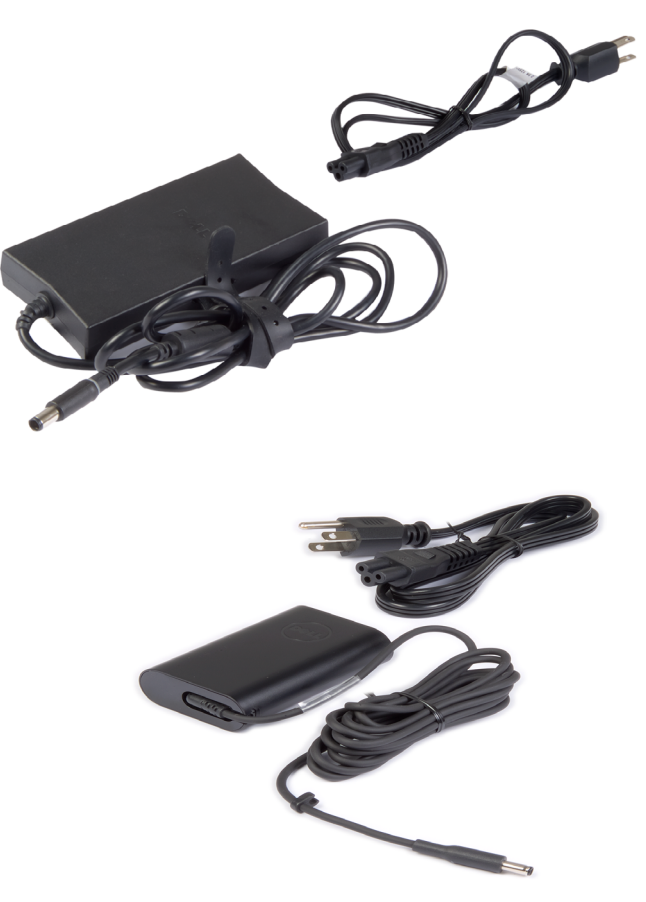

### **הגדרת מצלמת האינטרנט**

#### **מצלמת אינטרנט משולבת**

המצלמה המשולבת ממוקמת על צג המחשב הנייד או על צג חיצוני. אם הזמנת את מצלמת האינטרנט בעת רכישת המחשב, מנהלי ההתקנים והתוכנה מותקנים כבר בעת שאתה מקבל את המחשב. היעזר במדיה שנשלחה עם המחשב רק כדי להתקין אותם מחדש. למידע נוסף על השימוש במצלמת האינטרנט, ראה ["שימוש במצלמת האינטרנט"](#page-36-0).

#### **מצלמת אינטרנט חיצונית**

היעזר במדיה המצורפת למצלמת האינטרנט כדי להתקין את מנהלי ההתקנים ואת התוכנה הנוספת הדרושה כדי להפעיל את כל התכונות של מצלמת האינטרנט. למידע נוסף, עיין בתיעוד שמצורף למצלמת האינטרנט.

## **הגדרת Bluetooth**

תוכל להפעיל את Bluetooth במחשב שלך באמצעות הפעלת אפשרויות האלחוט. רוב המחשבים הניידים ומחשבי הלוח מסופקים עם כרטיס Bluetooth מובנה.

כדי להתאים התקן למחשב או לטאבלט, ראה ["שימוש ב-Bluetooth"](#page-37-0).

**הערה:** כדי לברר אם במחשב או בטאבלט מותקן כרטיס Bluetooth פנימי, עיין ב*מפרט* של המחשב או של הטאבלט באתר **support/com.dell.www**.

## **הגדרת מצלמת תלת-ממד RealSense Intel**

מצלמת התלת-ממד RealSense Intel לוכדת תמונות או מקליטה קטעי וידאו. תמונות שמצולמות ב-Snapshot RealSense Intel מתאפיינות בעומק או באפקטים של תנועה. Showcase App Intel מספק גישה לספריית יישומים שלקוחות יכולים להוריד כדי ליהנות ממצלמת התלת-ממד RealSense Intel.

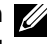

**הערה:** ייתכן שלא בכל המחשבים והטאבלטים תהיה תמיכה ב-RealSense Intel. למידע נוסף, ראה **com.intel.www.**

### **הגדרת המדפסת**

תוכל לחבר מדפסת למחשב באמצעות חיבור USB. קיימות מדפסות שתומכות גם בחיבורי .Bluetooth-ו Wi-Fi

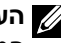

**הערה:** התכונות שבהן תומכת המדפסת ושלבי ההתקנה משתנים בהתאם לדגם המדפסת. לקריאת מידע נוסף על התקנת המדפסת, עיין בתיעוד המצורף למדפסת.

אם אתה מתקין מדפסת מחווטת, חבר את המדפסת אל המחשב באמצעות כבל ה-USB לפני ביצוע צעדים אלה. אם אתה מתקין מדפסת אלחוטית, בצע את ההוראות המופיעות בתיעוד של המדפסת.

### **Windows 8.1/10**

**.1** הקלד **התקנים** בתיבת החיפוש.

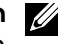

**הערה:** ב10- Windows, לחץ או הקש על סמל החיפוש כדי לגשת לתיבת החיפוש. ב8.1- Windows, גש אל הצ'ארם **חיפוש** כדי לגשת לתיבת החיפוש.

- **.2** לחץ או הקש על **התקנים ומדפסות**.
- **.3** לחץ או הקש על **הוסף מדפסת**. מופיע החלון **הוסף התקן**.
	- **.4** בצע את ההוראות המופיעות על המסך.

**הערה:** אם המדפסת כבר מותקנת, היא אמורה להופיע ברשימה שבצד ימין. אם המדפסת שלך לא מופיעה ברשימה זו, לחץ או הקש על **הוסף התקן** בראש רשימת ההתקנים. בחר את המדפסת שלך מתוך רשימה זו, כדי להתקין אותה. למידע נוסף על הגדרת המדפסת, עיין בתיעוד המצורף למדפסת.

### **Windows 7**

- **.1** לחץ על **התחל** ← **התקנים ומדפסות**.
- **.2** לחץ על **הוסף מדפסת**. מופיע החלון **הוספת מדפסת**.
	- **.3** בצע את ההוראות המופיעות על המסך.

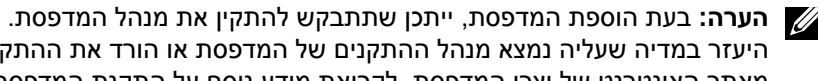

היעזר במדיה שעליה נמצא מנהל ההתקנים של המדפסת או הורד את ההתקנים מאתר האינטרנט של יצרן המדפסת. לקריאת מידע נוסף על התקנת המדפסת, עיין בתיעוד המצורף למדפסת.

### **חיבור רמקולים 7.1**

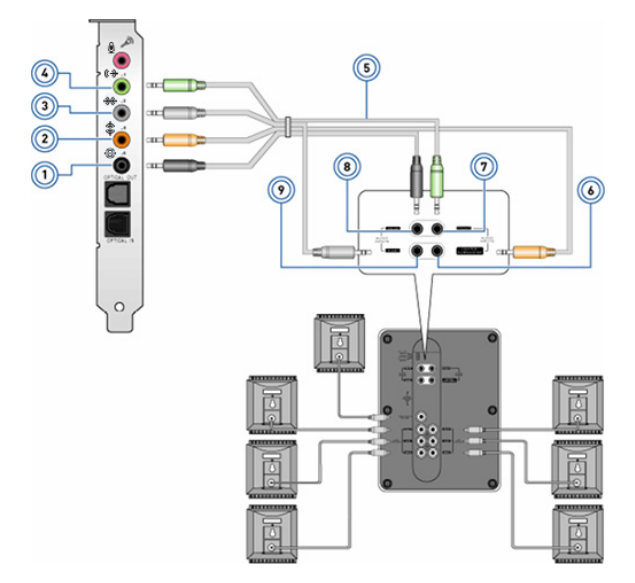

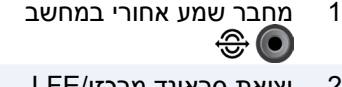

- 2 יציאת סראונד מרכזי/LFE  $\textcircled{1}$ במחשב
- 3 מחבר שמע צדדי במחשב 8 מחבר שמע אחורי ברמקול
	- 4 מחבר שמע קדמי במחשב 9 מחבר שמע צדדי ברמקול
		- 5 כבל שמע ערוץ 7.1
- 1 מחבר Center/LFE surround out ברמקול
	- 7 מחבר שמע קדמי ברמקול
	- -

## **חיבור רמקולים 5.1**

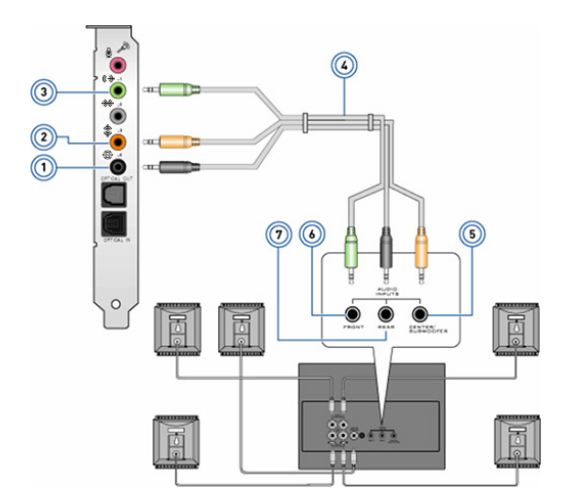

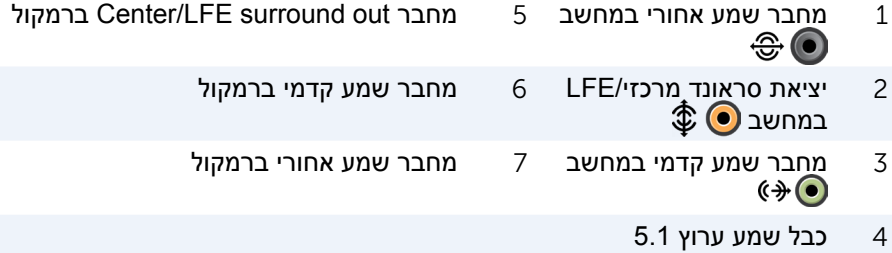

### **קביעת תצורת שמע 5.1/7.1**

הגדר את תצורת המחשב שלך כדי לספק פלט שמע רב-ערוצי.

#### **Windows 8.1/10**

- **.1** הקלד שמע בתיבת החיפוש.
- **הערה:** ב10- Windows, לחץ או הקש על סמל החיפוש כדי לגשת לתיבת החיפוש. ב8.1- Windows, גש אל הצ'ארם **חיפוש** כדי לגשת לתיבת החיפוש.
	- **.2** לחץ או הקש על **נהל התקני שמע**.
	- **.3** תחת הכרטיסייה **השמעה**, לחץ או הקש על **רמקולים או אוזניות**.
		- **.4** לחץ או הקש על **קבע תצורה** ולחץ או הקש על בדוק. אתה אמור לשמוע צליל מכל אחד מהרמקולים.
		- **.5** לחץ או הקש על **הבא** ובצע את ההוראות המופיעות על המסך.

#### **Windows 7**

- **.1** לחץ על **התחל** , הקלד צליל בתיבת החיפוש והקש Enter. בתיבת התוצאות המתקבלת, לחץ על **צליל**. לחלופין, לחץ על **התחל** ← **לוח הבקרה**← **חומרה וצליל**← **צליל**.
	- **.2** בחר באפשרות **רמקולים** ולחץ על **קבע תצורה**. מופיע החלון **מערך רמקולים**.
- **.3** בחר תצורת רמקול תחת **ערוצי שמע:** ולחץ על **בדוק**. אתה אמור לשמוע צליל מכל אחד מהרמקולים.
	- **.4** לחץ על **הבא** ובצע את ההוראות המופיעות על המסך.

## **Windows 8.1/Windows RT**

- **.1** לחץ או הקש על **הגדרות** בסרגל הצד של הצ'ארמס.
	- **.2** לחץ או הקש על .
	- **.3** לחץ או הקש על הרשת שברצונך להתחבר אליה.
		- **.4** לחץ או הקש על **התחבר**.
- **.5** אם תתבקש, הקלד את שם נקודת הגישה )APN )או את ה-PIN, את שם המשתמש ואת הסיסמה.

### **Windows 7**

- **.1** לחץ על **התחל** , הקלד Utility Broadband Mobile בתיבת החיפוש והקש **Enter**.
	- **.2** בחלון **תוכנית שירות לפס רחב למכשירים ניידים**, לחץ על **התחבר**.
- **.3** אם תתבקש, הקלד את שם נקודת הגישה )APN )או את ה-PIN, את שם המשתמש ואת הסיסמה.

## **הגדרת שמע**

המחשבים הניידים והטאבלטים של Dell מצוידים ברמקולים מובנים, התומכים בשמע דו-ערוצי. כדי להפעיל את הרמקולים המוכללים, נגן את המדיה וקבע את רמת הקול בהתאם לרמה הרצויה לך.

המחשבים והטאבלטים של Dell תומכים גם ביציאת שמע 3.5 מ"מ, המאפשרת חיבור לרמקולים חיצוניים. אם אתה מגדיר שמע דו-ערוצי, חבר את הרמקולים ליציאת האוזניות 3.5 מ"מ או ליציאת השמע 3.5 מ"מ.

מחשבים שולחניים של Dell עשויים לתמוך בשמע של .5.1/7.1 אם אתה מתקין שמע של ,5.1/7.1 עליך לחבר את הרמקולים אל היציאות המתאימות כדי לקבל פלט שמע מיטבי.

<span id="page-71-0"></span>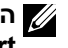

**הערה:** למידע נוסף על היציאות הזמינות במחשב או בטאבלט שלך, עיין ב*מפרט* באתר .**www.dell.com/support**

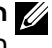

**הערה:** לקבלת התוצאות הטובות ביותר, מקם את הרמקולים כפי שמצוין במסמכים המצורפים להם.

**הערה:** במחשבים הכוללים כרטיס קול נפרד, חבר את הרמקולים למחברים בכרטיס.
#### **Windows 8.1**

- <span id="page-72-0"></span>**.1** לחץ או הקש על **הגדרות** בסרגל הצד של הצ'ארמס ולאחר מכן לחץ או הקש על .
	- **.2** לחץ על הרשת שברצונך להתחבר אליה.
		- **.3** לחץ על **התחבר**.
	- **.4** הקלד את סיסמת הרשת, אם התבקשת לעשות כן.

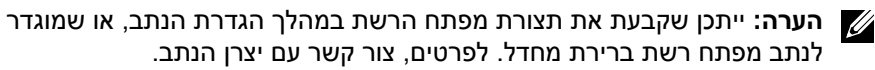

**.5** הפעל/בטל שיתוף קבצים )אופציונלי(.

#### **Windows 7**

- **.1** באזור ההודעות, לחץ על .
- **.2** לחץ על הרשת שברצונך להתחבר אליה.
	- **.3** לחץ על **התחבר**.
- **.4** הקלד את סיסמת הרשת, אם התבקשת לעשות כן.

**הערה:** ייתכן שקבעת את תצורת מפתח הרשת במהלך הגדרת הנתב, או שמוגדר לנתב מפתח רשת ברירת מחדל. לפרטים, צור קשר עם יצרן הנתב.

.**5** הפעל/בטל שיתוף קבצים (אופציונלי).

#### **התחברות לאינטרנט באמצעות WWAN**

חיבור WWAN אינו מחייב מודם או נתב כדי לאפשר למחשב הנייד או למחשב הטאבלט להתחבר לאינטרנט. כרטיס ה-WWAN במחשב מתחבר ישירות אל הרשת של ספק השירות, כמו בטלפון הנייד שלך.

אם רכשת מחשב טאבלט שכלל חוזה שירות לתקשורת אינטרנט, ייתכן שהאינטרנט כבר מופעל.

**הערה:** ודא שתקשורת Fi-Wi זמינה במחשב שלך. למידע נוסף על אפשור תקשורת אלחוטית במחשב שלך, עיין ב*מדריך ההתחלה המהירה* שמצורף למחשב או בקר באתר .**www.dell.com/support**

#### **Windows 10**

- **.1** לחץ או הקש על סמל האלחוט בתפריט ההודעות.
- **.2** לחץ או הקש על השם של רשת הפס הרחב הניידת שלך.
	- **.3** לחץ או הקש על **התחבר**.
- **.4** אם תתבקש, הקלד את שם נקודת הגישה )APN )או את ה-PIN, את שם המשתמש ואת הסיסמה.

### **הגדרת המחשב**

<span id="page-73-0"></span>הליך ההתקנה משתנה בהתאם למחשב. לקבלת הוראות התקנה הספציפיות למחשב או לטאבלט שברשותך, עיין ב*מדריך להתקנה מהירה* שמצורף למחשב או בקר באתר .**www.dell.com/support**

#### **התחברות לאינטרנט**

ניתן לחבר את המחשב שלך לאינטרנט באמצעות חיבור כבל, DSL, חיוג או WWAN. ניתן גם להתקין נתב קווי או אלחוטי, כדי לשתף את חיבור האינטרנט בכבל או באמצעות DSL עם כמה התקנים. ישנם מודמי כבלים ו-DSL הכוללים נתבים אלחוטיים מובנים.

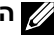

**הערה:** לפני חיבור המחשב שלך לאינטרנט באמצעות מודם כבלים או DSL, ודא שנקבעה תצורת מודם הפס הרחב והנתב. לקבלת מידע על הגדרת המודם והנתב, צור קשר עם ספק האינטרנט.

#### **התחברות לאינטרנט באמצעות LAN**

- **.1** חבר את כבל ה- Ethernet אל המודם או הנתב ואל המחשב.
	- **.2** בדוק את נוריות הפעילות של המודם והנתב ושל המחשב.

**הערה:** ישנם מחשבים שאינם מצוידים בנוריות פעילות.

**.3** פתח את דפדפן האינטרנט כדי לוודא שקיים חיבור אינטרנט.

#### **התחברות לאינטרנט באמצעות WLAN**

**הערה:** ודא שתקשורת Fi-Wi זמינה במחשב שלך. למידע נוסף על אפשור תקשורת אלחוטית במחשב שלך, עיין ב*מדריך ההתחלה המהירה* שמצורף למחשב או בקר באתר .**www.dell.com/support**

#### **Windows 10**

**.1** בתפריט ההודעות, לחץ או הקש על סמל האלחוט .

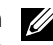

**הערה:** עבור RT Windows8.1/ Windows, לחץ או הקש על **הגדרות** בסרגל הצד של הצ'ארמס ולאחר מכו לחץ או הקש על **...**...

- **.2** לחץ או הקש על הרשת שברצונך להתחבר אליה.
	- **.3** לחץ או הקש על **התחבר**.

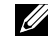

**הערה:** הקלד את סיסמת הרשת, אם התבקשת לעשות כן. ייתכן שקבעת את תצורת סיסמת הרשת במהלך הגדרת הנתב, או שלנתב יש סיסמת רשת המוגדרת כברירת מחדל. לפרטים, צור קשר עם יצרן הנתב.

**.4** הפעל/בטל שיתוף קבצים )אופציונלי(.

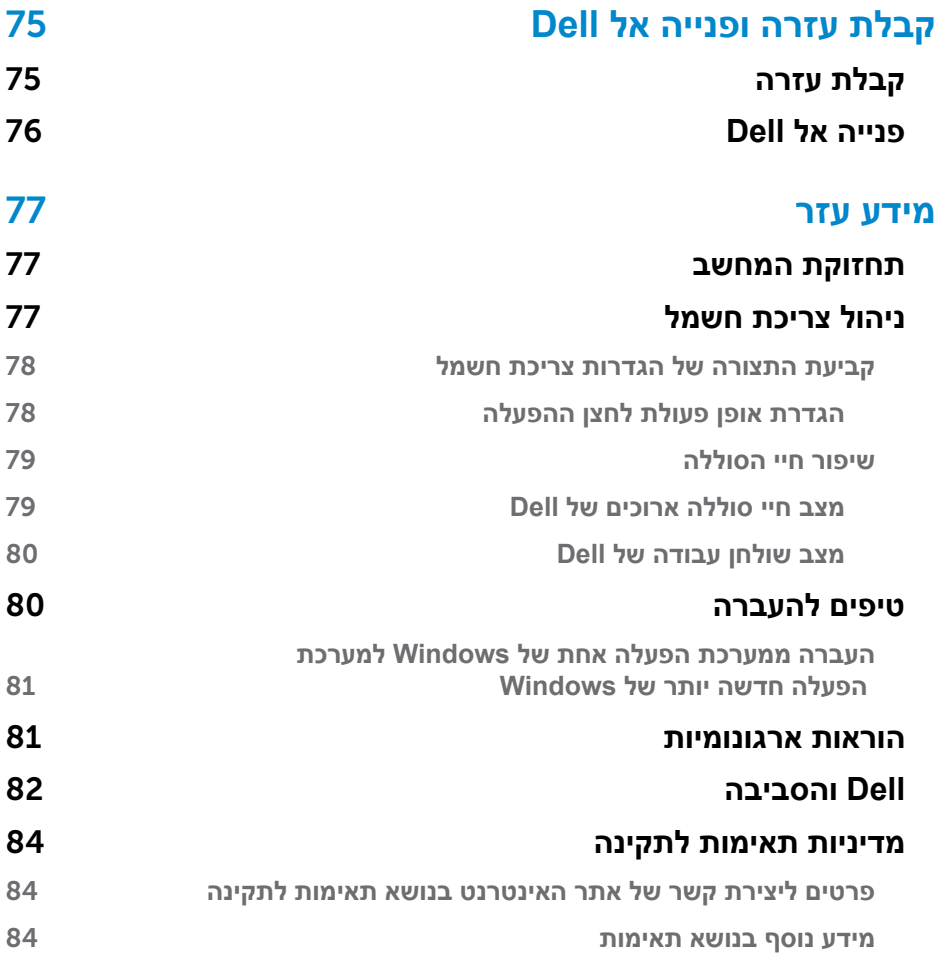

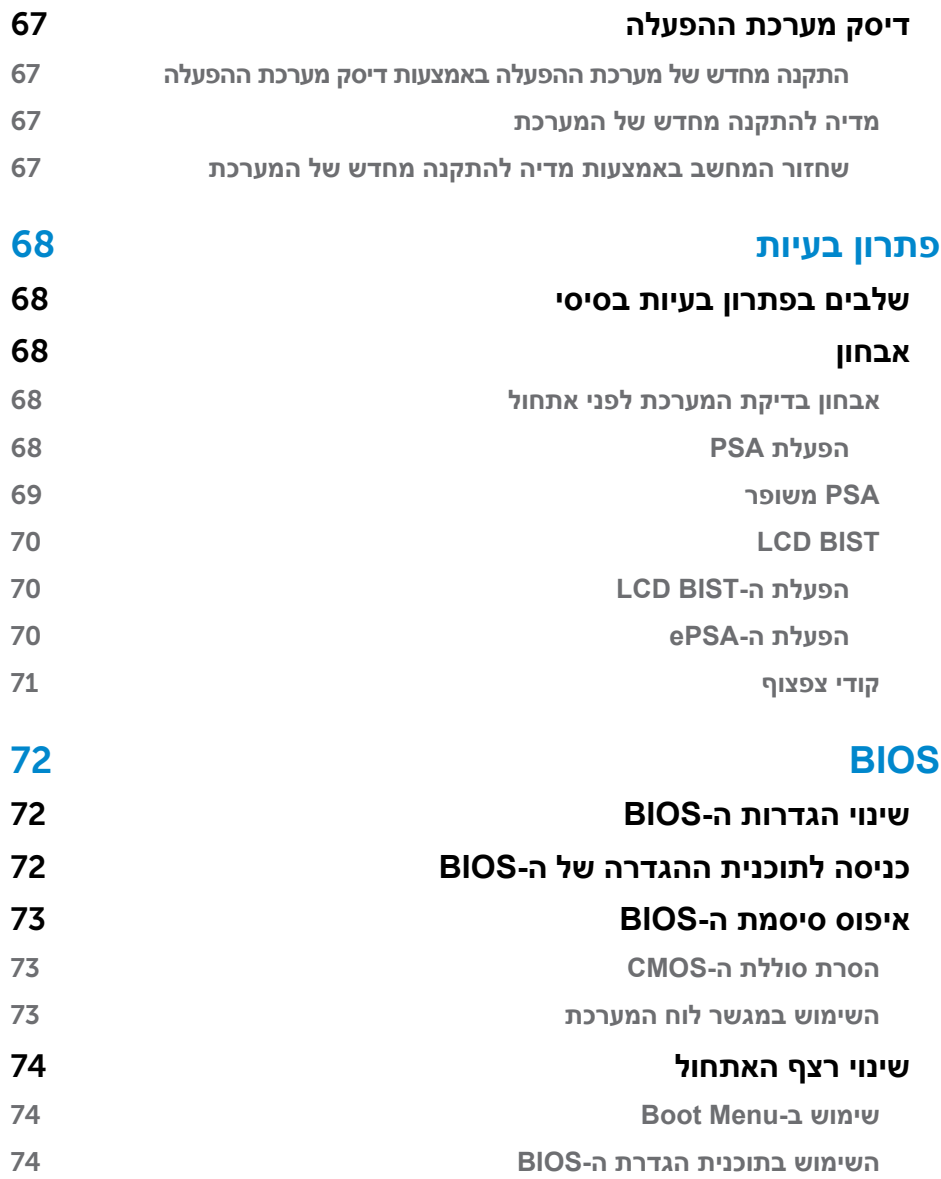

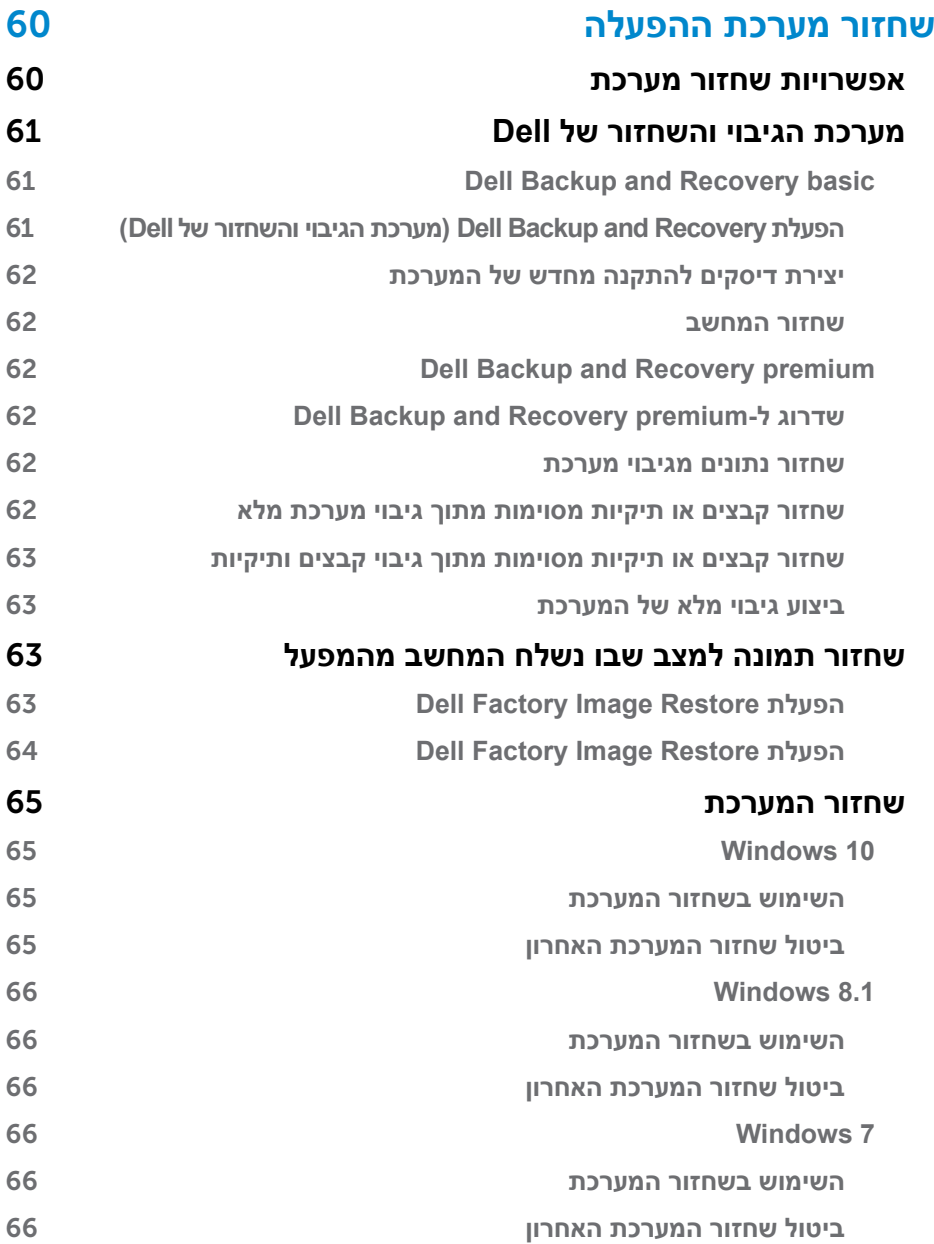

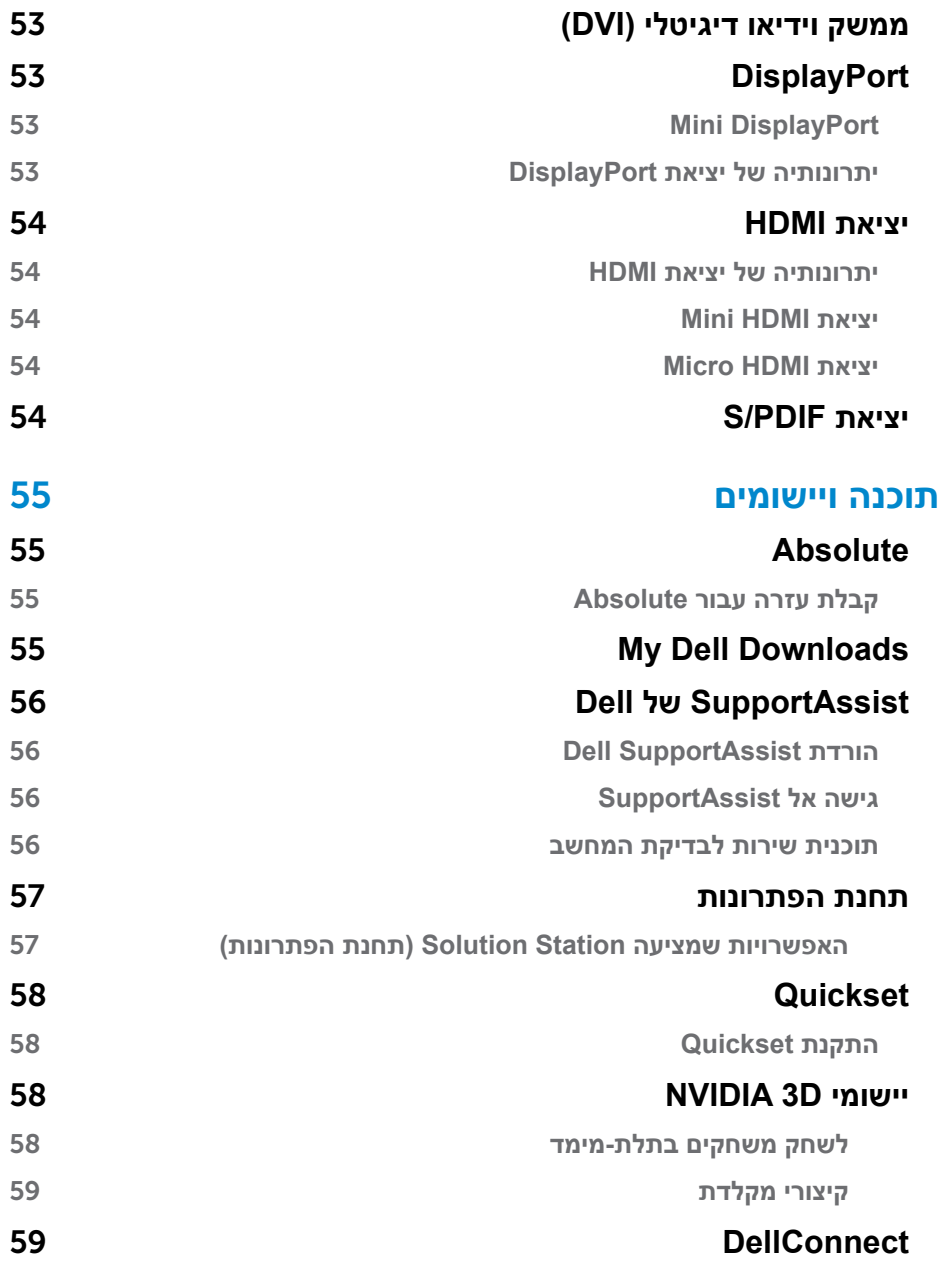

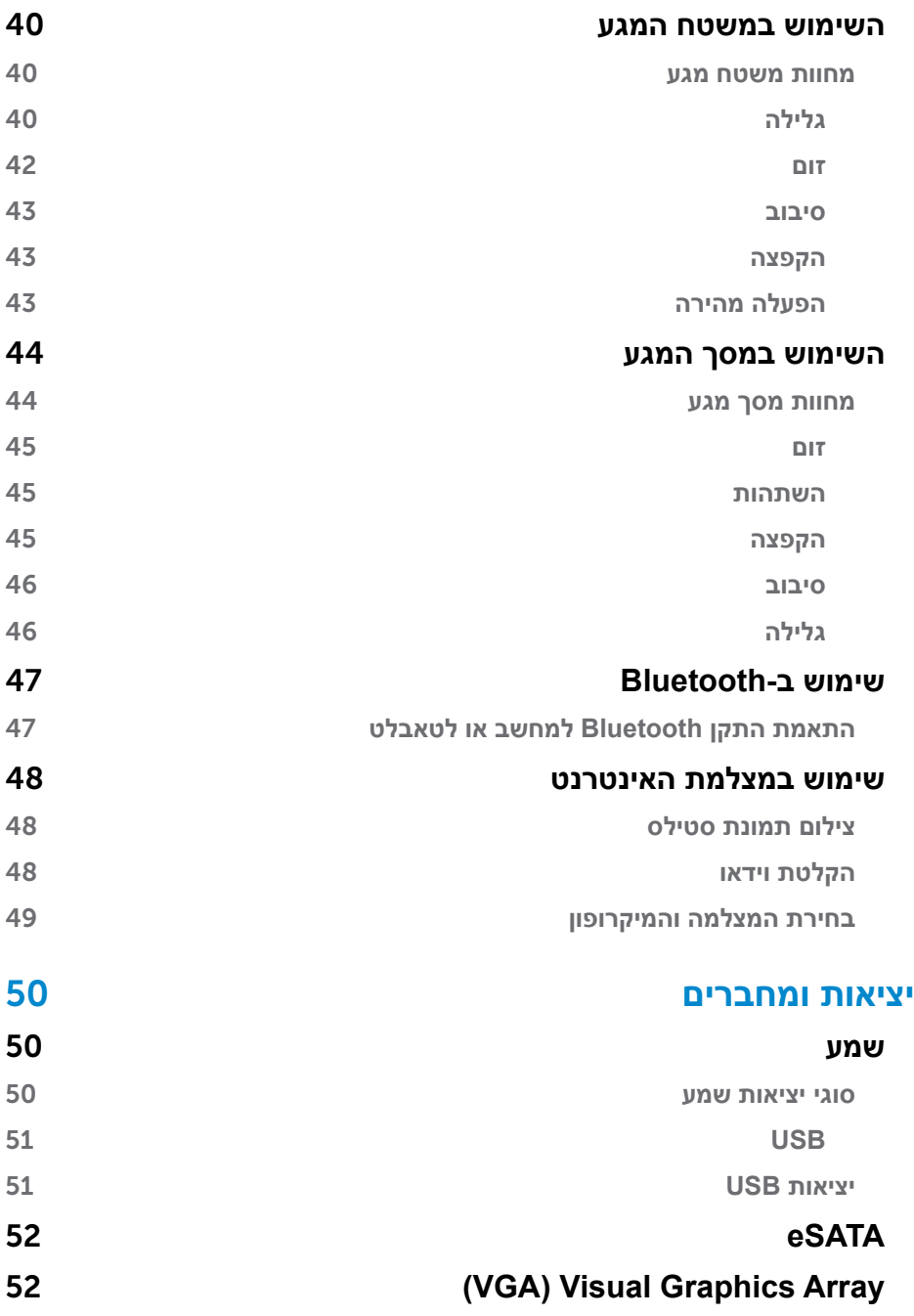

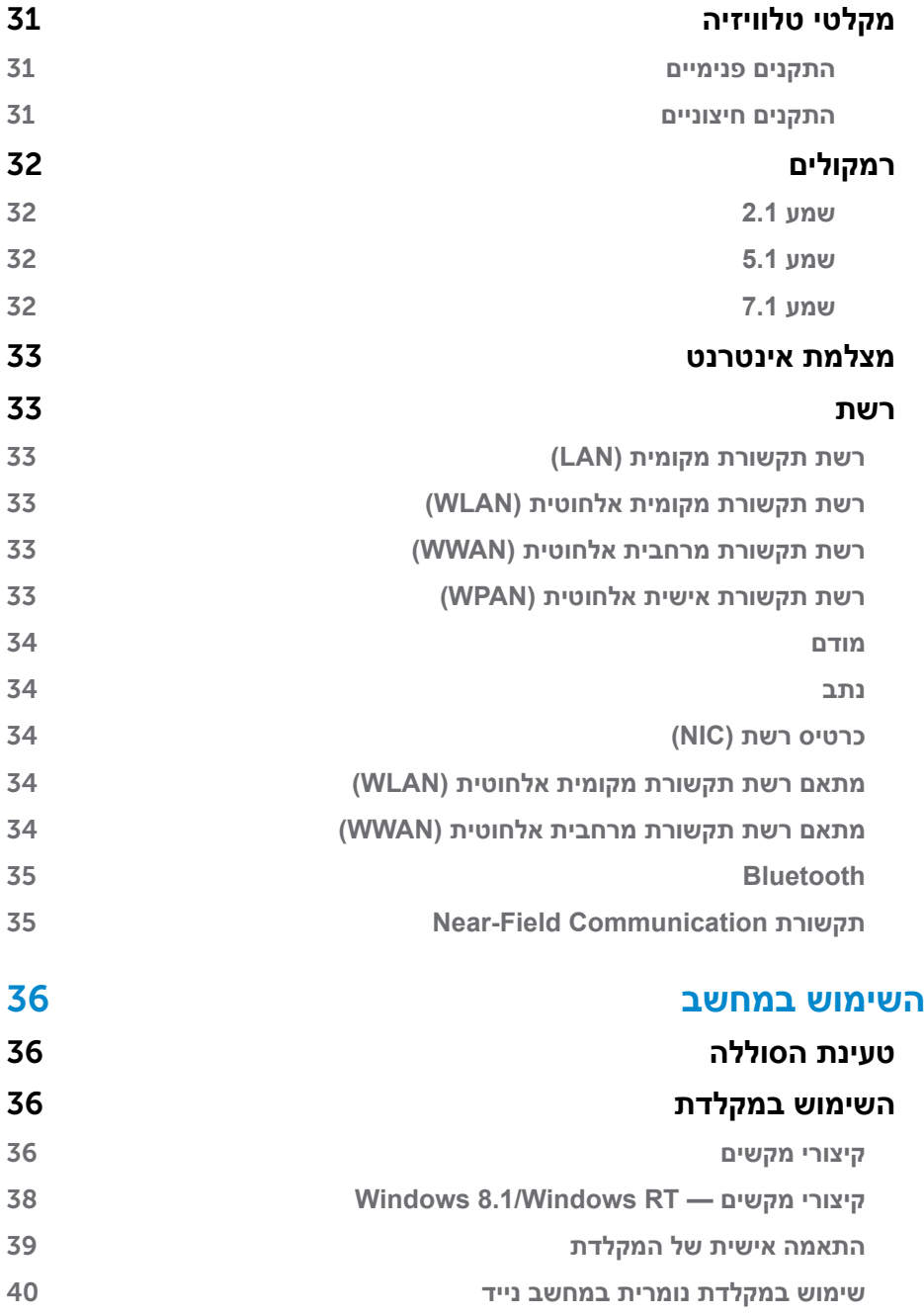

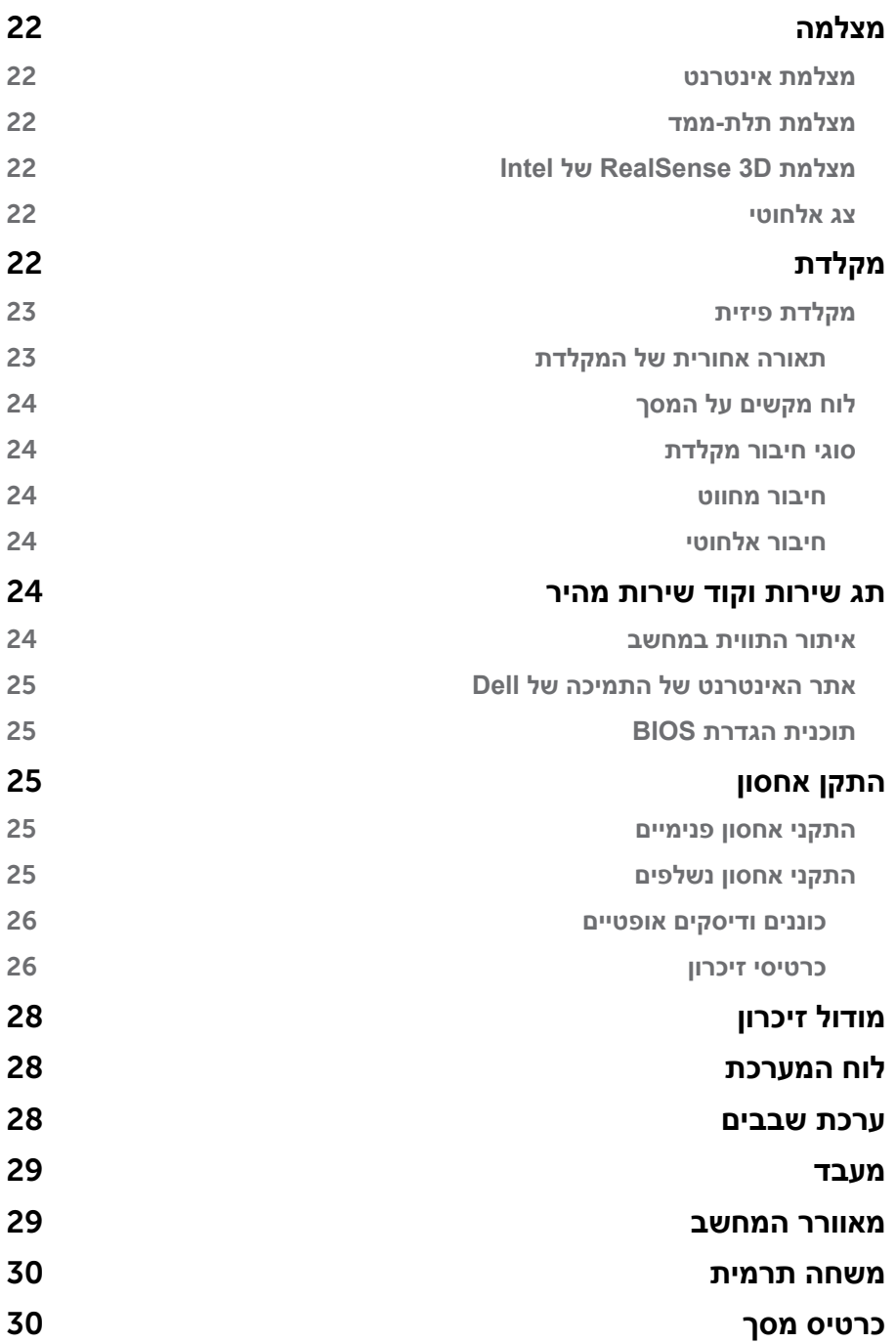

## **תוכן עניינים**

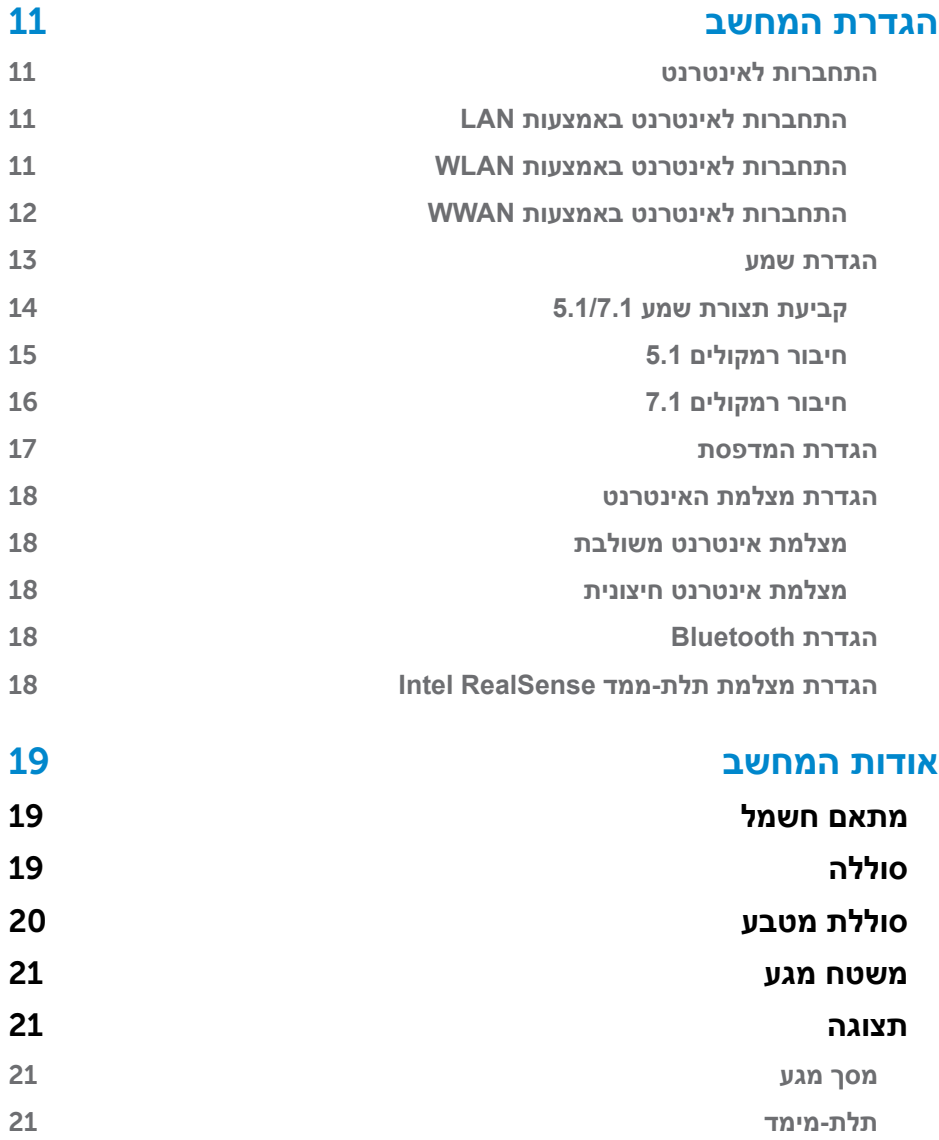

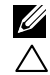

**הערה:** "הערה" מציינת מידע חשוב שמסייע לך להשתמש טוב יותר במחשב.

**התראה: "התראה" מציינת נזק אפשרי לחומרה או אובדן נתונים, במקרה של אי ציות להוראות.**

**אזהרה: "אזהרה" מציינת אפשרות של נזק לרכוש, פגיעה גופנית או מוות.**  $\wedge$ 

**© 2015 .Inc Dell כל הזכויות שמורות.** מוצר זה מוגן בחוקי זכויות יוצרים וקניין רוחני בארה"ב ובעולם. TMDell והסמל של Dell הם סימנים מסחריים של .Inc Dell בארצות הברית ו/או בתחומי שיפוט אחרים. כל שאר הסימנים והשמות המוזכרים בזאת עשויים להיות סימנים מסחריים של החברות המתאימות.

2015-12 מהדורה 03A

# **אני וה-Dell שלי**

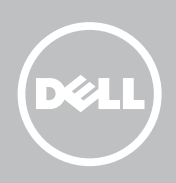